#### nordwave ľ Y N T H  $E$   $S$   $I$  $\mathbf{Z}$  $\blacksquare$  $\overline{\mathbf{R}}$  $\blacksquare$

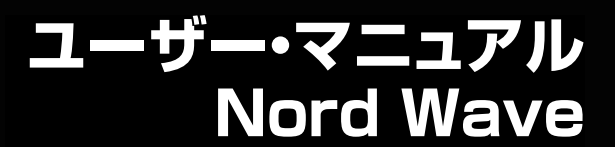

OS Version 2.x

### 安全上のご注意

#### ご使用になる前に必ずお読みください

ここに記載した注意事項は、製品を安全に正しくご使用いただき、あなた や他の方々への危害や損害を未然に防ぐためのものです。 注意事項は誤った取り扱いで生じる危害や損害の大きさ、または切迫の程 度によって、内容を「警告」、「注意」の2つに分けています。これらは、あ なたや他の方々の安全や機器の保全に関わる重要な内容ですので、よく 理解した上で必ずお守りください。

#### マークについて

製品には下記のマークが表示されています。

#### **WARNING:**

**TO REDUCE THE RISK OF FIRE OR ELECTRIC SHOCK DO NOT<br>EXPOSE THIS PRODUCT TO RAIN OR MOISTURE.** 

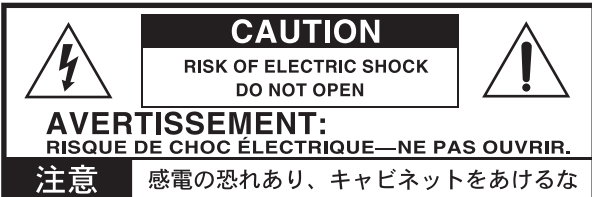

マークには次のような意味があります。

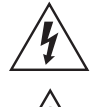

このマークは、機器の内部に絶縁されていない「危険な電 圧」が存在し、感電の危険があることを警告しています。

このマークは注意喚起シンボルであり、取扱説明書などに一 般的な注意、警告、危険の説明が記載されていることを表し ています。

#### 火災・感雷・人身障害の危険を防止するには

#### 図記号の例

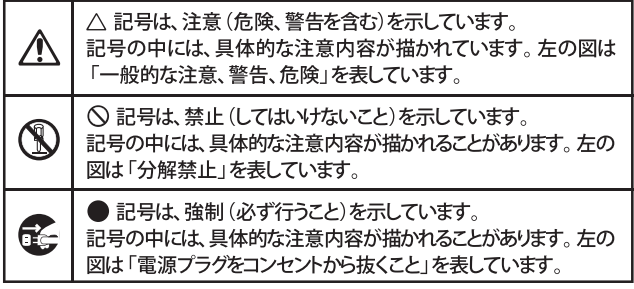

以下の指示を守ってください

### 

この注意事項を無視した取り扱いをすると、死亡や重傷を負う可能性が予想されます

- ・ 電源プラグは、必ずAC100Vの電源コンセントに差し込む。 ・ 電源プラグにほこりが付着している場合は、ほこりを拭き取る。 感電やショートの恐れがあります。
- ・本製品はコンセントの近くに設置し、電源プラグへ容易に手が届 くようにする。
- ■← 次のような場合には、直ちに電源を切って電源プラグをコンセン トから抜く。
	- 電源コードやプラグが破損したとき
	- 異物が内部に入ったとき
	- 製品に異常や故障が生じたとき

修理が必要なときは、コルグ・サービス・センターへ依頼してくだ 大い.

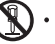

 $\mathbf{I}$ 

- ・本製品を分解したり改造したりしない。
- 修理、部品の交換などで、取扱説明書に書かれていること以外は 絶対にしない。
- 電源コードを無理に曲げたり、発熱する機器に近づけない。ま た、電源コードの上に重いものをのせない。 電源コードが破損し、感電や火災の原因になります。
- 大音量や不快な程度の音量で長時間使用しない。 大音量で長時間使用すると、難聴になる可能性があります。万一、 聴力低下や耳鳴りを感じたら、専門の医師に相談してください。
- ・本製品に異物 (燃えやすいもの、硬貨、針金など) を入れない。
- ・ 温度が極端に高い場所 (直射日光の当たる場所、暖房機器の近 く、発熱する機器の上など)で使用や保管はしない。
- 振動の多い場所で使用や保管はしない。
- ホコリの多い場所で使用や保管はしない。
- (図)・風呂場、シャワー室で使用や保管はしない。
- $\circledR$ 雨天時の野外のように、湿気の多い場所や水滴のかかる場所で、 使用や保管はしない。
	- 本製品の上に、花瓶のような液体が入ったものを置かない。
	- •本製品に液体をこぼさない。
- (▒)・濡れた手で本製品を使用しない。

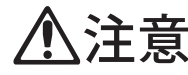

この注意事項を無視した取り扱いをすると、傷害を負う可能性 または物理的損害が発生する可能性があります

- 4 · 正常な通気が妨げられない所に設置して使用する。
	- ラジオ、テレビ、電子機器などから十分に離して使用する。 ラジオやテレビ等に接近して使用すると、本製品が雑音を受けて 誤動作する場合があります。また、ラジオ、テレビ等に雑音が入る ことがあります。
	- 外装のお手入れは、乾いた柔らかい布を使って軽く拭く。
	- ・ 電源コードをコンセントから抜き差しするときは、必ず電源プラ グを持つ。
- ● ・本製品を使用しないときは、電源プラグをコンセントから抜く。 電源スイッチをオフにしても、製品は完全に電源から切断されて いません。
- $\bigwedge\cdot$  付属の電源コードは他の電気機器で使用しない。 付属の電源コードは本製品専用です。他の機器では使用できま せん
	- 他の電気機器の電源コードと一緒にタコ足配線をしない。 本製品の定格消費電力に合ったコンセントに接続してください。
	- スイッチやツマミなどに必要以上の力を加えない。 故障の原因になります。
	- ・ 外装のお手入れに、ベンジンやシンナー系の液体、コンパウンド 質、強燃性のポリッシャーを使用しない。
	- ・不安定な場所に置かない。 本製品が落下してお客様がけがをしたり、本製品が破損する恐れ があります。
	- •本製品の上に乗ったり、重いものをのせたりしない。 本製品が落下または損傷してお客様がけがをしたり、本製品が破 損する恐れがあります。
	- •本製品の隙間に指などを入れない。 お客様がけがをしたり、本製品が破損する恐れがあります。
	- 地震時は本製品に近づかない。
	- 本製品に前後方向から無理な力を加えない。 本製品が落下してお客様がけがをしたり、本製品が破損する恐れ があります。

データについて

操作ミス等により万一異常な動作をしたときに、メモリー内容が消えてし まうことがあります。データの消失による損害については、当社は一切の 責任を負いかねますのでご了承ください。データを他のメディア等へ セーブすることのできる製品では、大切なデータはこまめにセーブする ことをお勧めします。

> 輸入販売元: KORG Import Division 〒206-0812 東京都稲城市矢野口4015-2 //www.korg.co.jp/KID/

## Nord Wave<br>ユーザー・マニュアル目次

#### 1 はじめに

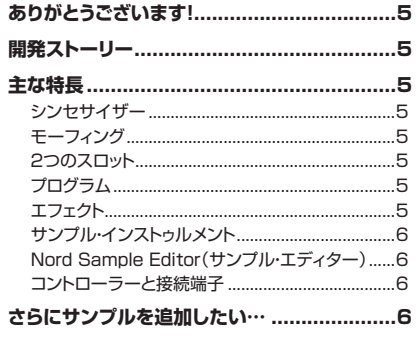

#### 2パネル・オーバービュー

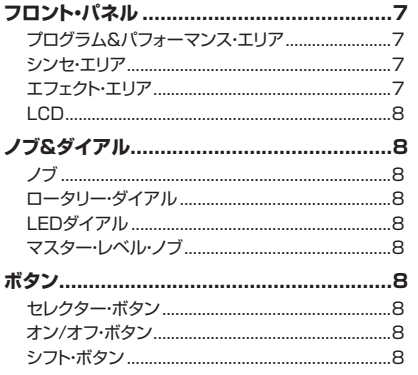

#### 3 接続端子

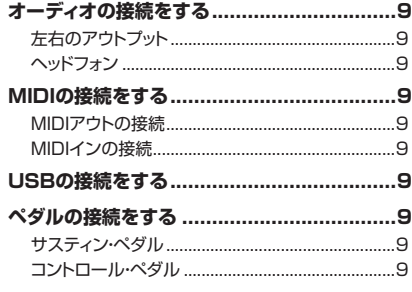

#### 4 使い始める

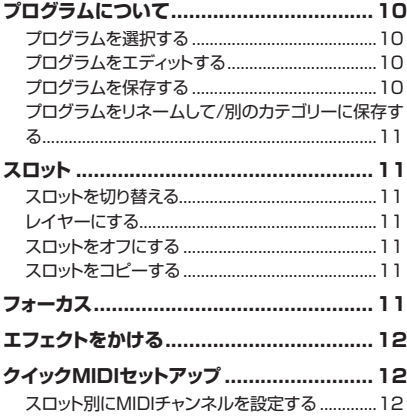

#### 5 モーフィング機能

**The State** 

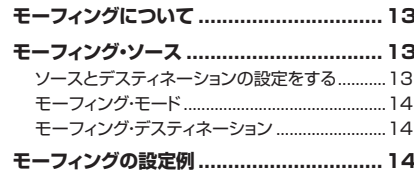

#### 6 Nord Wave リファレンス

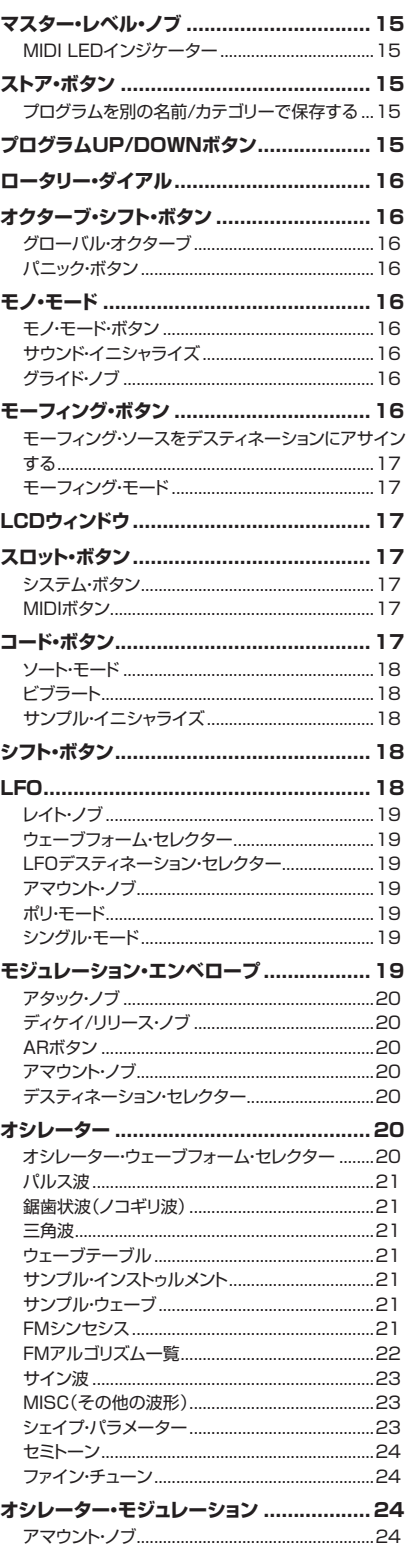

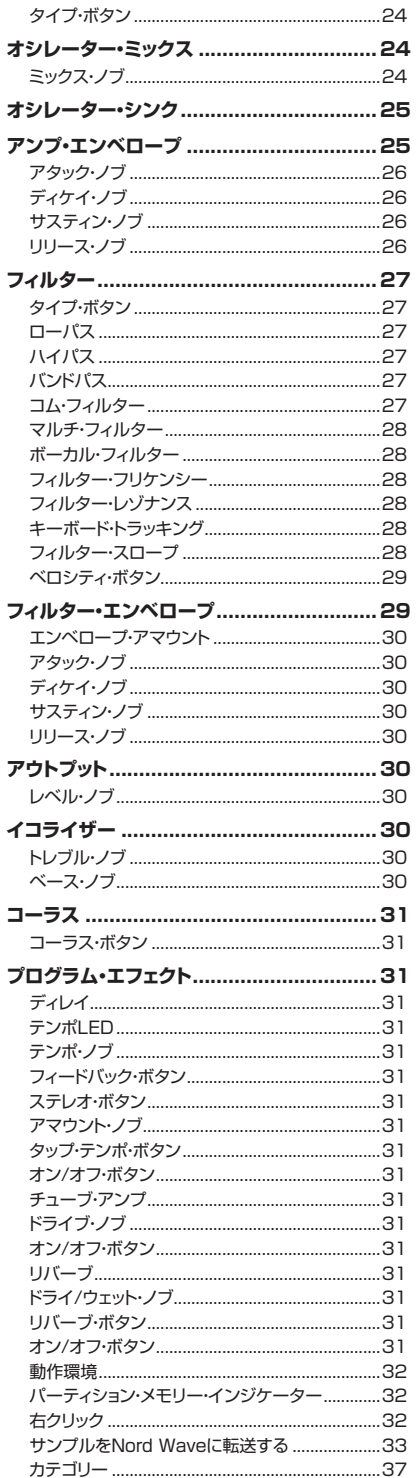

### Nord Wave<br>ユーザー・マニュアル目次

#### **7 Nord Sound Manager**

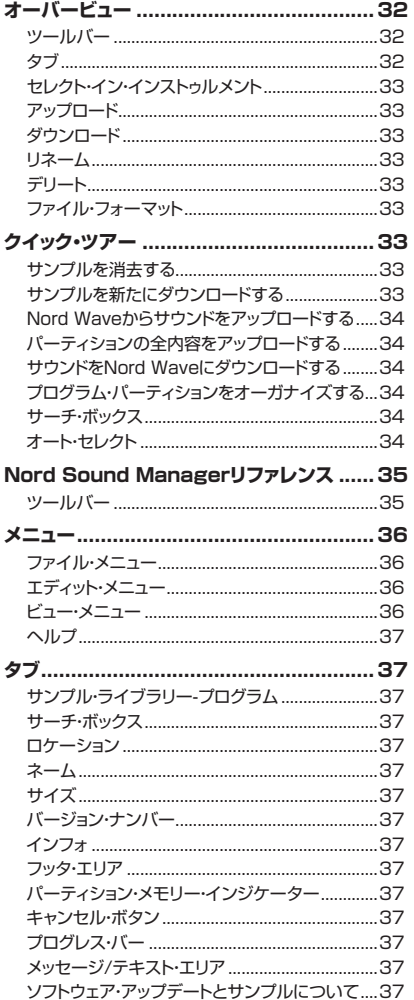

#### **8 Nord Sample Editor**

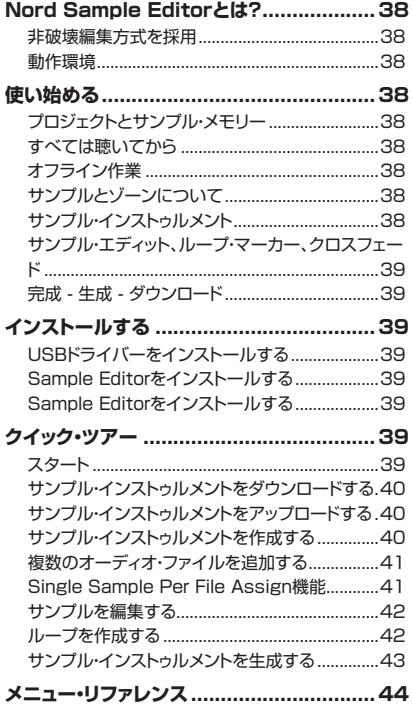

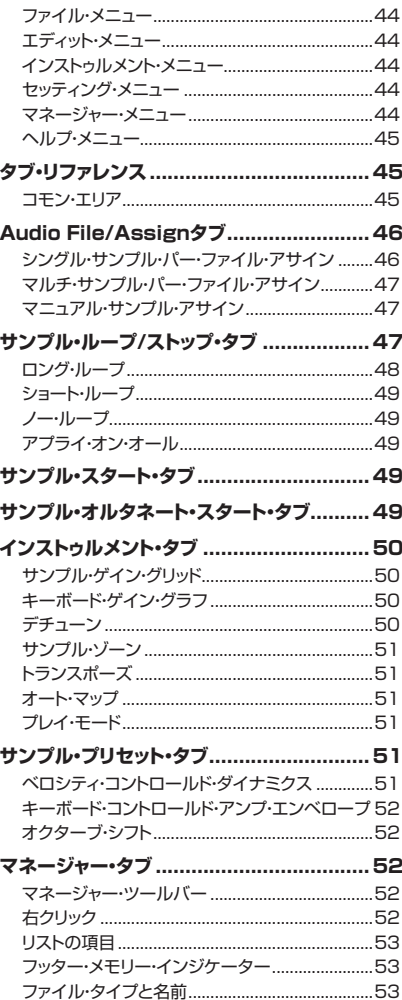

#### 9音作りの基本

П

**The Co** 

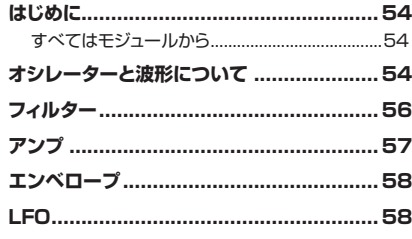

#### 10 システム・メニュー

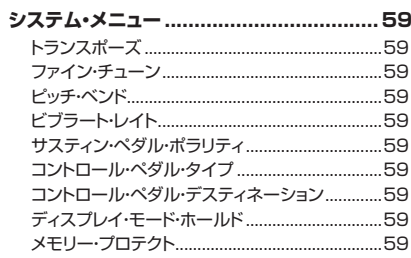

#### 11 MIDI

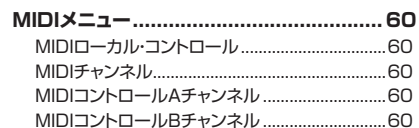

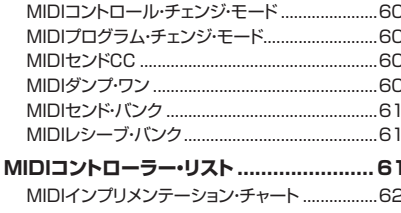

#### 12付録

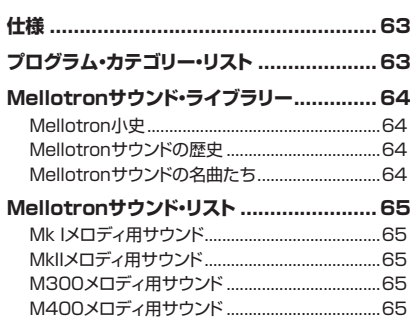

#### 13 索引

# <span id="page-4-0"></span>**1 はじめに**

### **ありがとうございます!**

この度はNord Waveをお買い上げいただき、誠にありがとうございます。 Nord Wave は私たち Clavia の15年以上にわたるバーチャル・アナログ・ シンセサイザー作りで培ったノウハウを注ぎ込んで開発しました。この楽 器を存分にお楽しみいただけましたら幸いです。

### **開発ストーリー**

私たちにとって、ディテールこそすべてなのです。そして、直感的な使 い勝手はサウンドと同じくらいに重要なものなのです。私たち自身ミュー ジシャンですから、これまでのメニューや階層化された複雑なページ構 造の泥沼をはいながらシンセサイザーを操作しなくてはならないフラスト レーションを数多く味わってきました。

その点、Nord Wave のすべてのサウンドに関わるパラメーターにはそれ ぞれ専用のノブやボタンを配置しました。その一方で、私たちは楽器は なるべく軽いほうが良いということも、ミュージシャンとしての経験上から もよく知っています。そのため、Nord Wave もライブなどでの持ち運 びが楽になるよう、なるべく重くならないように設計しました。

Nord Wave の開発で私たちが目指したのは、ハードウェアとソフトウェ アとの融合でした。それは、鍵盤を弾いた瞬間から音が出るまで、つま りNord Wave のすべての段階でプロフェッショナルなサウンドと高いプ レイアビリティを実現するための手段でもありました。

その好例の1つに、私たちの特許になりましたピッチ・スティック、ハードウェ アとプレイアビリティをさらに高めるソフトウェアとの融合、が挙げられま す。一度このピッチ・スティックの素晴らしさに触れてしまうと、もう他のピッ チ・コントローラーがまるでオモチャのように感じてしまうことでしょう。

言うまでもなく私たちはデジタル・ドメインによる楽器作りを進めておりま すから、バーチャル・アナログ・シンセサイザーにさらなる新しい要素を 盛り込み、アナログのリアリティに迫るだけではない魅力を引き出すこと にも深い関心を寄せています。このことにより、Nord Wave にはアナロ グとデジタル、それぞれの素晴らしさを同時にご体験いただける楽器に仕 上がりました。

その中でもモーフィングは Nord ならではの機能でしょう。Nord Wave を使いこなすために最も重要となるポイントは、他ならぬモーフィングの 使いこなしだと言えます。非常にパワフルな機能でありながらも操作や設 定は非常に簡単、そしてこの機能は演奏法に大きな影響を与えるだけで なく、サウンド作りのアプローチそのものにも大きな変革になるものと言 えます。

また、あらゆるサンプル波形を使用できる点も Nord Wave が単なるバー チャル・アナログ・シンセサイザーに留まらないアナログとデジタルが融 合した新しい楽器だということをご体感いだけるものと確信しております。

### **主な特長**

Nord Wave は、さまざまな側面からサウンド作りを行える発展性を備え たバーチャル・アナログ・シンセサイザーです。Nord Wave は2ティンバー のシンセサイザーで、2つの異なるサウンドをレイヤー(重ねて)演奏する ことも可能です。

また、Nord Wave は完全ステレオ設計のシンセサイザーです。つまり、 音作りの出発点から左右のオーディオ信号経路が独立しているのです。

#### **シンセサイザー**

Nord Wave の2つのスロットそれぞれに2オシレーター、2LFO、アンプ・ エンベロープ、モジュレーション・エンベロープ、そしてマルチ・タイプのフィ ルター・セクション(エンベロープ付き)などを装備した、クラシカルなア ナログ・スタイルのシンセサイザー環境です。

- オシレーター1ではウェーブテーブル、FM、アナログ、ノイズ波形を 内蔵し、トラディショナルなアナログ波形(パルス波、三角波、鋸歯状波 (ノコリギ波)、サイン波)ではオシレーター・シンクでも使用可能。
- オシレーター2ではサンプル波形、FM、アナログ波形、そしてマルチ サンプルのサンプル・インストゥルメントを内蔵し、オシレーター1への モジュレーション・ソースとしても使用できます。サンプル波形はアタッ ク部分を含んだアコースティック・サンプルをウェーブテーブルにまと めたものです。
- サンプル・インストゥルメントはスタンダードな .wav ファイルをバーチャ ル・アナログ・シンセシスのオシレーターとして使用することができます。
- LFO にはさまざまな波形を内蔵し、豊富なデスティネーション(モジュ レーションのかかり先)、ポリ/ シングル・モードを搭載しました。
- モジュレーション・エンベロープには幅広いデスティネーションを用意し、 広範なモジュレーションが可能です。また、エンベロープ自体の動作 もアタック / ディケイ・タイプまたはアタック /リリース・タイプの2タ イプから選択できます。
- フィルター・セクションには専用エンベロープとベロシティ・コントロー ル機能を搭載しました。フィルター・タイプもレゾナンス付きのハイパ ス、バンドパス、ローパス・モードのみならず、コム・モードやマルチ、 ボーカル・モードも装備し、多彩な音作りに大きく貢献します。

#### **モーフィング**

モーフィング機能は、たった1つのコントローラーの操作によりプログラム 内の複数のパラメーターを、設定した範囲で連続的に変化させることが できるものです。この機能によりラディカルな音色変化を、素早く簡単に 設定することができます。

#### **2つのスロット**

2つのスロットそれぞれには2バンド EQ、コーラス、アウトプット・レベル・ コントロール、モノ / レガート切替、グライド、そしてビブラート機能が 装備されています。

#### **プログラム**

Nord Wave には、8バンク合計で 1,024 ものプログラムを内蔵し、す べて書き換え可能です。1プログラム内には A、B2つのスロットのすべ てのセッティングも含まれます。

#### **エフェクト**

各プログラムではチューブ・スタイルのオーバードライブと、ステレオ・ディ レイまたはリバーブ(またはディレイ /リバーブの両方)を使用できます。

#### <span id="page-5-0"></span>**サンプル・インストゥルメント コントローラーと接続端子**

オリジナルのサンプルを作成して Nord Wave へ USB 経由でダウンロー ドすることができます。Nord Wave に内蔵のフラッシュ・メモリーの容 量は、99個のサンプル・インストゥルメント合計で 180MB です。サン プルは Nord Wave へダウンロードする直前に Clavia 独自のロスレス方 式で圧縮されます。これにより、サンプルのデータ・サイズはオリジナル の約 1/3 になります。

Nord Wave のメモリーにはフラッシュ・メモリーを採用していますので、 ダウンロードしたサンプルは本体の電源を切っても保存されています。そ のため、サンプルなどをハードディスクなど別のメディアにバックアップと して残しておく必要はありません。データを消すまで、そのデータは残り 続けます。

#### **Nord Sample Editor(サンプル・エディター)**

Nord Sample Editor は、複数のサンプルから1つのサンプル・インス トゥルメントを作成するためのアプリケーション・ソフトウェアです。この ソフトウェアを使用して、サンプルの編集はもちろんのこと、サンプル・ インストゥルメントの生成、Nord Wave へのダウンロード、そして Nord Wave のフラッシュ・メモリー・エリアの管理を行えます。もう1つのアプ リケーションである Nord Sound Manager はサンプルとプログラム・メ モリー・エリアの管理を行うライブラリアン・ソフトウェアとして使用でき ます。

Nord Sample Editor は、スタート・ポイントの設定をはじめ、ループ の作成やその他サンプル編集に欠かせない様々なエディット・コマンドを 豊富に取り揃えています。また、サンプルをキーボード上に配置する時に 便利なオート・マッピング機能などのサポート機能も充実しています。

Nord Sample Editor、Nord Sound Manager、どちらソフトウェア も無償で使用でき、Windows XP / Vista、Mac OSX(v10.4 以降) どちらにも対応しています。

Nord Wave は、ベロシティ、アフタータッチ対応の49鍵キーボード、 モジュレーション・ホイール、木製ピッチ・スティック、2つのライン・レベル・ オーディオ・アウト、ヘッドフォン端子、MIDI IN、MIDI OUT、USB 端子、 そしてサスティン・ペダル、コントロール・ペダルを接続できる2つのペダル・ インプットを装備しています。

### **さらにサンプルを追加したい…**

高品位なサンプル・インストゥルメントも Nord ウェブサイトから無償でダ ウンロードできます[:www.nordkeyboards.com](http://www.nordkeyboards.com) へぜひアクセスしてみ てください。

# <span id="page-6-0"></span>**2 パネル・オーバービュー**

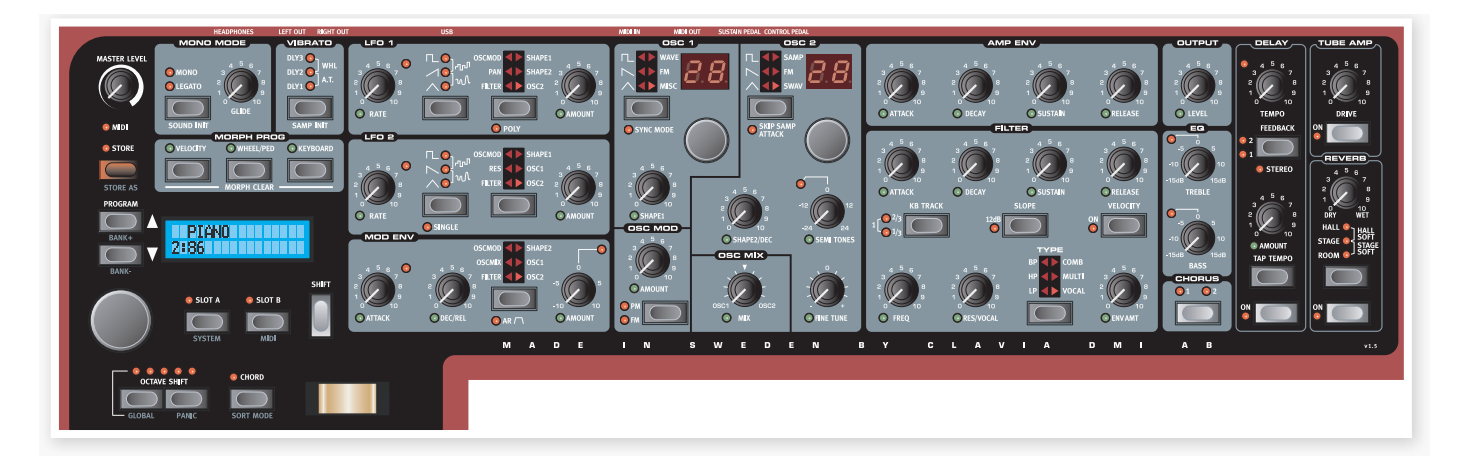

### **フロント・パネル**

Nord Wave のフロント・パネルは大きく分けて3つのメイン・エリアがあ り、それぞれ異なる背景色で区切られています。これから少しの間、各 パネルをご紹介しながら、その機能についてご説明していきます。

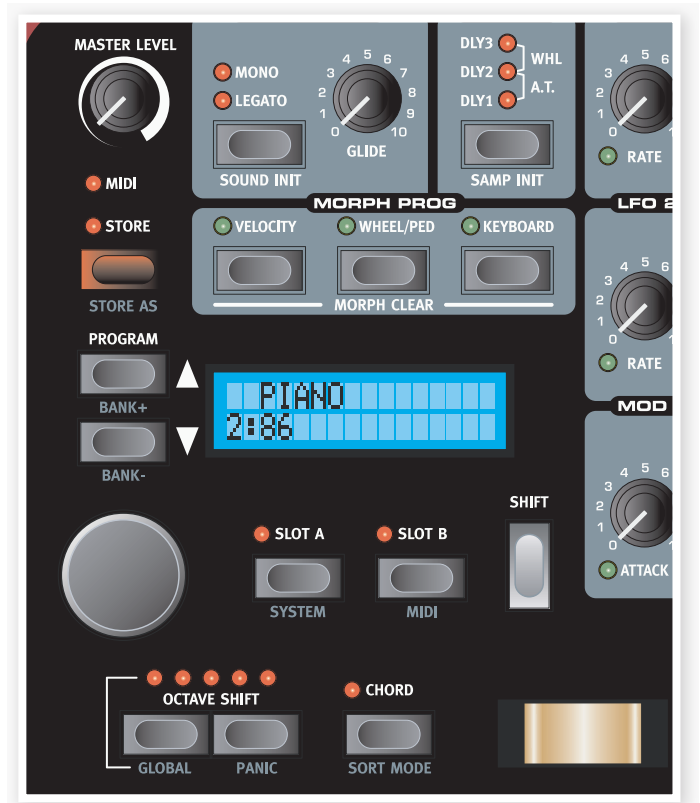

#### **プログラム&パフォーマンス・エリア**

プログラム、パフォーマンス・エリアはまず、パネル左最上部にあるマス ター・ボリュームから順にキーボードへ向かってご紹介します。

このエリアのパラメーターや機能は、プログラムの選択、Nord Wave 全体にかかる機能(グローバル機能と呼んでいます)や MIDI の設定を行 うものがあり、演奏に欠かせないピッチ・スティックやモジュレーション・ ホイールが配置されています。また、スロットを選択するボタン(スロット・ ボタン)もあります。

このエリアの各機能に関する詳細は[、15ページ](#page-14-0)以降でご説明します。

#### **シンセ・エリア**

実際の音作りのほとんどは、シンセ・エリアで行います。音作りに必要 なすべての機能がノブやボタンとして独立しています。これらのパラメー ターでクールなサウンドやクレイジーなサウンドも思いのままです。

Nord Wave の各プログラムには2つの独立したシンセ・エンジン(スロッ ト A/B)が含まれます。この2つのスロットは同じフロント・パネルを使用 しますので、どちらかの音色を作る時には、どちらかのスロットを〔SLOT A〕、〔SLOT B〕ボタンを使用して選択します。

このエリアに関する詳細は[、18ページ以](#page-17-0)降でご説明します。

#### **エフェクト・エリア**

エフェクト・エリアには、プログラ ムごとに使用できるエフェクトのパ ラメーターが並んでいます。この エリアのエフェクトは2つのスロット に共通してかかります。

詳しくは[、31ページ](#page-30-0)をご参照くだ さい。

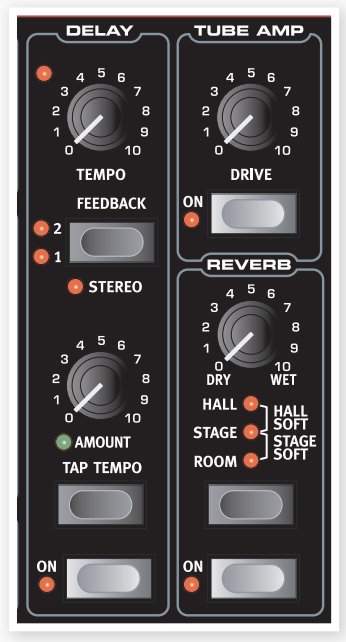

#### <span id="page-7-0"></span>**LCD**

LCD は通常、 現在選択し ているプログラムのバンク、 番号、プログラム名とカテゴ リーを表示します。

**TEPIANO TELEVI** 2886 **. . . . . . . . . .** 

また、ノブやボタンを操作し た時にはそのパラメーター名と設定値が表示されます。

### **ノブ&ダイアル**

#### **ノブ**

ノブは連続可変するパラメーターをコントロール します。

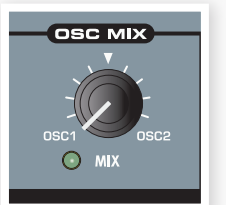

• プログラムを選択した時に、パラメーターの 設定値とノブの向いている方向は一致してい ませんが、ノブを回すとパラメーターの値が ノブの方向をキャッチします。

ほとんどのノブには、その下に緑色の LED があ

ります。この LED はモーフィング・ソースと接続している時に点灯します。 モーフィング機能につきましては[、13ページ](#page-12-0)をご参照ください。

#### **ロータリー・ダイアル**

ロータリー・ダイアルは、LCD に表示されて いる設定を変更する時に使用します。通常はプ ログラムのロードに使用しますが、システムや MIDI の設定にもこのダイアルを使用します。

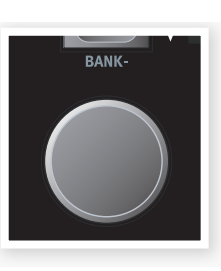

#### **LEDダイアル**

オシレーター・セクションにあるこれらのダイア ルは、ウェーブテーブルやサンプル・インストゥ ルメントの選択に使用します。ダイアルを回すと、 LED の数値が変わります。

**マスター・レベル・ノブ**

マスター・レベル・ノブは、Nord Wave 全体の 音量をコントロールします。また、このノブでヘッ ドフォン出力の音量も調節します。なお、この ノブの向きは常に本機の音量を示しています。

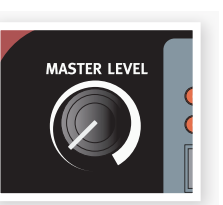

### **ボタン セレクター・ボタン**

セレクター・ボタンは複数ある設定の 中から1つを選択するパラメーターに 装備されています。セレクター・ボ タンの上には小さな三角形の LED が 集まったセクションがあり、現在選択 しているポジションが点灯します。選 択はボタンを数回押して行います。

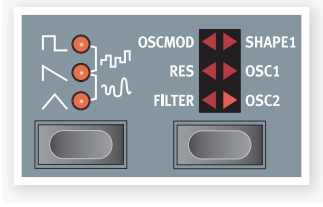

### **オン/オフ・ボタン**

オン / オフ・ボタンは、パラメーターまたはエフェ クトなどのパラメーター・グループのオン / オフ を切り替える時に使用します。

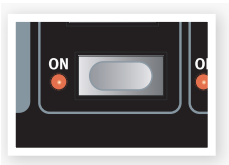

#### **シフト・ボタン**

ボタンの中にはそのボタンのメインの機能の他 に、もう1つの機能があるものもあります。その 「もう1つの機能」を使用する時にシフト・ボタン を押しながら、そのボタンを押します。シフト・ ボタンを押しながら使用する機能名は、ボタンの 下にプリントされています。

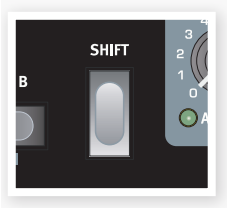

# <span id="page-8-0"></span>**3 接続端子**

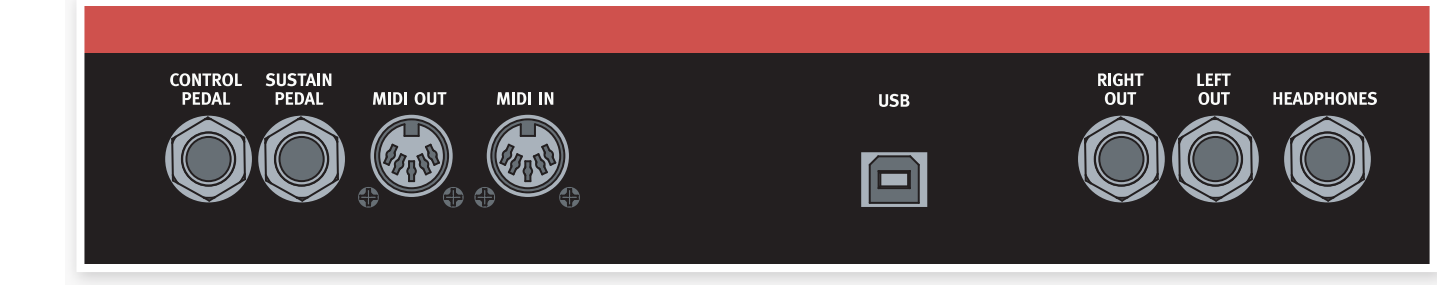

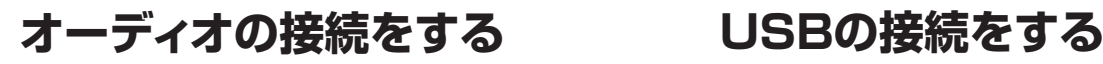

#### **左右のアウトプット**

左右のアウトプット(〔LEFT OUT〕、〔RIGHT OUT〕)はともにライン・ レベル(不平衡)の 1/4 インチ標準フォーン・ジャック仕様で、アンプやレ コーディング機器に接続する時に使用します。

Nord Wave はステレオ仕様ですので本機のサウンドを正確に再生するた めに、必ずステレオ仕様のオーディオ機器に接続します。

#### **ヘッドフォン**

ヘッドフォン端子は1/4インチ・ステレオ・ジャック仕様です。この端子にヘッ ドフォンを接続して使用します。

#### **オーディオ接続の鉄則**

- すべての接続はパワー・アンプの電源を入れる前に済ませましょう。
- 電源を入れる時はパワー・アンプの電源を最後に入れましょう。
- 電源を切る時はパワー・アンプの電源を最初に切りましょう。

大音量での使用は、聴覚に重大な障害を引き起こす可能性がありますので 十分にご注意ください。

### **MIDIの接続をする**

#### **MIDIアウトの接続**

MIDI アウトは、Nord Wave からの MIDI データをサウンド・モジュール やコンピューター等の機器へ送る時に使用します。

#### **MIDIインの接続**

MIDI インは、外部キーボードやサウンド・モジュール、コンピューター等 から MIDI データを受信する時に使用します。

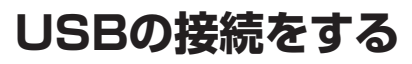

USB 端子は、Nord Wave とコンピューターとの間でデータのやり取 りを行う時に使用します。例えば Nord Sound Manager や Sample Editor などのアプリケーションを使用する時や、Nord Wave のオペレー ティング・システムをアップデートする時にも使用します。

Microsoft Windows を OS に使用しているコンピューターをお使いの場 合は、USBドライバーが別途必要になります。このドライバーは本製品付 属の Nord Wave DVD に収録されています。または、Nord ウェブサイト からダウンロードできます。

### **ペダルの接続をする**

Nord Wave には2つのペダル・インプットがあります。1つはサスティン・ ペダル、もう1つはコントロール・ペダル(エクスプレッション・タイプのペ ダルで、さまざまなパラメーターのコントロールに使用できます)です。

#### **サスティン・ペダル**

1/4 インチ標準プラグ什様、スイッチ・タイプのペダルを接続できます。 ペダルを踏むと、その時に弾いていた音が長く伸びます。

サスティン・ペダルには2種類のポラリティ(極性)があり、接続するペダ ルに応じてNord Wave側で切り替えることも可能です。詳しく[は59ペー](#page-58-0) [ジを](#page-58-0)ご参照ください。

#### **コントロール・ペダル**

1/4 インチ・ステレオ・プラグ仕様のエクスプレッション・ペダルを接続 できます。コントロール・ペダルを使用してモーフィング機能や Nord Wave 全体のボリュームなどのコントロールを行えます。モーフィング機 能につきましては[、13ページを](#page-12-0)ご覧ください。

エクスプレッション・ペダルをコントロール・ペダル端子に接続する場合は、 必ずステレオ・ケーブル(チップ・リング・スリーブ)を使用します。また同 時に、ペダル側のジャックもステレオ・ジャック仕様のペダルをご使用くだ さい。なお、コントロール・ペダル端子の有効抵抗値は10または50k Ω です。

エクスプレッション・ペダルの仕様は、じつはブランドによってさまざまに あり、一様ではありません。従って、正確にコントロールを行うには接続 するペダルの仕様に合わせて調整をしなければなりませんが、その作業 を単純化するために、主なブランド(Roland、Yamaha、Ernie Ball、 Fatar)製ペダルの仕様に合わせたプリセットを用意しましたので、接続す るペダルのブランドに合わせてプリセットを選ぶだけで完璧なコントロー ル環境が整います。なお、この設定はシステム・メニューで行います。 詳しくは[、59ページを](#page-58-0)お読みください。

<span id="page-9-0"></span>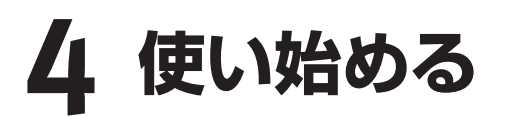

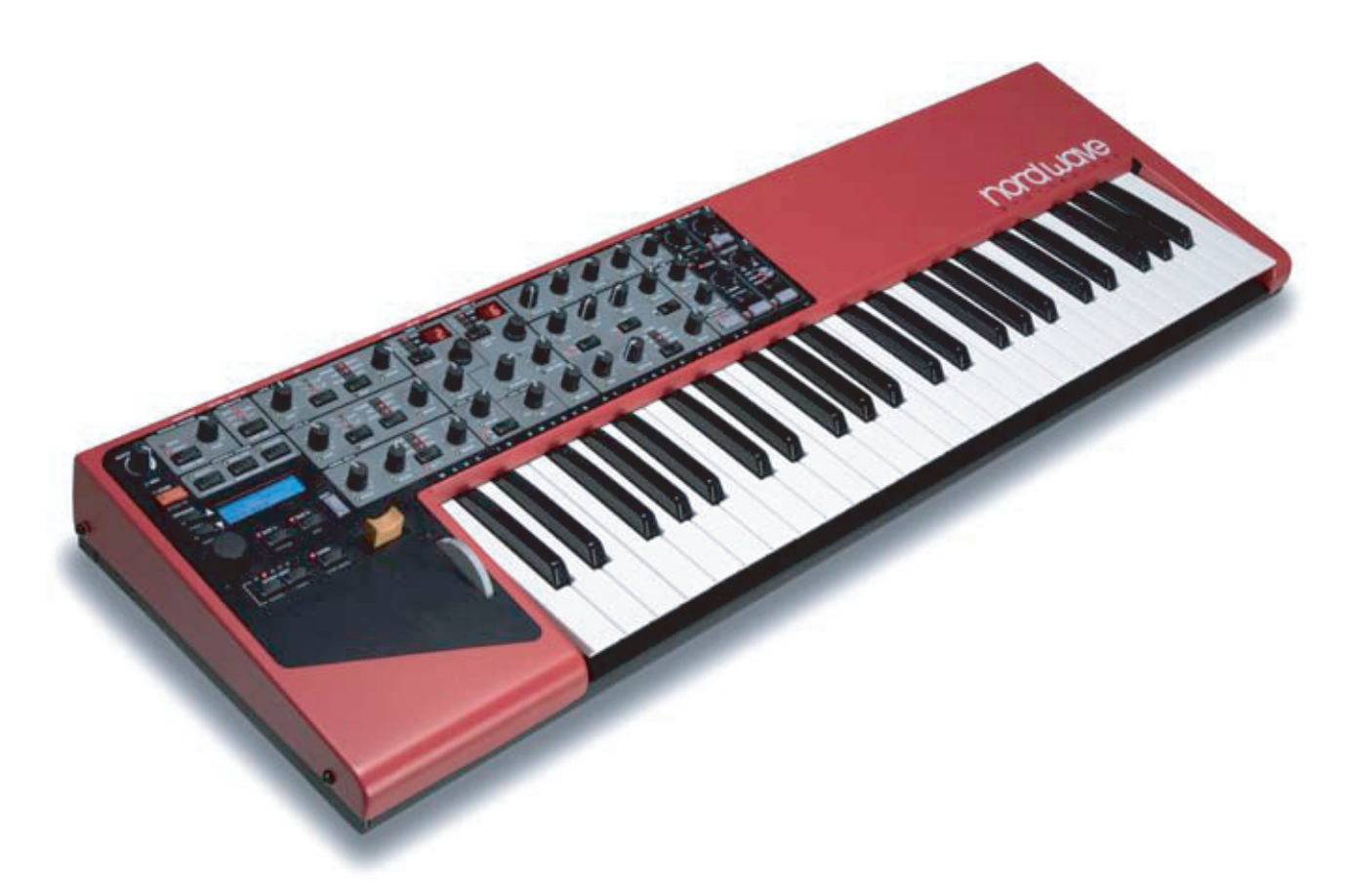

### **プログラムについて**

音作りが完了したサウンドはプログラム・メモリーに保存します。Nord Wave には1バンク128個のプログラムを8バンク分、合計 1,024 個の プログラムをメモリーでき、すべてのプログラムはエディットができ、な おかつ上書き保存も可能です。ファクトリー・プログラム(工場出荷時プ ログラム)のセットは本製品付属のNord DVDに収録されています。また、 Nord ウェブサイトからダウンロードすることもできます。

#### **プログラムを選択する**

- 〔ROTARY DIAL〕を使ってプログラムを 1 選択します。
- バンクの切り替えは、〔SHIFT〕ボタン 2 を押しながら LCD の左側にある〔UP/ DOWN〕ボタンを使います。

バンクの表示は LCD 内のプログラム番号 の左側に1桁で表示されます。各プログラ ムにはプログラム名があり、カテゴリーは 全部で17種類に分類されています。

- バンク内の先頭または最後のプログラムを 3 選択している場合、〔UP/DOWN〕ボタン で次のバンクに切り替わります。
- カテゴリー別やアルファベット順でプログラム を一覧または選択することも可能です。詳し く[は18ページの「ソート・モード」を](#page-17-0)ご参照ください。

#### **プログラムをエディットする**

プログラムのエディットはノブを回したりボタンを押したりしてセッティング を変更するだけの簡単操作です。ノブが向いている方向はプログラムの 設定値とは必ずしも一致しませんが、ノブを回し始めるとすぐにノブの方 向とそのパラメーターの設定値が一致します。

例えば〔FILTER FREQ〕ノブを回してみます。 1

また、プログラムをエディットして保存せずに別のプログラムを選択する と、それまでのエディットは消えてしまい、元のプログラムに戻ってしま いますのでご注意ください。

#### **プログラムを保存する**

プログラムのエディットで気に入った音ができましたら、プログラムを保存 しましょう。

1 〔STORE〕ボタンを押します。

〔STORE〕ボタンの LED が点滅し始め、 元のプログラム番号が LCD に表示されま す。

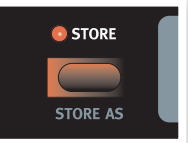

- 工場出荷時に、Nord Wave はメモリー・プロテクトがオンになってい ます。プログラムを保存する時は、保存する前にシステム・メニューで この設定をオフにします。
- (2) [SHIFT] ボタンを押しながら [SYSTEM] ボタンを押し、[UP/ DOWN〕ボタンを使ってメモリー・プロテクトのページを開き、 〔ROTARY DIAL〕を使って設定をオフにします。

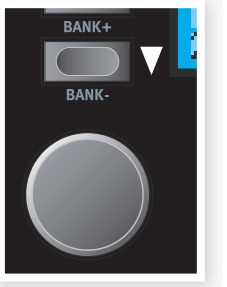

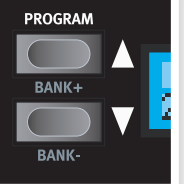

パラメーターの設定値は LCD に短時間表示されます。

<span id="page-10-0"></span>新たに保存したいプログラム番号を選択します。 3

元のプログラムに上書き保存をしたくない場合は、〔UP/DOWN〕 ボタンまたは〔ROTARY DIAL〕を使って新しいプログラム番号を 選びます。

別のバンクを選ぶ場合は、〔SHIFT〕ボタンを押しながら〔UP/ DOWN〕ボタンを使って別のバンクを選択します。

もう一度〔STORE〕ボタンを押して保存を確認します。 4

これでエディットしたプログラムが保存されました。

- 保存の操作を途中でキャンセルしたい場合は、〔STORE〕ボタンをも う一度押す前にパネル上のボタン(どれでも構いません)を押します。
- メモリー・プロテクトがオフの場合、〔STORE〕ボタンをダブルクリッ クのように素早く2回押すと、元のプログラム番号に上書き保存をしま す。

#### **プログラムをリネームして/別のカテゴリーに保存する**

〔SHIFT〕ボタンを押しながら〔STORE〕ボタンを押します。 1

〔STORE〕ボタンの LED が点滅し始め、プログラム名とカテゴリー 名が LCD に表示されます。

2 (ROTARY DIAL) を使ってカテゴリーを選択します。 (2)

プログラムのリネームは〔UP/DOWN〕ボタンを使ってカーソル位 置を変え、〔ROTARY DIAL〕で文字を変更します。

- 〔STORE〕ボタンをもう一度押し、新たに選択したカテゴリーや新 3 しく付けたプログラム名を確認します。
- 〔UP/DOWN〕ボタンまたは〔ROTARY DIAL〕を使って保存し たいプログラム番号を選択します。 4
- 〔STORE〕ボタンをもう一度押して、保存完了です。 5

エディットしたプログラムは、新たなプログラム番号に保存されまし た。

### **スロット**

Nord Wave には A、B2つのスロットがあり、それぞれ独立したシンセ サイザーのセッティング、つまり異なる音色を同時に使用できます。レイ ヤーとして使用したり、A、B をクイックに切り替えて使用することも可能 です。また、MIDI で外部からスロットのコントロールをすることもできま す。

2つのスロットのセッティングは、プログラムごとにメモリーすることがで きます。例えばプログラム 1:11 では、スロット A にピアノ・サウンドのセッ ティングが、スロット B にはストリングスのセッティングがメモリーされて います。このプログラムの場合、ピアノとストリングスのサウンドを素早 くボタン一発で切り替えられます。また、2つのサウンドをレイヤーにし て同時に使用することも可能です。

#### **スロットを切り替える**

- プログラムを選択します。 1
- 〔SLOT A〕ボタンと〔SLOT B〕 ボタンを繰り返し押すことで2つの 異なるサウンドを切り替えられま す。 2

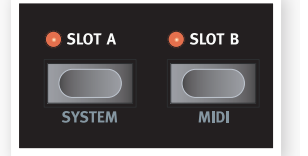

#### **レイヤーにする**

2つのスロットを同時に重ねることを「レイヤーにする」と呼びます。

1) 2つのスロット・ボタンを同時に押します。

片方のスロット LED は点灯し、もう片方は点滅します。この場合、 点滅しているほうのスロットがフロント・パネルと接続された状態(パ ネル・フォーカス)になります。

#### **スロットをオフにする**

レイヤーになっているスロットのどちらかをオフにしたい場合、両方 1 のスロット・ボタンを押しながら、オフにしたいスロットのボタンの みを離します。

離したほうのスロットがレイヤーから外れ、オフになります。

#### **スロットをコピーする**

レイヤー・サウンドの作成などに便利なスロットのコピー手順は、次のと おりです:

1 スロット・ボタンを押しながら…

… [ROTARY DIAL] または [UP/DOWN] ボタンを使ってコピー 先のプログラム番号を選択します。

コピー先のプログラム、スロットを選択した後で、それまで押して いたスロット・ボタンを離します。

これで選択したプログラムのスロットへコピーします。

• コピー後にそのプログラムを保存したい場合は、別のプログラムを選 択する前にプログラムを保存します。

### **フォーカス**

スロットのどちらかをオンにすることを、Nord Wave では「フォーカス」 と呼びます。

あるプログラムで例えばスロット A がオンになっている(スロット A の LED が点灯している)状態でキーボードを弾けば、スロット A のサウンド が出ます。この状態を、スロット A が「キーボード・フォーカスされている」 と言います。この状態では、キーボードの他にモーフィング機能やピッチ・ スティック、その他のパフォーマンス・コントロールをスロット A に適用で きます。

また、フォーカスにはパネル・フォーカスという言葉もあります。スロット を1つのみ使用しているプログラムの場合、そのスロットは常にキーボー ド・フォーカス、パネル・フォーカスの状態にあります。つまり、キーボー ドを演奏すれば音は出ますし、パネルのノブ等を回せばそのスロットの音 色が変化します。

2つのスロットをレイヤーにした場合は、スロット LED の点滅しているス ロットがパネル・フォーカスの状態になります。また、キーボード・フォー カスは両方のスロットになります。

1 レイヤー内のパネル・フォーカスを変更する場合は、フォーカスし たいスロットのスロット・ボタンを押します。

このことでそのスロットをフロント・パネルでエディットすることが可 能になります。

• プログラムを保存した時、2つのスロットの状態も一緒に保存されます。 これは、パネル・フォーカスのセッティングも含まれます。

Nord Wave には2つのエフェクト・セットがあります。2バンド EQ とコー ラスはスロットごとに使用できるエフェクトで、1プログラム内の2つのス ロットでそれぞれ異なるセッティングの EQ とコーラスを使用できます。

ディレイ、チューブ・アンプ・シミュレーター、リバーブはプログラム・エ フェクトで、2つのスロットに同時にこのエフェクト・セットがかかります。 以下は作業手順の一例です:

バンク1、プログラム番号30の Wurlitzer プログラムを選択します。 1

このプログラムを演奏すると、うっすらとリバーブがかかり、オート・ パンもかかっていることが分かります。オート・パンは LFO1 で行っ ていますので、オート・パンを切りたい場合は LFO1 の〔AMOUNT〕 ノブをゼロにします。

〔CHORUS〕ボタンを1回押します。 2

コーラス・エフェクトが軽くかかります。

〔CHORUS〕ボタンをもう一度押すとコー 3 ラスが1段階深くなり(セカンド・コーラス)、 もう一度押すとさらに深く(サード・コーラ ス)なります。

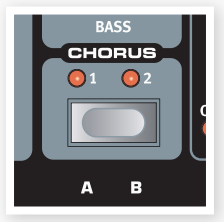

コーラス・エフェクトが強すぎる場合は、

EQ のベースを少し下げてみましょう。EQ はノブが12時の方向か ら外れた瞬間にオンになります。

次に〔DELAY ON〕ボタンを押してディレイをかけます。 4

ディレイ成分のレベルは〔AMOUNT〕ノブで、フィードバック量は 〔FEEDBACK〕ボタンを繰り返し押して調節できます。

〔SHIFT〕ボタンを押しながらディレイ・セクションにある〔STEREO〕 ボタンを押すと、ステレオ・ディレイになります。  $(5)$ 

### <span id="page-11-0"></span>**エフェクトをかける クイックMIDIセットアップ**

Nord Wave の MIDI チャンネルはデフォルトでは1に設定され、キーボー ドの演奏、ピッチ・スティックなどのパフォーマンス機能の送信、2つのス ロットへの MIDI ノート・データの受信を行います。

また、フロント・パネル上のすべてのノブとボタンから MIDI コントロール・ チェンジ・メッセージを送信します。このメッセージは例えばシーケンサー にフィルターの動きなどをレコーディングする時などに使用します。

2つのスロット分のノブやボタンの数はコントロール・チェンジで割り当て られる数を超えていますので、各スロットはそれぞれ独自の MIDI チャン ネルでコントロール・チェンジを送信します。

 $(1)$ 〔SHIFT〕ボタンを押しながら〔MIDI〕ボタンを押し、MIDI メニュー に入ります。

〔UP/DOWN〕ボタンを使って MIDI チャンネルの設定ページを呼 び出します。

ここで設定する MIDI チャンネルは、2つのスロット両方で使用する送受 信両方のチャンネルになります。

 $(2)$ 〔UP/DOWN〕ボタン以外のボタン(どれでも構いません)を押して MIDI メニューから抜けます。

#### **スロット別にMIDIチャンネルを設定する**

2ティンバー・モードでは、2つのスロットでそれぞれ別の MIDI チャンネ ルを受信できます。

- 〔SHIFT〕ボタンを押しながら〔MIDI〕ボタンを押して MIDI メニュー に入ります。  $(1)$
- 〔UP/DOWN〕ボタンを使って MIDI パラメーターのページを開き 2 ます。

ここで「Bi-Timb」を選択します。

• この設定にすると2つのスロットは Nord Wave のキーボードやパ フォーマンス・コントローラーから切り離されます。これの機能が必要 な場合は、ローカル機能をオフに設定します。

3 [UP/DOWN] ボタンを使って「MIDI Ctrl A」パラメーターのペー ジに入り、スロット A で受信したい MIDI チャンネルを設定します。

- (4) (UP/DOWN) ボタンを使って「MIDI Ctrl B」パラメーターのペー ジに入り、スロット B で受信したい MIDI チャンネルを設定します。
- 〔UP/DOWN〕ボタン以外のボタン(どれでも構いません)を押して 5 MIDI メニューから抜けます。

**次のページ以降から、Nord Wave のパワフルなモーフィング機能に 関するページ、Nord Wave 全体のリファレンス・マニュアル、Nord Sound Manager、Nord Sample Editor のリファンレス・マニュ アル、そしてシンセサイザーの音作りに関するページなどが続きます。**

# <span id="page-12-0"></span>**5 モーフィング機能**

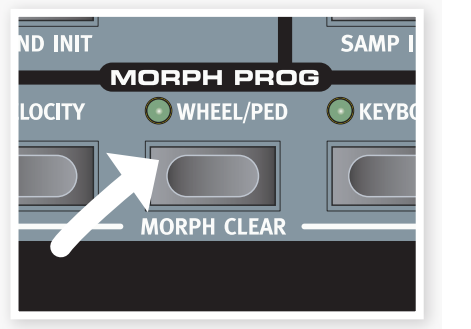

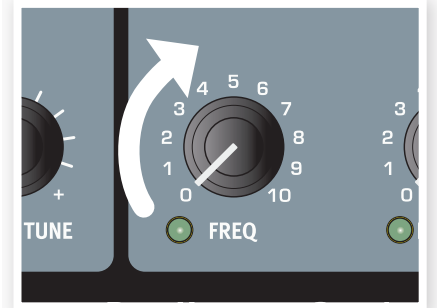

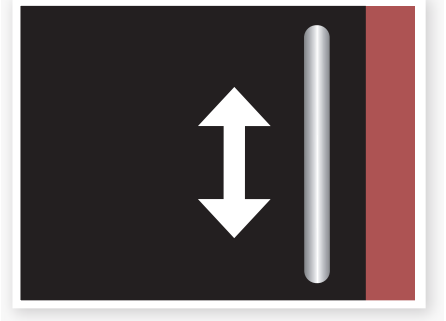

**1. ボタンを押して… 2. ノブを回して… 3. 演奏しながらモジュレーション・ホイールを動かす**

**モーフィングについて**

モーフィングはサウンドを非常にダイナミックでクリエイティブなものにす る、非常にパワフルな機能です。この機能はモーフィング・ソースを使っ て音色パラメーターを自在にコントロールできる機能です。そしてモー フィング・ソースには次の3つがあります:モジュレーション・ホイール、 コントロール・ペダル、キーボードとベロシティです。

モーフィングでコントロールできるパラメーターは全部で26種類です。 この機能を使えば演奏スタイルにさらなる動的要素、つまりリアルタイム・ コントロールを簡単に導入することが可能となります。モーフィングの設 定や使い方は非常にシンプルです。また、モーフィングの設定はプログラ ムの一部として保存できます。

モーフィング機能は、ファクトリー・プリセットでも多く使用しています。モー フィングを使用しているプログラムは、パネル上にある1つまたは複数の 緑色の LED(モーフィング・プログラム・インジケーター)が点灯します。

• モーフィング・プログラム・インジケーターが 点灯しているプログラムを選択して、モジュ レーション・ホイールを動かすとモーフィング の設定に従ってサウンドが大きく変化します。

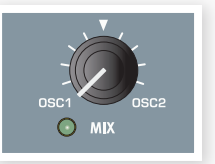

モジュレーション・ホイールなどのモーフィング・ ソースで、モーフィング機能で設定したパラメー

ターの可変範囲の間をリアルタイムにコントロールすることができます。

このことは、パラメーターの可変範囲を非常に狭く設定したパラメーター もあれば、非常に幅広く変化するように設定したパラメーターも同時に変 化するということになります。また、パラメーターの変化は小さな値から 大きな値へ変化させることができるだけでなく、逆に大きな値から小さな 値へ変化させるように設定することも可能です。

### **モーフィング・ソース**

モーフィング・ソースには3種類があります:

#### **ノート・ベロシティ(ベロシティ)**

ベロシティは、キーボー ドによるものと、外部か らの MIDI ノート・データ によるものがあり、どち らもモーフィング・ソース として利用できます。

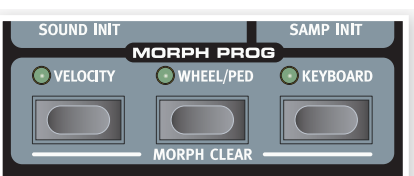

• ベロシティがゼロの場合、パラメーターに変化はありません。

• ベロシティ127でパラメーターの値は完全にモーフィングした状態の値 になります。

#### **モジュレーション・ホイール / コントロール・ペダル(ホイール / ペダル)**

モジュレーション・ホイールやコントロール・ペダル端子に接続したペダル も、モーフィング・ソースとして使用できます。

**ヒント:**MIDI コントロール・チェンジ・メッセージの CC01 と CC11 もホイー ル / ペダル・ソースとして利用できます。

- モジュレーション・ホイールまたはコントロール・ペダルの最低位置で、 パラメーターは元の(モーフィングする前の)状態になります。
- モジュレーション・ホイールまたはコントロール・ペダルの最高位置で、 パラメーターは完全にモーフィングした状態になります。

**ヒント:**コントロール・ペダルを Nord Wave 全体のボリューム・コントロー ルとして使用している場合、システム・メニューでモーフィング・ソースを 「Wheel/Ped」に設定しても、モーフィングのコントロールはモジュレー ション・ホイールでのみ可能となります。

#### **キーボード・ノート(キーボード)**

キーボードのノート・ナンバーもモーフィング・ソースとして利用できます。

- キーボードの最低音(C2)でパラメーターは元の(モーフィングする前 の)状態になります。
- キーボードの最高音(C6)でパラメーターは完全にモーフィングした状 態になります。

**注意:**外部 MIDI キーボードを Nord Wave に接続している場合、または Nord Wave のキーボード・トランスポーズがオンになっている場合、レン ジ外(C2 〜 C6)のノート・ナンバーを外部 MIDI キーボードから入力すると、 パラメーターは完全にモーフィングした状態になります。

#### **ソースとデスティネーションの設定をする**

〔MORPH SOURCE〕ボタンを押しながら… 1

すでに設定済みのデスティネーション(モーフィングでコントロール されるパラメーター)があった場合は、そのパラメーターの LED が 点灯します。

…コントロールしたいパラメーター(デスティネーション)を操作しま 2 す。

パラメーターを操作すると、そのパラメーターの緑色の LED が点 灯します。

LCD でモーフィングする前のパラメーターの値と、モーフィング後 3の値を確認できます。

<span id="page-13-0"></span>この例ではフィルターのカットオフを モーフィング機能で元々の設定値で ある62Hz から1.9kHz までの範囲 (この範囲のことを「モーフィング・ レンジ」と呼びます)をモーフィング・

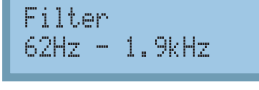

ソースでリアルタイムにコントロールします。

〔MORPH SOURCE〕ボタンを離します。 4

これでモーフィング・ソースを操作すると、パラメーターの値が操 作に従って変化します。

#### **モーフィング・ソースからモーフィング・レンジをエディットする:**

• 使用しているコントローラーに対応する〔MORPH SOURCE〕ボタン を押し、レンジを変更したいパラメーターのノブで新たに範囲を設定し ます。

#### **モーフィング・ソースからモーフィングを解除する:**

•〔SHIFT〕ボタンを押しながら、モーフィングを解除したいコントロー ラーに対応する〔MORPH SOURCE〕ボタンを押します。

#### **デスティネーションの1つを解除する:**

• 使用しているコントローラーの〔MORPH SOURCE〕ボタンを押し ながら、解除したいパラメーターのノブを元の位置(緑色の LED が消 灯します)に戻します。

#### **モーフィング・モード**

モーフィング・ソースとデスティネーションの関係、例えばどのパラメーター がモーフィング・デスティネーションになっていて、そのレンジはどうなっ ているか等を簡単に確認でき、同時にパラメーターの調整もできる機能 が、モーフィング・モードです。

確認または調整したいコントローラーに対応する〔MORPH 1 SOURCE〕ボタンを素早く2回押します。

〔MORPH SOURCE〕ボタンの点滅が始まり、デスティネーション の LED が点灯します。

デスティネーション・パラメーターの調整をします。 2

デスティネーションの LED が点灯し、モーフィング機能が入ったこ とを示します。

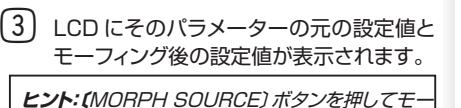

フィング・モードから抜けられます。

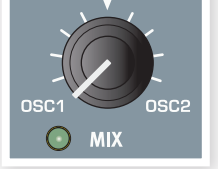

- モーフィング・モードでは、次のことを行えます:
- モーフィング・デスティネーションの設定と調整
- •〔SHIFT〕ボタンを押しながらモーフィング・デスティネーションの解除

#### **モーフィング・デスティネーション**

モーフィング機能は、音作りに重要なパラメーター(モーフィング・デスティ ネーション)をコントローラー(モーフィング・ソース)1つでコントロールで きる機能です。各パラメーターには緑の LED がノブのすぐそばにあり、 デスティネーションに設定されている場合は LED が点灯します。以下は モーフィング・デスティネーションのリストです:

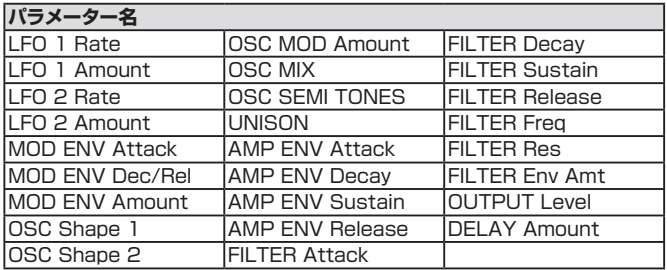

### **モーフィングの設定例**

モーフィングの設定、初めてですか?心配ご無用です。以下の例に沿って 実際に操作してみましょう:

- プログラム 1:2 の「Grand Piano」を選択します。 1
- 〔SLOT B〕ボタンを押しながら、〔ROTARY DIAL〕を時計回り に回してプログラム 1:1A「FullStrings」を見つけてください。  $(2)$

この作業でスロットB へストリングスのサウンドをコピーできました。 スロット A はまだオンにしません。

〔SHIFT〕ボタンを押しながら、〔MORPH VELOCITY〕と〔MORPH WHEEL〕ボタンを押します。  $\left( 3\right)$ 

この作業でコピーしてきたサウンドで設定されていたモーフィング をすべて解除して、新たな状態からモーフィングの設定を始める準 備ができました。

〔OUTPUT LEVEL〕ノブを最低値にします。 4

これでストリングスの音が完全に消えました。この例では、ストリン グスの音量をモーフィング機能でコントロールします。

〔MORPH WHEEL〕 ボ タ ン を 素 早 く2 回 押 し、〔OUTPUT 5 LEVEL〕ノブを 3.0 の値にします。

この時 LCD ではオリジナル・セッティング(Original setting)が0、 モーフィング・セッティング(Morphed setting)が 3.0 と表示され ます。これでモーフィングの設定が完了しました。演奏しながらモ ジュレーション・ホイールを動かして、効果を確認してみましょう。

〔SLOT A〕、〔SLOT B〕ボタンを同時に押して、2つのサウンドを 6 レイヤーにします。

演奏しながらモジュレーション・ホイールを操作すると、ストリング スのサウンドがレイヤーにフェイド・インしたりフェイド・アウトします。

#### **もっと例が欲しいですか? では、別の例を:**

- プログラム 1:41「Persian Santur」を選び、高音、中音、低音 1 の各音域を少し演奏してみましょう。リリースが少し長く感じるかと 思います。
- 〔MORPH KEYBOARD〕ボタンを素早く2回押します。 2
- アンプ・エンベロープの〔RELEASE〕ノブを反時計回りに回して 3 250ms に設定します。この時、低音域ではリリースが長く、高音 へ行くに従って短くなることが分かります。

〔MORPH KEYBOARD〕ボタンをもう一度押し、モーフィング・モード から一旦抜けます。

このプログラムでは LFO2 は何もしていませんので、何か仕事を与えて みましょう。

- LFO2 のデスティネーションにオシレーター2を選択し、LFO2 の 4 波形を三角波にします。
- 〔LFO RATE〕を3〜4Hz に設定し、〔AMOUNT〕を0にします。 5 この状態では何も起こりませんが、まだ作業は終わっていません。
- 〔SHIFT〕ボタンを押しながら〔LFO2 SINGLE〕を押して、LFO 6 をシングル・モードにします。この操作で LFO は1周期のみの動作 となります。
- 〔MORPH VELOCITY〕ボタンを素早く2回押します。 7
- LFO2 の〔AMOUNT〕ノブを回して4に設定します。 8

この時点で鍵盤を少し強めに弾いてみてください。ベロシティの強 弱で LFO2 の出力レベルがコントロールされ、ピッチが LFO の周 期で変化していることが分かります。

# <span id="page-14-0"></span>**6 Nord Waveリファレンス**

### **マスター・レベル・ノブ**

マスター・レベル・ノブは Nord Wave 全体の 音量(ライン・レベル・アウトとヘッドフォン・アウ ト)をコントロールします。

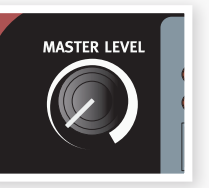

また、このノブの向いている方向は常に実際の 出力レベルを指し、プログラムとしてメモリーさ れないものです。

#### **MIDI LEDインジケーター**

MIDI LED は MIDI ノート・メッセージを受信す ると短時間点灯します。

• MIDI LED の点灯時間は、Nord Wave で受 信するMIDI チャンネルの場合は、少し長めに、 それ以外のチャンネルの場合は短くなります。

### **ストア・ボタン**

ストア(STORE)ボタンは、プログラムを保存す る時に使用します。保存作業時にプログラムを 保存したい番号を指定できます。

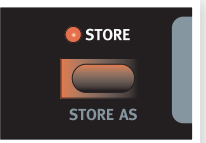

 $\bullet$  MIDI **O** STORE

ストア・ボタンのもう1つの機能に「別名で保存 する」というものがあります。つまり、プログラ

ムを別の名前、または別のカテゴリーとして保存できるということです。

〔STORE〕ボタンを押します。 1

〔STORE〕ボタンの LED が点滅を始め、LCD に元のプログラム 番号が表示されます。

• 保存作業に入る前にシステム・メニューにあるメモリー・プロテクトをオ フにします。〔SHIFT〕ボタンを押しながら〔SYSTEM〕ボタンを押 し、〔UP/DOWN〕ボタンを使ってメモリー・プロテクトのページを開き、 〔ROTARY DIAL〕でオフに設定します。

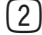

保存したいプログラム番号を選択します。 2

元のプログラムに上書き保存をしたくない場合は〔PROGRAM〕 ボタン、または〔ROTARY DIAL〕を使って新たなプログラム番 号を選択します。別のバンクを選択する場合は、〔SHIFT〕ボタン を押しながら〔UP/DOWN〕ボタンを押します。

〔STORE〕ボタンをもう一度押し、保存を確定させます。 3

〔STORE〕ボタン LED の点滅が終わるとプログラムの保存が完了 します。

• 保存作業をキャンセルする場合は、2度目に〔STORE〕ボタンを押す 前にフロント・パネルのボタン(何でも OK です)を押します。

#### **プログラムを別の名前/カテゴリーで保存する**

〔SHIFT〕ボタンを押しながら〔STORE〕ボタンを押します。 1

〔STORE〕ボタン LED の点滅が始まり、プログラム名とカテゴリー 名が LCD に表示されます。

〔ROTARY DIAL〕を使ってカテゴリーを選択します。 2

カテゴリーは全部で17種類あります。詳しく[は18ページのリスト](#page-17-0)を ご参照ください。

- リネームをする場合は、〔UP/DOWN〕ボタンでカーソルを移動さ 3 せ、〔ROTARY DIAL〕で文字を選択します。
- 〔STORE〕ボタンをもう一度押し、新たに付けたプログラム名、カ 4 テゴリーを確認します。
- 〔PROGRAM〕ボタン、または〔ROTARY DIAL〕で保存したい 5 プログラム番号を選びます。
- 〔STORE〕ボタンをもう一度押し、保存を確定させます。 6

この時、〔STORE〕LED の点滅が止まり、保存が完了します。

• 保存作業を中止したい場合は、3度目に〔STORE〕ボタンを押す前に フロント・パネルのボタン(何でも構いません)を押します。

### **プログラムUP/DOWNボタン**

〔UP/DOWN〕ボタンは通常、プログラムの選 択に使用します。ソート・モードの選択によって、 プログラムを番号順、カテゴリー別、プログラム 名のアルファベット順に選択できます。

•〔UP/DOWN〕ボタンを押し続けるとプログ ラムは素早くスクロールします。

〔SHIFT〕ボタンを押しながら、〔UP/DOWN〕 ボタンを押すとソート・モードの設定に従ってバ ンク、カテゴリー、プログラム名のイニシャルの

いずれかが変わります。ソート・モードに関する詳細は、18ページをご覧 ください。

• バンク、カテゴリー、アルファベット順リストの最後のプログラムが選 択されている時に〔UP〕ボタンを押すと、次のバンク、カテゴリー、 アルファベット順リストに移ります。

**ヒント:**バンク内のプログラムをスクロールしている時は、そのバンク内に ある空きプログラムは表示されませんが、プログラムを保存する時には表 示されます。

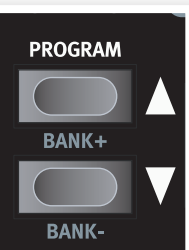

### <span id="page-15-0"></span>**ロータリー・ダイアル**

ロータリー・ダイアルは LCD に表示されている セッティングを変更する時に使用します。通常は プログラムの選択に使用しますが、システムや MIDI の各メニューに入っている場合はパラメー ターの設定にも使用します。

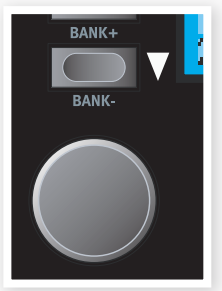

このダイアルは何回転でも回せますが、LCD の表がパラメーター等のリストの先頭または最 後に達している場合は、ダイアルをいくら回して も何も反応しません。

また、このダイアルは素早く回すとリストを飛ばしてスクロールしますの で、番号が大きく離れたプログラムなどを選ぶ時などに便利です。

### **オクターブ・シフト・ボタン**

オクターブ・シフト・ボタンはパネル・フォー カスになっているスロットのオクターブを切 り替える(±2オクターブ)時に使用します。

レンジ:-24、-12、0、+12、+24

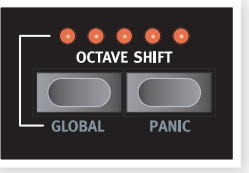

センターにある LED が点灯している時はオ クターブ・シフトがオフの状態です。

- 右のオクターブ・シフト・ボタン(オクターブ・アップ)を押すと1オクター ブずつ上がり、センターより右の LED が点灯します。
- 左のオクターブ・シフト・ボタン(オクターブ・ダウン)を押すと1オクター ブずつ下がり、センターより左の LED が点灯します。

**ヒント:**オクターブ・シフトは、Nord Wave から出力される MIDI メッセー ジには影響しません。

#### **グローバル・オクターブ**

〔GLOBAL〕ボタン(〔SHIFT〕+〔OCTAVE SHIFT DOWN〕)を押すと キーボード全体でオクターブ・シフトができます。この時の LED の表示 は通常とは逆の表示になります。

• このモードでは、2つのスロットが同時にオクターブ・シフトします。ま た、Nord Wave から出力される MIDI メッセージも同様にオクターブ・ シフトします。

**重要:**極端なオクターブ・シフトの設定とオシレーター2のセミトーンの設 定によっては、サウンドが可聴範囲を超える場合もありますのでご注意くだ さい。

#### **パニック・ボタン**

〔PANIC〕 ボ タ ン(〔SHIFT〕 +〔OCTAVE SHIFT UPI) を押すことで発音中のすべての ボイスを止めて Nord Wave を無音にします。

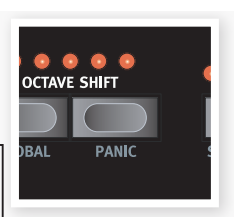

**ヒント:**パニック・ボタンを使用しても、Nord Wave と MIDI 接続されている外部機器には影響 ありません。

### **モノ・モード**

Nord Wave は18ステレオ・ボイスの ポリフォニック・シンセサイザーです。 モノ・モードをオンにすると、Nord Wave は単音のモノフォニック・シン セサイザーになります。

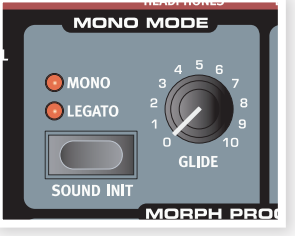

#### **モノ・モード・ボタン**

モノ・モードには2タイプの動作モードがあります。2つの違いは最初に 弾いた鍵盤から手が離れる前に次の鍵盤を弾いた時のエンベロープの動 作の違いです。

- モノ動作時はエンベロープのリトリガーをします: 鍵盤を弾くごとにエン ベロープがリスタート、つまりアタックからエンベロープが動作します。
- レガート動作時はエンベロープのリトリガーを行いません:最初に弾い たエンベロープのまま、ピッチのみが変わります。

#### **サウンド・イニシャライズ**

〔SOUND INIT〕ボタン(〔SHIFT〕+〔MONO MODE〕ボタン)を押すこ とでパネル・フォーカスになっているスロットのサウンドが初期化されます。 この機能はまったく最初の段階から音作りをしたい時に便利です。

• この操作でオシレーターの波形、オシレーター・ミックス、プログラム・ エフェクトは初期化されません。また、スロット・エフェクトはこの操作 でオフになりますが、セッティング自体はそのまま残ります。

#### **グライド・ノブ**

最初に弾いた鍵盤から手が離れる前に次の鍵盤を弾いた時にグライド・パ ラメーターで設定した時間で音程が滑らかに変化します。この設定が0の 場合、音程の変化は通常のままです。

レンジ:0〜10.0

### **モーフィング・ボタン**

これらのボタン(ベロシティ、ホイール/ペダル、キーボード)は、モーフィン グ機能を設定する時にモーフィング・ソースの選択に使用します。

#### **ノート・ベロシティ(VELOCITY)**

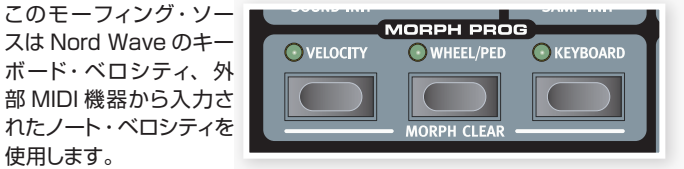

- ベロシティが0の時は音色変化がありません。
- ベロシティが127の時は完全にモーフィングした状態のサウンドになり ます。

#### **モジュレーション・ホイール / コントロール・ペダル(WHEEL/PED)**

モジュレーション・ホイールまたは〔CONTROL PEDAL〕端子に接続さ れたコントロール・ペダルをモーフィング・ソースにする時に使用します。

**ヒント:**MIDI コントロール・チェンジ・メッセージ CC01 と CC11 もホイー ル / ペダルのモーフィング・ソースとして利用できます。

- モジュレーション・ホイール/コントロール・ペダルの最低位置では音色変 化がありません。
- モジュレーション・ホイール / コントロール・ペダルが最高位置の場合 は完全にモーフィングした状態のサウンドになります。

#### **キーボード・ノート(KEYBOARD)**

キーボードのノート・ナンバーをモーフィング・ソースとして使用します。

- Nord Wave のキーボードの最低音の時、音色変化はありません(パラ メーターの値はオリジナルのままです)。
- キーボードの最高音の時は完全にモーフィングした状態のサウンドにな ります(パラメーターの値がモーフィング後の値になります)。

<span id="page-16-0"></span>**ヒント:**このモードの場合、Nord Wave のキーボードの最低音、最高音は オクターブ・シフト、グローバル・オクターブ・シフトの設定とは無関係に、 常にリファレンスとして使用されます。

**重要:**外部 MIDI キーボードを使用している場合、Nord Wave のキーボー ド音域外のノート・ナンバーを受信すると、パラメーターの値がモーフィン グ後の値になる場合があります。

モーフィング機能の設定等に関する詳細は[、13ページを](#page-12-0)ご参照ください。

**モーフィング・ソースをデスティネーションにアサインする**

〔MORPH SOURCE〕ボタンを押しながら… 1

すでにモーフィング・デスティネーションが設定されている場合はそ のパラメーターの LED が点灯します。

…デスティネーションにするパラメーターを操作します。 2

この時、デスティネーションにしたパラメーターの LED が点灯しま す。

- そのパラメーターの元の設定値、モーフィング後の設定値が LCD 3 に表示されます。
- ノブが向いている方向がモーフィングを設定する時に望ましい向きに なっているとは限りません。例えば、モーフィングするにつれて設定値 が下がるようなモーフィング設定をしたいのに、そのパラメーターのノ ブが0の位置にあったとすれば、どうしようもありません。そういう場 合は、そのノブを別の望ましい向きに変えておき、その後に改めてモー フィングの設定を始めます。

この時点でモーフィング・ソースを操作すると、デスティネーション にしたパラメーターが設定通りに変化します。

#### **モーフィング・ソースからモーフィング・レンジを変更する:**

• 使用しているコントローラーの〔MORPH SOURCE〕ボタンを押し ながら、レンジを変更したいパラメーターのノブを新しいポジションに 回します。

#### **モーフィング・ソースに関係しているすべてのモーフィングを消去する:**

•〔SHIFT〕ボタンを押しながら使用しているコントローラーに対応する 〔MORPH SOURCE〕ボタンを押します。

#### **モーフィング・デスティネーションを1つだけ消去する:**

• 使用しているコントローラーの〔MORPH SOURCE〕ボタンを押し ながら、消去したいデスティネーションのノブを元のポジション(LED が消灯します)に戻します。

#### **モーフィング・モード**

モーフィング・モードはモーフィング機能の設定状況を一覧でき、複数の モーフィング・デスティネーションの調整も行える機能です。

〔MORPH SOURCE〕ボタンを素早く2回押します。 1

この時、〔MORPH SOURCE〕ボタンの LED が点滅し使用しているコ ントローラーのデスティネーションになっているパラメーターの LED 以外 のすべての LED が消灯します。

**ヒント:**この時、〔MORPH SOURCE〕ボタンを押すとモーフィング・モー ドが解除されます。

モーフィング・モード時には、次の操作を行えます:

- モーフィング・デスティネーションの追加とモーフィング・レンジの調整 を行えます。
- •〔SHIFT〕ボタンを押しながら、モーフィング・デスティネーションの消 去が行えます。

### **LCDウィンドウ**

LCD は通常、選択している プログラムのバンク、プログ ラム番号、プログラム名、カ テゴリーを表示します。

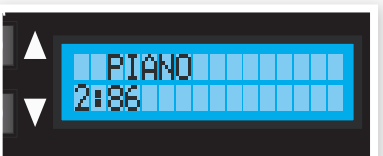

ノブやボタンを操作するとそ のパラメーター名と設定値が 短時間表示されます。

また、LCD はシステム・メニューや MIDI メニューの機能も表示します。

### **スロット・ボタン**

Nord Wave の各プログラムには、2つ の独立したシンセサイザー・セットアップ がメモリーされています。その、シンセ サイザー・セットアップのことを「スロット」 と呼びます。スロットが2つあるというこ とは、スロット A からスロット B へ素早く

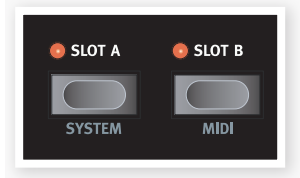

切り替えて演奏することや、2つのスロットを同時に重ねて演奏するレイ ヤーを作ることもできるということです。

スロット・ボタンは、どちらのスロットをキーボードで演奏するかを選択す る時に使用します。両方のスロットを同時に選択するには、2つのスロット・ ボタンを同時に押します。また、キーボードやピッチ・スティック等のコン トローラーで演奏できる状態のことを「キーボード・フォーカス」と呼び ます。A、B どちらか、または両方のスロットをキーボード・フォーカスに 設定できます。

また、スロット・ボタンはどちらかのスロットをエディットするためにフロント・ パネルからの操作が可能になるように選択する時にも使用します。このよ うな状態のことを「パネル・フォーカス」と呼び、A、B どちらかのスロット を選択できます。両方のスロットがキーボード・フォーカスになっている 場合は、スロット・ボタンの LED の点滅しているほうがパネル・フォーカ スになります。この時に、点滅していないほうのスロット・ボタンを押すと、 そのスロットがパネル・フォーカスになります。

#### **システム・ボタン**

〔SHIFT〕ボタンを押しながら〔SLOT A〕ボタンを 押 すとシステム・メ ニューに入ります。システム・メニューでシステム関係の各種設定を、 LCD を見ながら行います。詳しく[は59ページ](#page-58-0)をご参照ください。

#### **MIDIボタン**

〔SHIFT〕ボタンを押しながら〔SLOT B〕ボタンを押すと MIDI メニュー に入ります。MIDI メニューでは MIDI 関係の各種設定を、LCD を見な がら行います。詳しく[は60ページ](#page-59-0)をご覧ください。

### **コード・ボタン**

コード・ボタンを押すと、コード・メモリー機能がオンになります。この機 能はキーボードで演奏した各音程の間隔をメモリーしワン・キーで再現 / 平行移動できる機能です。

コード・メモリーの設定は、プログラムごとにメモリーできます。

<sup>〔</sup>MORPH SOURCE〕ボタンを放します。 4

#### <span id="page-17-0"></span>**コード・メモリーをオンにする**

コードを弾きながら〔CHORD〕ボタンを押し続けて… 1

この時、演奏したコード(音程の間隔)が低い音程(「0」と表示され ます)から順に表示されます。

**ヒント:**コードの低い音程から3音分をメモリーします。

…〔CHORD〕ボタンを放し、それから鍵盤から手を離します。 2

これでコード(各音程の間隔)がメモリーされ、コード・メモリー機能 がオンになり、ワン・キーでコードを再現 / 平行移動できます。

#### **コード・メモリーをオフにする**

1 〔CHORD〕ボタンを押します。これでコード・メモリーがオフにな ります。

コード・メモリーをオフにしても、〔CHORD〕ボタンを再び押すだ けでコード・メモリー機能を復活させることができます。

**重要:**コード・メモリー機能は設定した音の数だけ発音数を消費します。

**ヒント:**コード・メモリーをオンにして演奏した場合、MIDI アウトに出力さ れる MIDI ノート・データは、実際に演奏しているノート・データのみとなり、 コード・メモリーによって足されている他の音程のノート・データは出力さ れません。

#### **ソート・モード**

Nord Wave にはプログラムのブラウズ(とロード)に3種類のソート・モー ド(並べ替え)があります。初期設定値では〔UP/DOWN〕ボタンでバン クを選び、〔ROTARY DIAL〕でプログラムを選択でき、プログラムは 番号順に並んでいます。

このソート・モードを、プログラム名のアルファベット順やカテゴリー別に 設定することも可能です。ソート・モードの切り替えは〔SORT MODE〕

ボタン(〔SHIFT〕 +〔 C H O R D 〕 ボタン)を押すた びに行えます。

ソート・モード でプログラムの 並び順を設定し、 〔UP/DOWN〕 ボ タ ン、 ま た は〔ROTARY DIAL〕でプログ ラムをスクロー ルすると、 設定 した並び順になっ

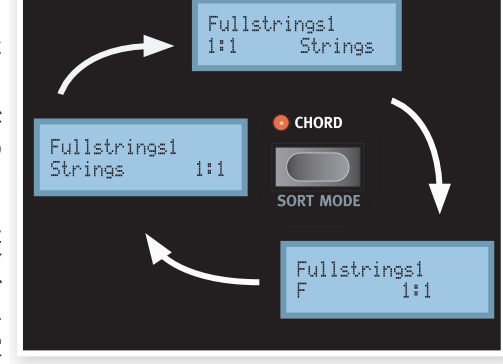

ていることが確認できます。

また、各並び順の先頭または最後のプログラムが選択されている状態で 〔UP/DOWN〕ボタンを押すと、その次の並び順のプログラムを選択で きます。なお、バンクの切り替えは〔SHIFT〕ボタンを押しながら〔UP/ DOWN〕を押します。

#### **カテゴリー・リスト**

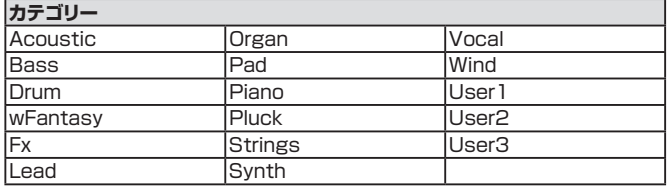

#### **ビブラート**

ビブラート機能を使って演奏にほのかな、あるい は大胆なビブラートを付けることができます。ビブ ラート・ボタンを数回押して好みに合ったビブラー トを選択できます。

• DLY1〜3はいわゆるディレイ・ビブラートで、 徐々にビブラートがかかってくるタイプです。ビ ブラートがかかり出すタイミングは、DLY1で はより短く、DLY3 ではより長くなります。

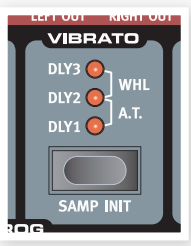

- A.T. はアフタータッチ(または MIDI 信号)でビブラートをかけるモード です。
- WHL はモジュレーション・ホイールでビブラートをかけるモードです。

なお、ビブラートの周期(スピード)はシステム・メニューで設定します。

#### **サンプル・イニシャライズ**

〔SAMP INIT〕ボタン(〔SHIFT〕+〔VIBRATO〕)を押すと、その時パネル・ フォーカスになっていたスロットはサンプル・インストゥルメント用の初期 化設定になります。

この機能はサンプル・インストゥルメントを使用した音色を初期段階から 作成したい時に便利な機能です。詳しく[は51ページを](#page-50-0)ご参照ください。

• プログラム・エフェクトはこの機能を使用しても初期化されません。また、 スロット・エフェクトはこの機能でオフになりますが、セッティング自体 は初期化されずに元の状態を保ちます。

### **シフト・ボタン**

シフト・ボタンは、他のボタンと併用しそのボタン のもう1つの機能にアクセスする時に使用します。 「もう1つの」機能名は各ボタンの下にプリントさ れています。

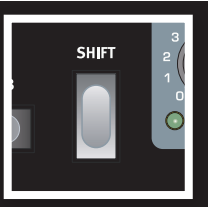

本マニュアルではシフト・ボタンによる「もう1つの」

機能名を表記する場合には、そのボタンの本来の機能名も同時に表記し ています。

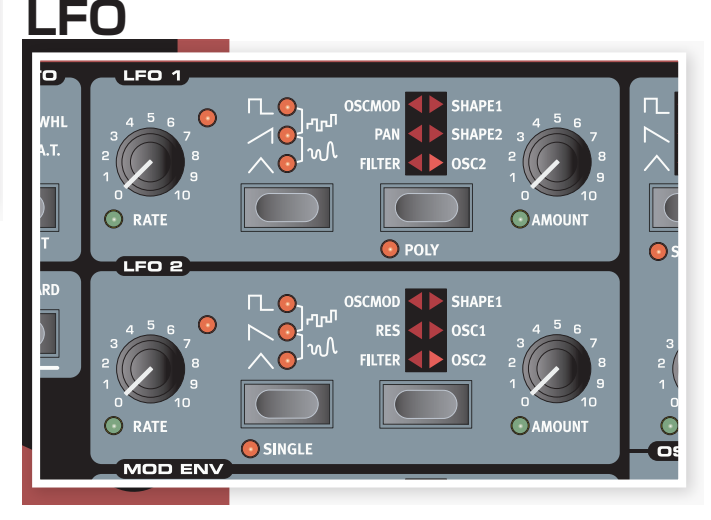

LFO は Low Frequency Oscillator の略で、低周波発振器と訳される こともあります。LFO は一般的なオシレーターと同様、波形を出力する ものなのですが、一般的なオシレーターと異なるポイントがいつくかあり ます:

- <span id="page-18-0"></span>• LFO は主に非常に低い周波数の波形を出力します。
- LFOは通常、耳に聴こえる音を出力するのではなく、代わりにモジュレー ション信号を出力し、オシレーターのピッチやフィルターのフリケンシー などをモジュレーションします。

Nord Wave には各ボイスにそれぞれLFOが内蔵されています。つまり、 LFO グループ(LFO1 と LFO2)にはそれぞれ18基ずつの LFO が存在 しているのです。

必要に応じて、その18基の LFO を同期させてあたかも1つの LFO であ るかのように使うこともできます。また、LFO2 ではシングル・サイクル・ モード、つまり波形の1周期分だけを出力させてシンプルなエンベロープ· ジェネレーターのように使用することも可能です。

Nord Wave には LFO1 と LFO2 があり、それぞれわずかに異なる特長 を持っています。

#### **レイト・ノブ**

〔RATE〕ノブで LFO の周波数を設定します。

レンジ:0.03Hz 〜 523Hz

〔RATE〕ノブの右上にある LED は、18ボイス分の LFO の周期を表示 します。複数の鍵盤をバラバラに押さえた場合でも、その時ごとの LFO の周期を表示します。

#### **ウェーブフォーム・セレクター**

ウェーブフォーム・セレクター・ボタンを使って LFO の波形を選択します。

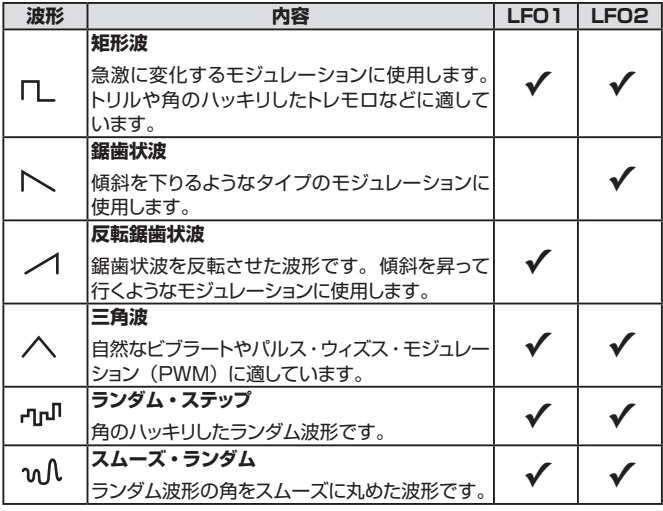

#### **LFOデスティネーション・セレクター**

LFO でモジュレーションをかけるパラメーターを選択します。

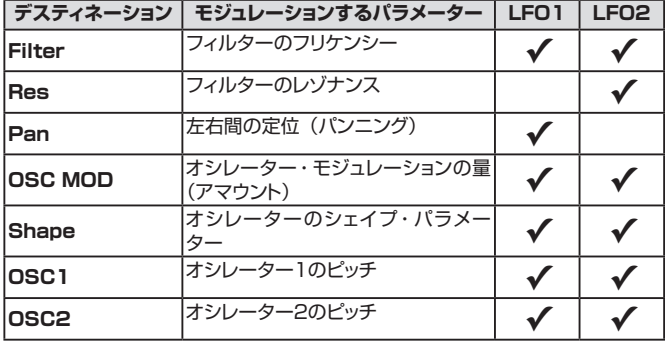

デスティネーションの選択は、セレクター・ボタンを繰り返し押します。

LFO1 では SHAPE1 と SHAPE2 を同時に選択できます。 同様に、 LFO2 では OSC1 と OSC2 を同時に選択できます。

**ヒント:**デスティネーション・セレクターを長押しすると、モジュレーション がミュートします。この時、デスティネーションの LED が点滅をします。も う一度デスティネーション・セレクターを押すとミュートが解除されます。

#### **アマウント・ノブ**

LFO の出力レベル(モジュレーション量)を調節します。

レンジ:0〜10

#### **ポリ・モード**

〔SHIFT〕ボタンを押しながら、デスティネーション・セレクター・ボタン を押すと、ポリ・モードになります。ポリ・モードでは、演奏する各ボイス ごとに LFO の効果を得られます。

ポリ・モードは LFO1 でのみ使用可能です。

• ポリ・モードがオフの場合は、18 基の LFO は同期しています。

#### **シングル・モード**

シングル・モードがオンになると、LFO は波形の1周期分のみ作動し、波 形を繰り返しません。このモードは LFO2 でのみ使用できます。

• シングル・モードはポリフォニックで動作します。各ボイスにつき1つず つの LFO が個別にかかります。

#### **モジュレーション・エンベロープ**

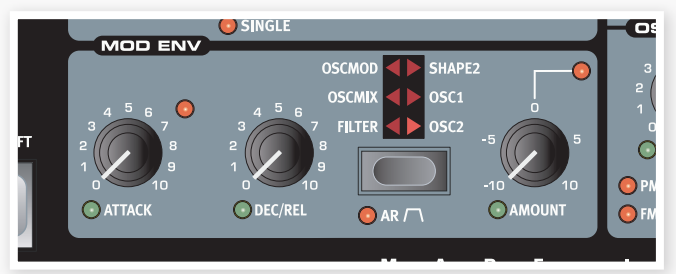

モジュレーション・エンベロープはアタック、ディケイ /リリース、アマウント・ コントロールが付いたエンベロープで、様々なデスティネーションにモジュ レーション信号を出力します。モジュレーション・エンベロープはアマウン ト・ノブの操作で正相、逆相どちらでも使用できます。

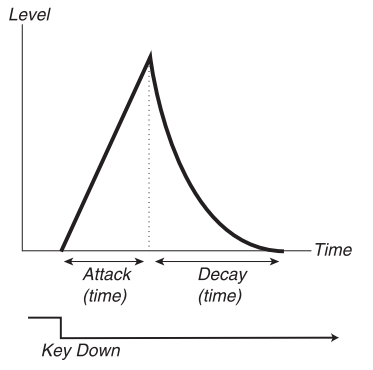

上の図はモジュレーション・エンベロープのアタックとディケイ・パラメー ターの概念図です。

<span id="page-19-0"></span>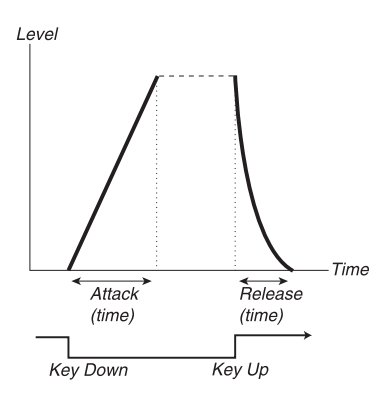

上の図はモジュレーション・エンベロープのアタックとリリース・パラメー ターの概念図です。

• モジュレーション・エンベロープのゼロ・レベルは、ターゲットとなるパ ラメーター(デスティネーション)の選択によって異なります。また、最 大レベルはアマウント・ノブで調整できます。

#### **アタック・ノブ**

アタック・ノブは、鍵盤を弾いた瞬間からモジュレーション・エンベロープ が最大レベルに達するまでの時間を調節します。

レンジ:0.45ms 〜 45s

#### **ディケイ/リリース・ノブ**

モジュレーション・エンベロープのディケイまたはリリース・タイムの設定 をします。モジュレーション・エンベロープが AD モードの場合はディケイ・ タイムを、AR モードの場合はリリース・タイムを設定できます。

レンジ:3.0ms 〜 45s

#### **ARボタン**

AR ボタンはモジュレーション・エンベロープの動作モードを AD モード(ア タック / ディケイ)、AR(アタック /リリース)モードのどちらかを選択する 時に使用します。切替操作は〔SHIFT〕ボタンを押しながらデスティネー ション・ボタンを押して行います。

#### **AD モード時:**

〔DEC/REL〕ノブでディケイ・タイムの設定を行います。ディケイ・タイ ムとは、アタックの段階を終えたエンベロープの出力レベルがゼロになる までの時間です。なお、このモードではエンベロープにサスティン・レベ ルはありません。

#### **AR モード時:**

〔DEC/REL〕ノブでリリース・タイムの設定を行います。リリース・タイ ムは、鍵盤から手を離した後でエンベロープの出力レベルがゼロになるま での時間を指します。AR モード時でのサスティン・レベルは〔AMOUNT〕 ノブの設定値になります。

#### **アマウント・ノブ**

〔AMOUNT〕ノブはモジュレーション・エンベロープの出力レベルを調整 し、モジュレーションの深さを設定します。

レンジ:−10〜+10

- 設定値が0の時はモジュレーションがかかりません。
- 設定値がマイナスの時は、エンベロープ出力が逆相になります。
- 設定値がプラスの場合は、正相出力になります。

#### **デスティネーション・セレクター**

デスティネーション・セレクター・ボタンを使ってモジュレーション先のパ ラメーターを選択します。ボタンを繰り返し押してパラメーターを選択し ます。

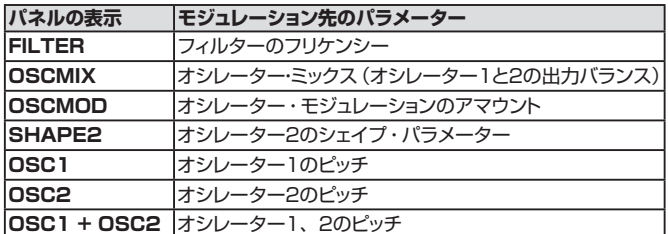

**ヒント:**デスティネーション・セレクターを長押しすると、モジュレーション がミュートされます。この時、デスティネーションの LED は点滅します。 再びデスティネーション・セレクターを押すと、ミュートが解除されます。

### **オシレーター**

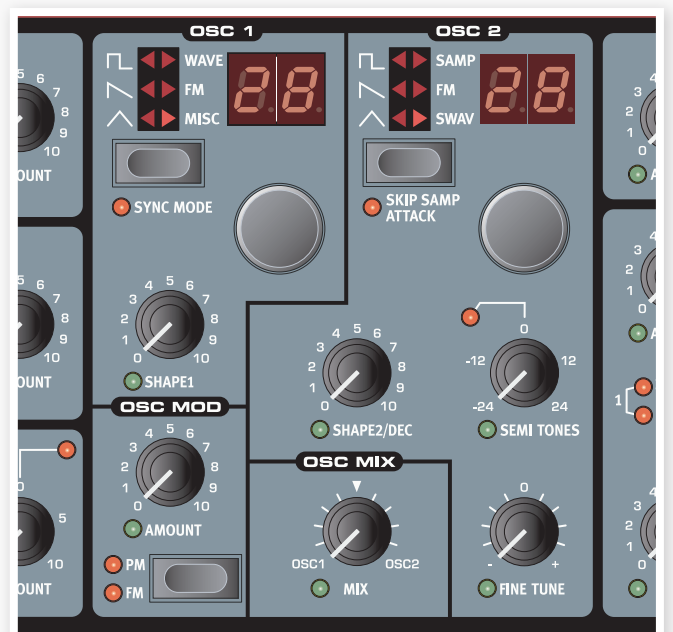

オシレーターはシンセサイザーのサウンドの出発点です。ここで様々な倍 音構成の波形を出力し、その後段にあるフィルターなどの加工セクション へ信号を送ります。

波形とその倍音構成に関する情報は[、54ページの「音作りの基本」](#page-53-0)をご 参照ください。

Nord Wave には2つのオシレーターがあり、2つを同時に使用できます。 2つの出力をミックスできるだけでなく、オシレーター同士のモジュレー ションによって、オシレーター1つだけでは得られない複雑で刻々と変化 する倍音構成のサウンドを引き出せます。

#### **オシレーター・ウェーブフォーム・セレクター**

ウェーブフォーム・セレクター・ボタンを繰り返し押してオシレーターの波 形を選択できます。

マルチ・タイプの波形(ボタンの上にある波形LEDの右側の列)を選択し た場合、ウェーブフォーム・セレクター・ダイアルでさらに多くの波形を 選択できます。またその場合、各波形の名称が LCD に表示されます。

#### <span id="page-20-0"></span>**パルス波**

パルス波はオシレーター1、2両方で使用で きる波形で、奇数次倍音のみで構成された 軽めのサウンド・キャラクターが特徴です。

**OSC** 

osc.

パルス波のサウンドは、〔SHAPE〕パラメー ターでパルス幅を調整することにより、その

キャラクターが大きく変化します。パルス幅が狭くなるほど、倍音の量が 増えます。

**ヒント:**〔SHAPE〕を LFO でモジュレーションすると、リッチな「シンセ・ ストリングス」サウンドが得られます。

• オシレーター・シンクがオンの場合、〔SHAPE〕ノブでシンク・オシレー ターのピッチをコントロールします。この時、パルス幅(パルス・ウィズス) は33%で固定されます。

#### **鋸歯状波(ノコギリ波)**

鋸歯状波はオシレーター1、2両方で使用で きる波形で、偶数、奇数次倍音をともに豊富 に含んだサウンドが特徴です。

- •〔SHAPE〕パラメーターを使用すると、 波形に最大180度ズレた位相の鋸歯状波 が追加され、1オクターブ分シフトしたようなサウンドになります。
- オシレーター・シンクがオンの場合、〔SHAPE〕ノブでシンク・オシレー ターのピッチをコントロールします。

#### **三角波**

三角波もオシレーター1、2両方で使用でき る波形で、奇数次倍音のみをわずかに含ん だ波形です。

- •〔SHAPE〕パラメーターを使用し倍音を 強調させることが可能です。
- オシレーター・シンクがオンの場合、〔SHAPE〕ノブでシンク・オシレー ターのピッチをコントロールします。

#### **ウェーブテーブル**

ウェーブテーブル(WAVE)はオシレーター1 で使用できる波形で、サンプリングされた波 形を1周期分のみ使用した様々なサウンド・ キャラクターの波形集です。

全部で62種類の波形があります。

- 波形の選択はウェーブフォーム・ダイアルで行います。波形の選択時 には LCD に波形の名前が短時間表示されます。
- ウェーブテーブルでは〔SHAPE〕パラメーターは使用しません。

#### **サンプル・インストゥルメント**

サンプル・インストゥルメント(SAMP)はオシ レーター2でのみ使用でき、最大99種類の サンプル・インストゥルメントを Nord Wave のフラッシュ・メモリー・エリアにメモリーで きます。

工場出荷時には高品位なサンプルが本体に

多数収録されています。また、Claviaのウェブサイトから無償でダウンロー ドできます。

Nord Sample Editor を使用すれば、オリジナルのサンプル・インストゥ ルメントを作成して Nord Wave にダウンロードさせることも可能です。 Nord Sample Editor に関する詳細は、本マニュアルで後述します。

• サンプル・インストゥルメントの選択はウェーブフォーム・ダイアルで行 います。この時、選択したサンプル・インストゥルメント名が LCD に 表示されます。

**重要:**2桁の LED ディスプレイに点滅する「ーー」が表示されている時は、 本体のフラッシュ・メモリーにサンプル・インストゥルメントが入っていない 状態です。

**重要:**LED ディスプレイに数字が点滅して表示されている時は、その番号 に対応するメモリーにサンプル・インストゥルメントが入っていない状態を示 しています。

オシレーター2でサンプル・インストゥルメントまたはサンプル・ウェーブ を選択している場合、オシレーター2専用のアンプ・エンベロープのディ ケイ・タイムを〔SHAPE2/DEC〕ノブで調節できます。

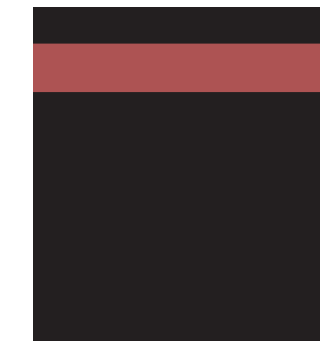

上の図はエンベロープのディケイの概念図です。

**ヒント:**〔SHAPE2/DEC〕ノブを最大の状態にするとディケイ・タイムは 無限となり、エンベロープはまったく減衰しなくなります。

•〔SKIP SMPL ATTACK〕がオンの場合(〔SHIFT〕ボタンを押しな がら、ウェーブフォーム・セレクター・ボタンを押すとオンになります)、 サンプル・インストゥルメントはアタック部分を通過した別のスタート・ ポイントから発音します。

#### **サンプル・ウェーブ**

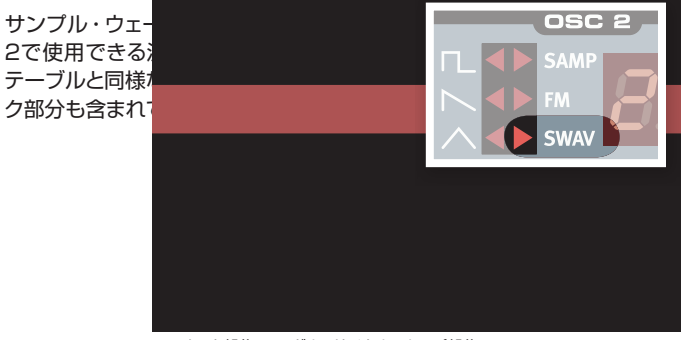

アタック部分 シングル・サイクル・ループ部分

上の図はサンプル・ウェーブの構造を示したものです。

- サンプル・ウェーブの波形選択は、ウェーブフォーム・ダイアルで行い ます。
- •〔SHAPE2/DEC〕ノブでオシレーター2のみのディケイ・タイムを調 節できます。

#### **FMシンセシス**

FM シンセシス (FM) は、オシレーター1、 2で使用できます。FM シンセシスとは、オ シレーターの周波数(「キャリア」と呼びます) をフィードバックによって自らをモジュレー

ションしたり、もう1つのオシレーター(「モ ジュレーター」と呼びます)を使用してモジュレーションしたりするシンセ シスです。

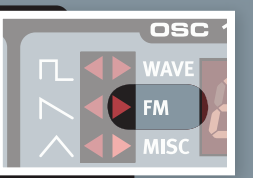

<span id="page-21-0"></span>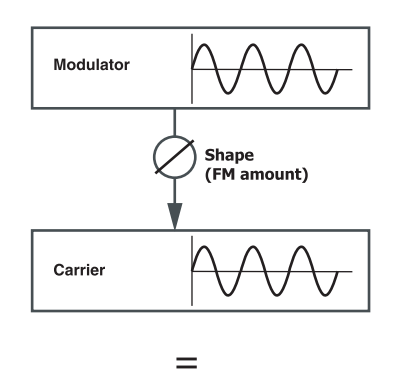

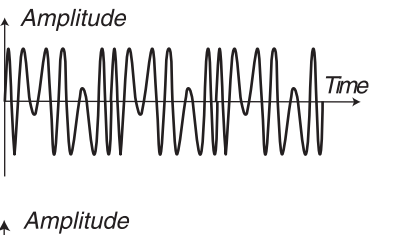

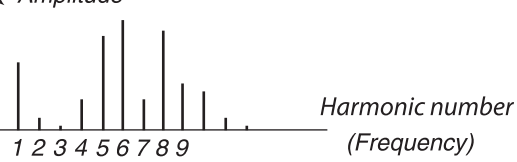

上の図は2オペレーター式の FM シンセシスのセットアップ例と、高めの FM アマウントによる波形の変化を示したものです。

FM シンセシスにより元のサイン波にはなかった倍音が豊富に発生し、そ れに伴ってサウンド・キャラクターも大きく変化しています。

Nord Wave には様々な FM アルゴリズムが内蔵されています。それら は使用しているオシレーターの数、フィードバックの有無、各オシレーター 間での周波数比などのバリエーションです。

- FM アルゴリズムはウェーブフォーム・ダイアルで選択できます。
- •〔SHAPE〕ノブでモジュレーション / フィードバックの深さを調節でき ます。

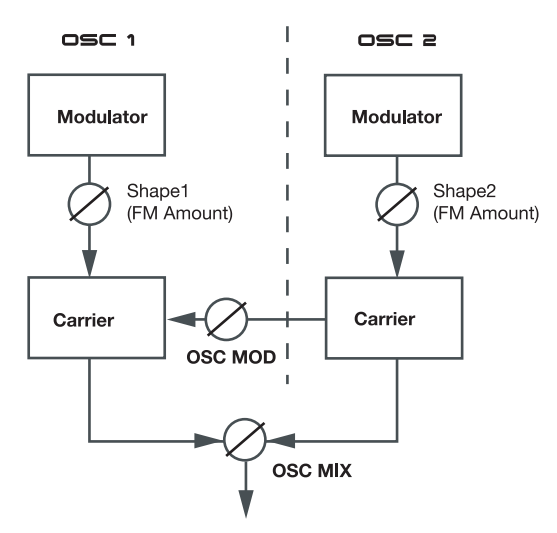

オシレーター・モジュレーションを使用してオシレーター1、2を組み合わ せると最大6オペレーターの FM シンセシスを行えます。

• オシレーター・モジュレーションにつきましては[、24ページを](#page-23-0)ご参照く ださい。

#### **FMアルゴリズム一覧**

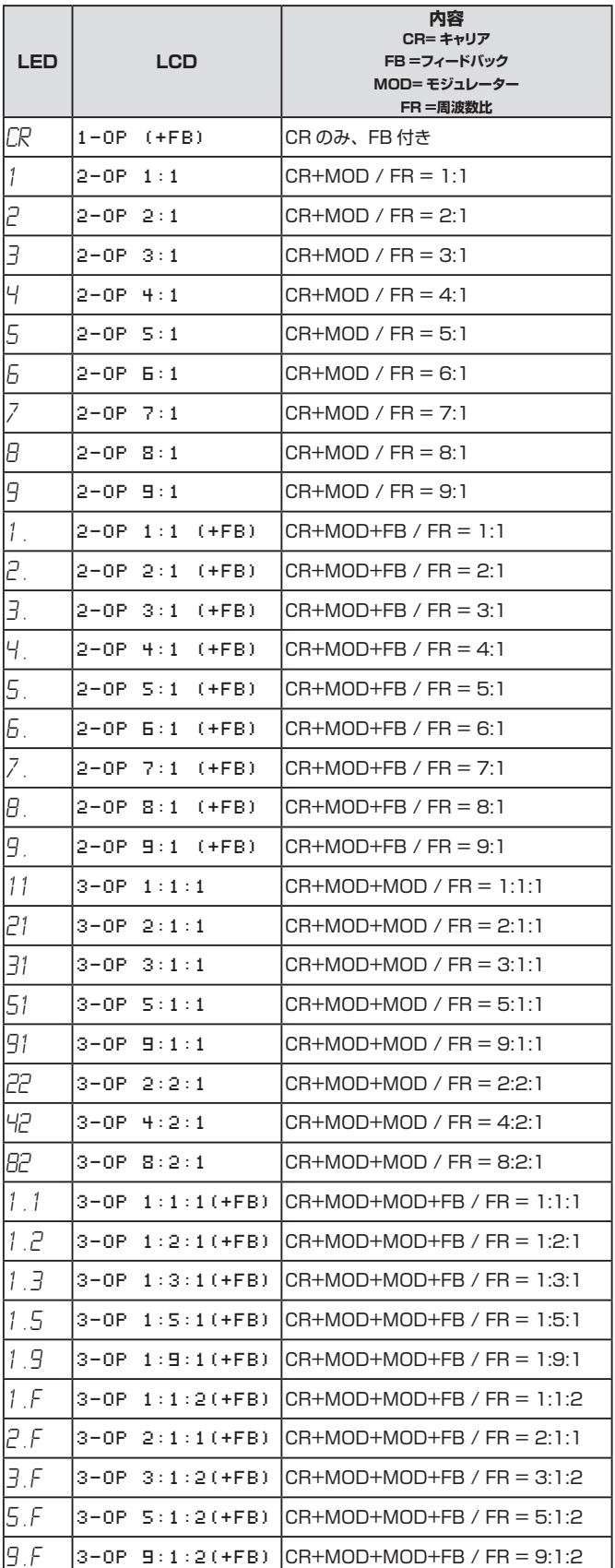

#### <span id="page-22-0"></span>**オペレーター**

2つのオシレーター(キャリアとモジュレーター)の組み合わせを2オペ レーター FM シンセシスと呼び、LCD では「2-OP」と表示します。3 つのオシレーター(キャリアとモジュレーター / キャリア、もう1つのモジュ レーター)の場合は3オペレーター FM シンセシスと呼び、LCD では「3- OP」と表示されます。

**ヒント:**オシレーター1、2は FM 用のオシレーターを2〜3基内蔵していま す。

オペレーターを1つだけ(キャリアのみ)使用している FM アルゴリズムも あり、LCD には「1-OP」と表示され、LED には「CR」と表示されます。

#### **フィードバック**

アルゴリズムのトップにあるオペレーターには、フィードバックがあるもの もあり、これによりさらに複雑な倍音を生み出します。

•〔SHAPE〕ノブでは、フィードバック量と FM アマウントを同時に調節 します。

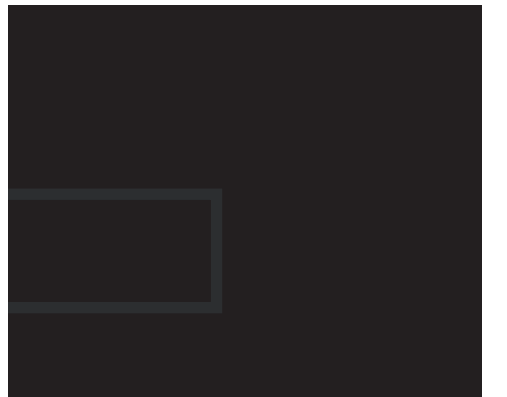

フィードバックを使用しているアルゴリズムを選択すると、LCD では「(+ FB)」、LED ではドット(「.」)がそれぞれ表示されます。

#### **周波数比**

キャリアとモジュレーターの周波数を異なるものにすることにより、様々 な倍音構成を生み出します。この時の、キャリアとモジュレーターとの間 での周波数の関係を、周波数比と呼びます。

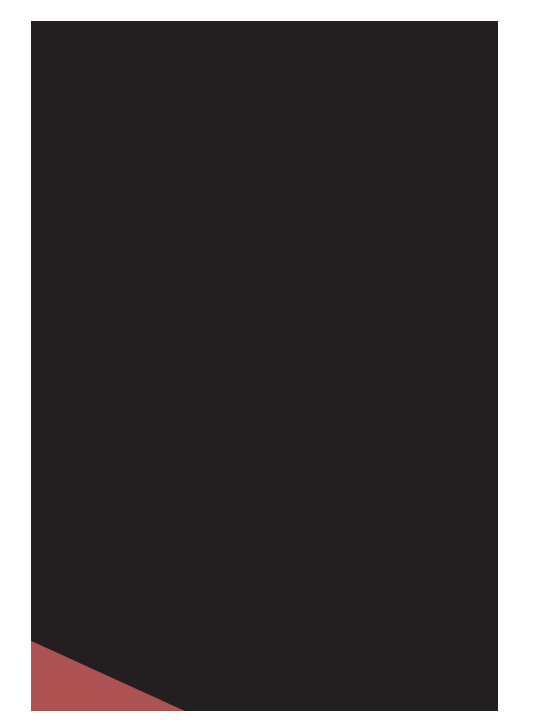

上の図は、モジュレーターとキャリアの周波数比を9:1、FM アマウント を高めに設定した場合のイメージ図です。

• 周波数比は LCD では「9:1」といったように表示され、LED では「9」 というように略されて表示されます。

#### **サイン波**

サイン波は通常の波形タイプにはありませんが、 波形を FM にし 〔SHAPE〕パラメーターをゼロに設定すると得られます。また、サイン 波は倍音を含まない波形です。

#### **MISC(その他の波形)**

MISC カテゴリーの波形はオシレーター1 で使用でき、そこには数種類のノイズ波形 とその他の波形が入っています。

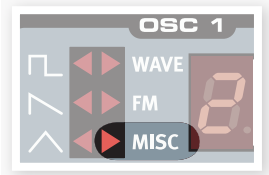

#### **ノイズ:n1、n2、n3**

ノイズ波形を選択すると、ピッチのないノ イズを出力します。

**n1:**ノイズのカラー(周波数成分)を 12dB/oct のローパス・フィルター で調整できます。調整は〔SHAPE1〕ノブで行います。このノブを時計 回りに回すと、ブライトなノイズになります。また、このノブが最大の状 態でホワイト・ノイズ(すべての周波数成分を同じ量含んでいる音)に非 常に近い状態になります。

**n2:**ピッチ感のある、帯域の狭いノイズです。〔SHAPE1〕ノブでノイ ズから揺れる感じのあるサイン波までの間を調整できます。

**n3:**ブライトでメタリックでうるさいノイズです。このノイズは、ピッチ 感のある狭い帯域のノイズの高域成分を積み重ね、その上でそれぞれの 周波数を不協和になるように念入りに調整された非常に短いパルス音を 無数に寄せ集めたものです。〔SHAPE1〕ノブはハイパス・フィルター のような動作をし、右へ回すほど低域成分が消えていきます。

**SO:**この波形は、サイン波に奇数次倍音を追加した波形で〔SHAPE1〕 ノブで倍音成分の量を調節できます。左いっぱいに回した状態で純粋な サイン波に、右へ回すほど奇数次倍音が増えます。

**SA:**この波形は、サイン波に偶数、奇数次倍音を追加した波形で 〔SHAPE1〕ノブで倍音成分の量を調節できます。〔SHAPE1〕が最 低値の状態で純粋なサイン波、最高値の状態では倍音が豊富になり、鋸 歯状波のようなサウンド・キャラクターになります。

**SS:**オシレーター・シンクが使えるサイン波です。〔SHAPE1〕ノブで シンク・オシレーターのピッチを調節できます。

**PF:**この波形は、パルス波の一種のバリエーションと言える波形です。 通常のパルス波は、周期(周波数)に対する相対的な比でパルス幅を調節 することでサウンド・キャラクターを変化させますが、この波形の場合は パルス幅を絶対的な時間軸で調節します。そのため、異なるピッチで演 奏しても多くのアコースティック楽器と同じように、サウンドの中に周波数 帯域が変わらないピーク(フォルマント)が現れます。

#### **シェイプ・パラメーター**

シェイプ・パラメーターは選択した波形にさらなる変化をつけることがで きるものです。具体的な機能は選択した波形によって様々で、それらは これまでのページの各波形の項目をご参照ください。

レンジ:0.0〜10.0

#### <span id="page-23-0"></span>**セミトーン**

セミトーン・ノブは、オシレーター2のピッチを 半音単位で調整する時に使用します。調整レン ジは−24(−2オクターブ)から+24(+2オク ターブ)の範囲で調整できます。

レンジ:−24〜+24

**ファイン・チューン**

# ◯ SEMI TONES

ファイン・チューン・ノブはオシレーター2のピッチを微調整する時に使用 します。

レンジ:−50〜+50

**ヒント:**〔OSC MIX〕のセッティングをセンターにし、〔SEMI TONES〕 の設定を0にし、オシレーター2のピッチを〔FINE TUNE〕でわずかにず らすと、豊かなサウンドになります。

**ヒント:**ファイン・チューン・ノブの左上にある赤い LED は、2つのオシレー ターのピッチ間隔が1オクターブ以内にない場合に点灯します。但し、オシ レーター2のピッチがオシレーター1とは異なるピッチに設定している場合 はその逆の動作(常に点灯)となり、〔SEMI TONES〕ノブでオシレーター 2のピッチがオシレーター1と同じオクターブになった時点で消灯します。

### **オシレーター・モジュレーション**

オシレーター・モジュレーションは、オシレーター2の波形でオシレーター 1をモジュレーションする機能です。その結果、モジュレーションが深くな るに従い、オシレーター1は通常で得られるよりも多くの倍音を含んだサ ウンドとなります。

オシレーター・モジュレーションには、フリケンシー・モジュレーション(周 波数変調)とフェイズ・モジュレーション(位相変調)の2タイプがあります。

**ヒント:**オシレーター・モジュレーションがオンの時に、オシレーター2のピッ チを変化させると、オシレーター1のピッチではなく、倍音成分に変化が起 きます。

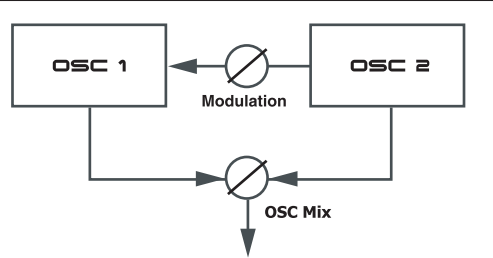

オシレーター2のサウンドを聴きたい場合は、〔OSC MIX〕ノブでオシレー ター2のミックス・バランスを調節できます。

#### **フリケンシー・モジュレーション(FM)**

フリケンシー・モジュレーションを行うと、倍音成分が非常に多くなり、一 般的にはラフでブライトなサウンドになる傾向があります。また、演奏す る音域によって倍音構成も劇的に変化します。

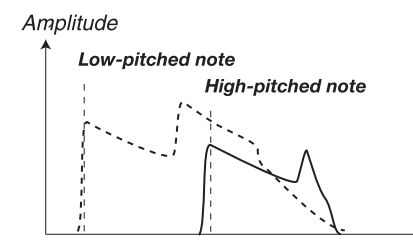

Frequency

上の図は、フリケンシー・モジュレーションを使ったサウンドを低い音域、 高い音域で演奏した場合の倍音構成を比較したものです。

**重要:**フリケンシー・モジュレーションのアマウントを高く設定している場合、 時々ピッチ感がなくなることがありますが、これはフリケンシー・モジュレー ションではよく起こる現象です。

#### **フェイズ・モジュレーション(PM)**

フェイズ・モジュレーションでは、演奏する音域で倍音構成に変化はなく、 フィルターにキーボード・トラッキングをかけているように自然な感じにな ります。

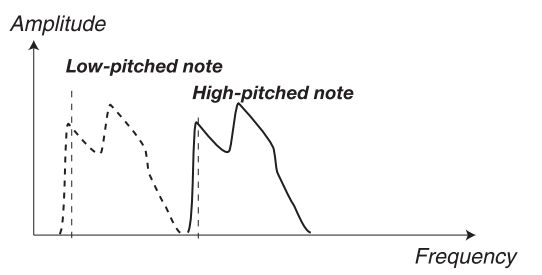

上の図は、フェイズ・モジュレーションを行ったサウンドを低い音域、高い 音域で演奏した時の倍音構成を比較したものです。

#### **アマウント・ノブ**

オシレーター・モジュレーションの深さをアマウント・ノブで調節します。

レンジ:0.0〜10.0

#### **タイプ・ボタン**

このボタンを繰り返し押すことで、オシレーター・モジュレーションのタイ プを切り替えることができます。

セッティング:オフ、フリケンシー・モジュレーション(FM)、フェイズ・ モジュレーション(PM)

### **オシレーター・ミックス**

#### **ミックス・ノブ**

オシレーター・ミックスは、オシレーター1 とオシレーター2の音量バランスを調整する パラメーターです。

オシレーター1またはオシレーター2のセッ ティングによっては、どちらか一方のサウン ドだけしか聴こえない場合もあります。

レンジ:OSC1=100% 〜 OSC2=100%

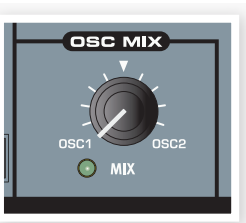

### <span id="page-24-0"></span>**オシレーター・シンク**

オシレーター1でパルス波、三角波、または鋸歯状波を選択している場合、 〔SHIFT〕ボタンを押しながらウェーブフォーム・セレクター・ボタンを 押して、オシレーター・シンクをオンにすることができます。

オシレーター・シンクがオンになると、通常は隠れているシンク・オシレー ターがオンになり、シンク・オシレーターによる波形の周期でメイン・オ シレーターの波形の周期を強制的にリスタートさせます。

サウンドとしてはメイン・オシレーター(オシレーター1)の音しか聴こえま せんが、波形の周期がシンク・オシレーターの周期でリスタートさせられ ている状態ですので、通常よりも豊富な倍音構成になります。

この状態でシンク・オシレーターのピッチを変えると、倍音構成に変化が 起きます。

•〔SHAPE〕ノブでシンク・オシレーターのピッチを変えられます。

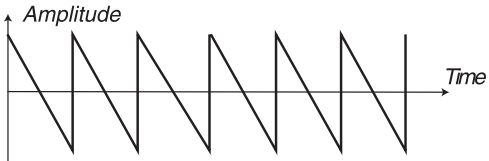

Main oscillator (non-synched)

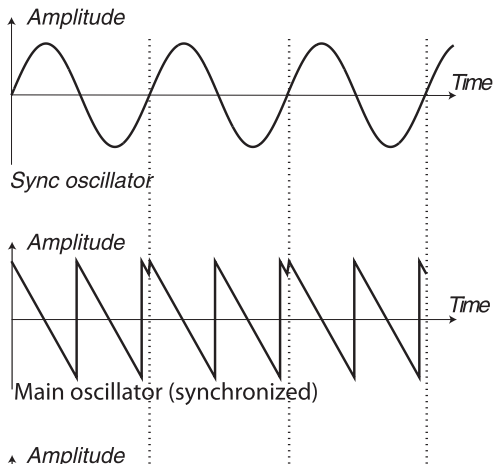

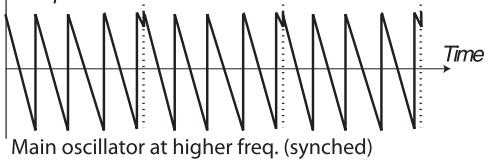

上の図は、鋸歯状波のオシレーターがサイン波のオシレーターでシンク をかけられている状態の図です。鋸歯状波の形がサイン波の周期でリス タートされている様子が分かります。

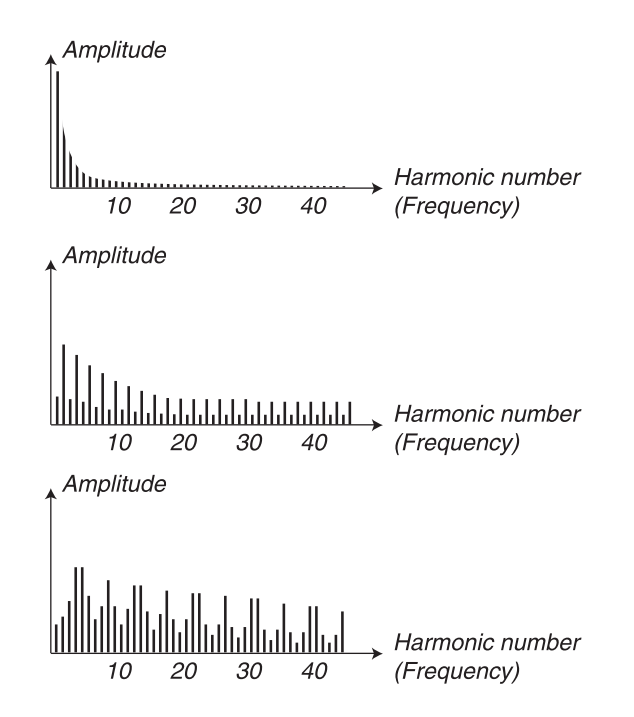

上の図は、本ページ左側の波形比較と同じ条件でシンクがオフの時の鋸 歯状波の倍音構成と、シンクがオンの時の倍音構成を比較したものです。

### **アンプ・エンベロープ**

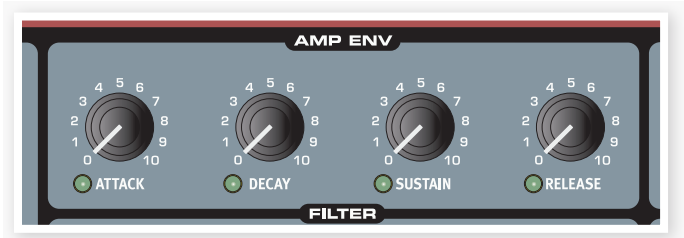

アンプ・エンベロープは、音量の時間的な変化をコントロールするために 使用します。アンプをエンベロープ・ジェネレーターでモジュレーションす ることにより、サウンドに基本的な「音のシェイプ」ができます。この「音 量変化のシェイプ」は、サウンドの印象を左右する最も重要な要素の1つ で、アンプ・エンベロープの設定次第で、サウンドにソフトな印象や、荒々 しい印象、短く詰まった音や、長く伸びる音などといったような演出がで きます。

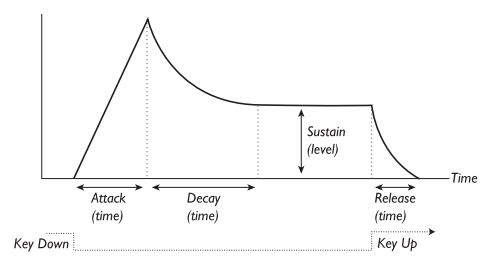

- 鍵盤を弾いた瞬間に、エンベロープがゼロ・レベルからスタートし、アタッ ク・タイム(〔ATTACK〕ノブ)で設定した時間に従って徐々に最大レベ ルに達します。
- 最大レベルに達すると、エンベロープはサスティン·レベル (〔SUSTAIN〕ノブ)で設定したレベルに向かって、ディケイ・タイム (〔DECAY〕ノブ)の設定に従って徐々に減衰を始めます。
- 鍵盤から手が離れた瞬間に、エンベロープはレベル・ゼロへ向かってリ リース・タイム(〔RELEASE〕ノブ)の設定に従って減衰します。

<span id="page-25-0"></span>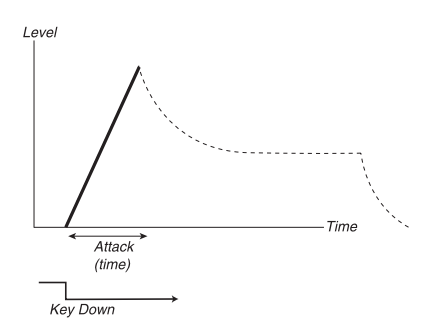

鍵盤を弾いた瞬間から最大ボリュームに達するまでの時間がアタックの段 階です。

**ヒント:**アタック・タイムの設定が非常に短い場合、音の出だしでクリック 音が発生することがあります。これは、アタック・タイムを少し遅くする(上 げる)と除去できます。

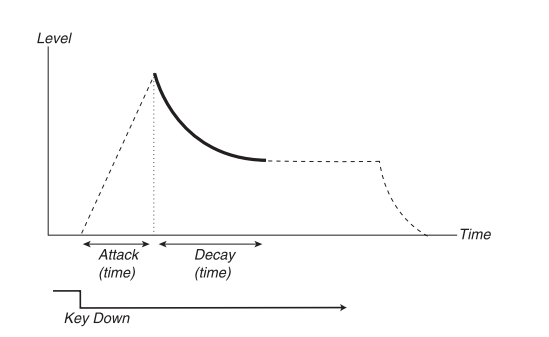

アタックの段階が終わり、鍵盤から手も離れていないと、ディケイの段階 に引き継がれます。この段階ではボリュームが徐々に下がり、最終的には サスティン・レベルに到達します。ディケイの設定が0の場合は、アタッ クの直後にサスティン・レベルへ移ります。

**ヒント:**サスティン・レベルが最大の場合、〔DECAY〕ノブを回しても何も 変化が起きません。

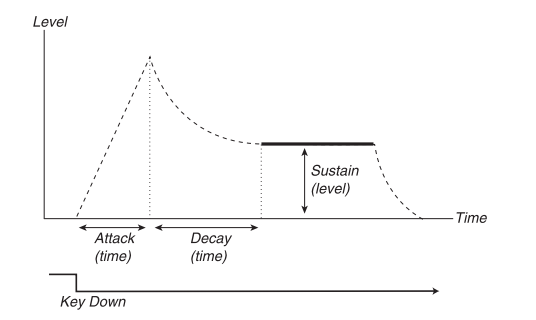

サスティンは、ディケイの段階が終わり、最終的にサウンドが到達する音 量レベルのことです。サスティンの段階に達すると、鍵盤から手を離すま でその音量をキープします。

• アタック、ディケイ、リリースは時間を調整するパラメーターですが、 サスティンはレベルを調節するパラメーターです。

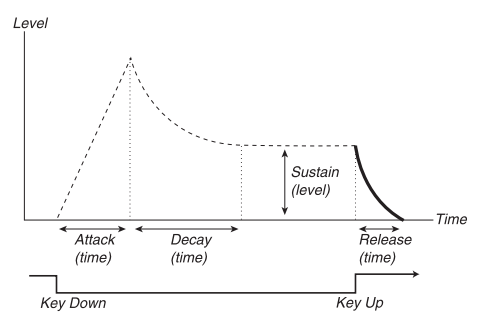

鍵盤から手が離れた瞬間から徐々に音量が下がり、最終的に無音になる までの時間がリリースの段階です。

リリースの段階はエンベロープがどの段階であっても、鍵盤から手が離れ た瞬間からスタートします。

**ヒント:**リリースの設定が非常に短くなっている場合、サウンドの終わりにク リック音が発生することがありますが、これは故障ではなく、物理的に自然 な現象なのです。リリース・タイムを少し長くする(上げる)と、クリック音 を除去できます。

#### **アタック・ノブ**

〔ATTACK〕ノブでエンベロープのアタック・タイムを設定します。アタッ ク・タイムとは、鍵盤を弾いた瞬間からエンベロープが最大レベルに達す るまでの時間のことです。

レンジ:0.5ms 〜 45s

#### **ディケイ・ノブ**

〔DECAY〕ノブでエンベロープのディケイ・タイムを設定します。アタッ クの段階を終えて、鍵盤から手が離れてないと、ディケイの段階を迎え ます。この段階ではエンベロープのレベルは徐々に下がり、最終的にサ スティン・レベルに到達します。ディケイ・タイムは、アタックが終了して からサスティン・レベルに到達するまでの時間のことです。

レンジ:0.5ms 〜 45s

#### **サスティン・ノブ**

〔SUSTAIN〕ノブでエンベロープのサスティン・レベルを設定します。 サスティン・レベルは、エンベロープのレベルがディケイの段階を終えて 最終的に到達するレベルのことです。この段階に到達すると、鍵盤から 手が離れるまでレベルを維持します。また、サスティン・レベルが0の場 合は、ディケイの段階を終えた時点でレベルが0になります。

レンジ:0.0 〜 10.0

#### **リリース・ノブ**

〔RELEASE〕ノブでエンベロープのリリース・タイムを設定します。リリー ス・タイムは、鍵盤から手が離れた瞬間からエンベロープのレベルが0に なるまでの時間のことです。リリース・タイムを0にすると、鍵盤から手 を離した瞬間にレベルが0になります。

レンジ:3.0ms 〜 45s

<span id="page-26-0"></span>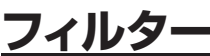

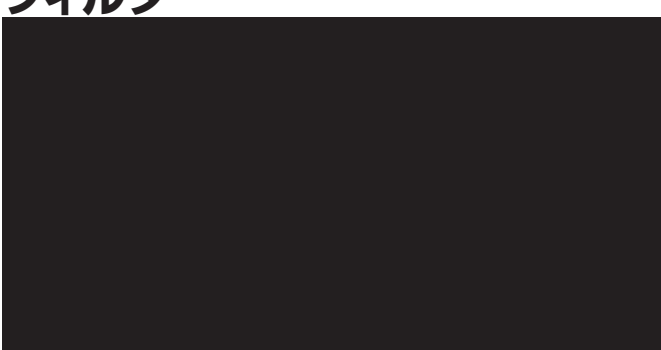

フィルターは、サウンドの全体的な特徴を作り上げる最も重要なパートの 1つです。オシレーターで生み出された様々な倍音構成の波形をフィル ターで加工し、またフィルター自体も様々なモジュレーションを受けてサ ウンドにさらなる加工を施します。Nord Wave のフィルターには、クラ シカルなシンセサイザー・フィルターはもちろんのこと、数種類のマルチ モード・フィルターも装備しています。

各フィルター・タイプで次のパラメーターは共通した機能がありま す:〔FREQ〕ノブはフィルターのカットオフ・フリケンシー、〔RES/ VOCAL〕ノブはレゾナンス、〔SLOPE〕ボタンはフィルターの切れ具合 をそれぞれ設定します。

**ヒント:**COMB、MULTI、VOCAL フィルターには、〔SLOPE〕ボタンに もう1つの機能が用意されています。

#### **タイプ・ボタン**

〔TYPE〕ボタンを繰り返し押してフィルターの種類を切り替えます。フィ ルター・タイプは次のとおりです:

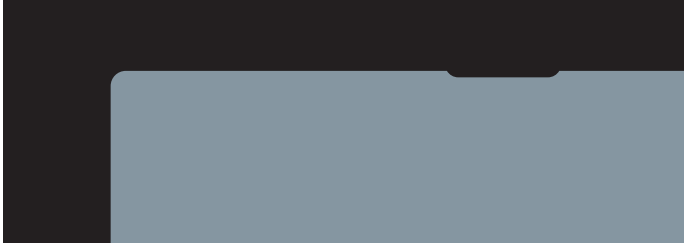

ローパス・フィルターは、フィルター・フリケンシーよりも高い帯域のサ ウンドを弱め、低い帯域のサウンドを通過させるフィルターです。

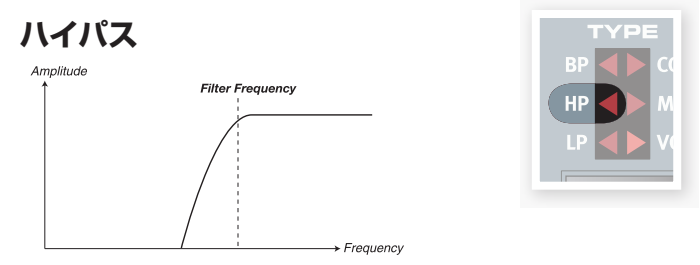

ハイパス・フィルターは、フィルター・フリケンシーよりも低い帯域を弱め、 高い帯域のサウンドを通過させるフィルターです。

バンドパス・フィルターは、フィルター・フリケンシー付近の帯域のサウン ドを通過させ、それ以外の帯域を弱めるフィルターです。

• レゾナンスでバンドパス・フィルターが通す帯域の狭さを調節します。

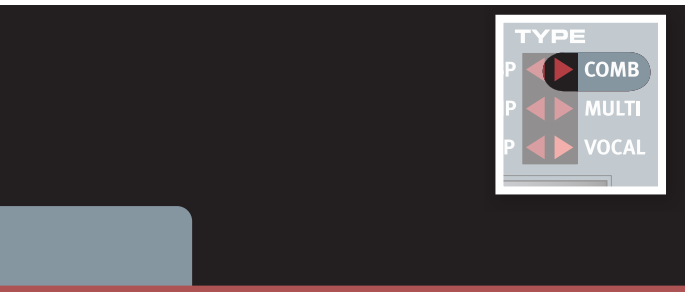

コム・フィルターは、フィードバック付きのディレイ・ラインとサミング・ミ キサーを使用したもので、原音(オシレーターからの信号)に位相のずれ たサウンドを追加する性質のものです。

〔FREQ〕を弱めにモジュレーションさせるとクラシックなフェイザーのよ うなエフェクト・サウンドになります。

- •〔FREQ〕ノブは、ディレイ・ラインのディレイ・タイムの設定に使用し ます。フランジャー・エフェクトにある「フリケンシー・センター」と似 た働きです。
- •〔RES〕ノブではフィードバック量と原音に追加する音量を同時に設定 します。この設定が0の場合はフィードバックも原音に追加する音量も ゼロとなりますから音色の変化は起きません。

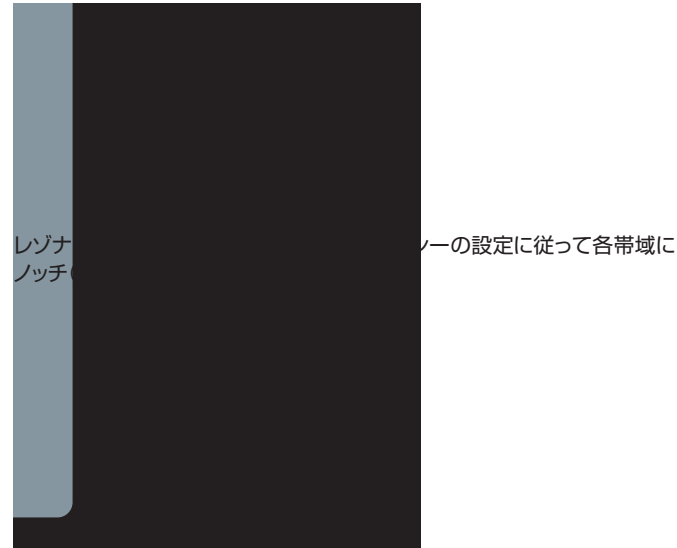

レゾナンスの設定が5〜10になると、フリケンシーの設定に従って各帯域 にフィードバックによるピークが徐々に発生します。

- •〔SLOPE〕ボタンで原音に加算する音の位相を設定できます。
- コム・フィルターを使用する場合は、キーボード・トラッキング(〔KB TRACK〕)をオフにすると効果的です。

### <span id="page-27-0"></span>**マルチ・フィルター YPE**  $\overline{\phantom{1}}$  COMB Amplitude **MULTI** 丢

マルチ・フィルターは、センター・フリケンシーを中心に3つのレゾナンス・ ピークを作り出すフィルターです。

- •〔FREQ〕ノブでセンター・フリケンシーの設定を行います。
- •〔RES〕ノブで3つのピークのレゾナンス量を調節します。この設定が 0の場合は、フィードバックが起きませんのでサウンドに変化はありま せん。
- •〔SLOPE〕ボタンでフィルターのキャラクターを切り替えられます。

**ヒント:**マルチ・フィルターではキーボード・トラッキング(〔KB TRACK〕) をオフにすると効果的です。

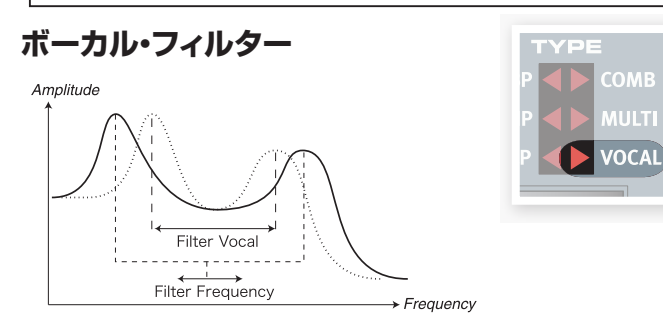

ボーカル・フィルターは2つのレゾナント・ピークが発生するフィルターで、 声の母音を作り出します。

- •〔FREQ〕ノブでフィルター・フリケンシーを調節します。
- •〔RES〕ノブは2つのピークの間隔を調整します。
- •〔SLOPE〕ボタンを使ってレゾナンスをコントロールします。

**ヒント:**ボ ーカル・フィルター で はキ <sup>ー</sup> ボ ード・トラッキング(〔KB TRACK〕)をオフにすると効果的です。

#### **フィルター・フリケンシー**

フィルター・フリケンシーは、カットオフ・フリケンシーの設定に使用します。 カットオフ・フリケンシーのポイントで、各種フィルターが様々な効果を生 み出します。

レンジ:14Hz 〜 21kHz

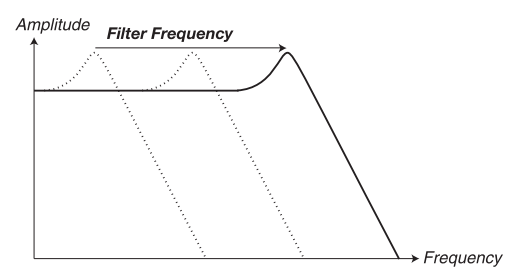

上の図は、ローパス・フィルターの3つのフィルター・フリケンシー設定 を重ね合わせたものです。

**ヒント:**マルチ・フィルターでは、〔FREQ〕ノブの機能が他のフィルター・ タイプとは少し異なります。詳しくは、このページのマルチ・フィルターの 項目をご参照ください。

#### **フィルター・レゾナンス**

フィルター・レゾナンスは、フィルター・フリケンシー付近の帯域の信号 をフィードバックさせることにより強調するパラメーターです。その結果、 サウンドは全体的に細くなります。また、レゾナンスを上げていくとある ポイントから発振音が加わります。これは、フィルター・フリケンシー付 近の音が過大にフィードバックされて発振したもので、その発振音のピッ チはフィルター・フリケンシーで調節できます。

#### レンジ:0.0 〜 10.0

**ヒント:**〔RES〕ノブの働きはフィルター・タイプによって異なります。詳し くは、各フィルター・タイプの項目をご覧ください。

#### **キーボード・トラッキング**

キーボード・トラッキングはフィルター・フリケンシーを、演奏するキーボー ドの音域に合わせて調整する時に使用します。

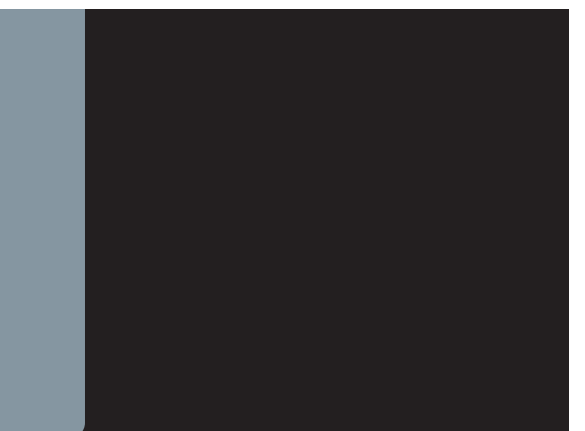

キーボード・トラッキングは、音響学の基本にも関連した機能です。つま り、オシレーターのピッチが高くなると、それに伴って倍音そのもののピッ チも高くなります。ここでローパス・フィルターのカットオフ・フリケンシー が一定だとしたら、高音域を演奏した場合、サウンドがどんどん丸くなっ てしまいます。

**ヒント:**この機能は周波数とオクターブの関係に従ってカットオフ・フリケン シーを調整します。キーボード・トラッキングの設定が1の場合、カットオフ・ フリケンシーは演奏する音程が1オクターブ移動すると、同様に1オクター ブ移動します。

- •〔KB TRACK〕がオフの場合、カットオフ・フリケンシーは演奏する音 域に関係なく一定の値を保ちます。
- •〔KB TRACK〕がオンになると、カットオフ・フリケンシーは基準点を C2 として演奏する音域とともに移動します。
- •〔KB TRACK〕の設定が最高の1の場合、カットオフ・フリケンシーの 移動量と鍵盤の音程との関係が等しくなります。
- •〔KB TRACK〕の設定が 1/3 の場合、カットオフ・フリケンシーの移 動量と鍵盤の音程との関係は1:3になります。
- •〔KB TRACK〕の設定が 2/3 の場合、カットオフ・フリケンシーの移 動量と鍵盤の音程との関係は2:3になります。

#### **フィルター・スロープ**

フィルター・スロープは、カットオフ・フリケンシーで設定したポイントから、 高音または低音域(あるいは両方)の帯域を弱める(減衰させる)カーブを 設定するパラメーターです。

<span id="page-28-0"></span>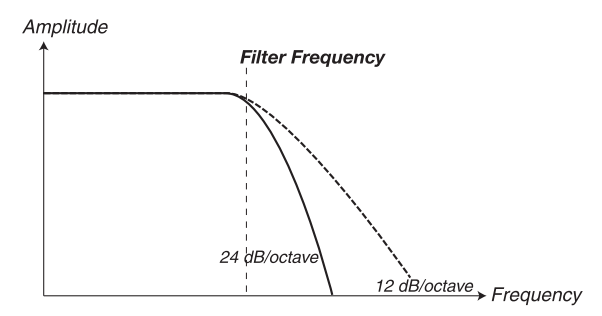

上の図は、ローパス・フィルターの2種類のスロープ・カーブを重ねて表 示したものです。

•〔SLOPE〕ボタンで 24dB/oct(4ポール)と 12dB/oct(2ポール) の切替をします。

**ヒント:**フィルター・スロープの働きはフィルター・タイプによって異なりま す。詳しくはこれまでのページでご説明しました各フィルター・タイプの項 目をご参照ください。

#### **ベロシティ・ボタン**

〔VELOCITY〕ボタンをベロシティ・モードにすると、フィルター・エンベ ロープ・アマウントをベロシティでコントロールできます。強いタッチで 演奏する分フィルター・エンベロープの出力レベルがあがり、フィルター・ フリケンシーの変化がより大きくなります。

•〔ENV AMT〕ノブでフィルター・フリケンシーを変化させる量を調節 できます。

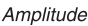

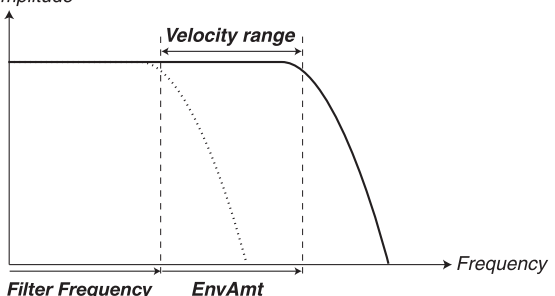

上図は、〔VELOCITY〕ボタンの働きを概念図にしたものです。

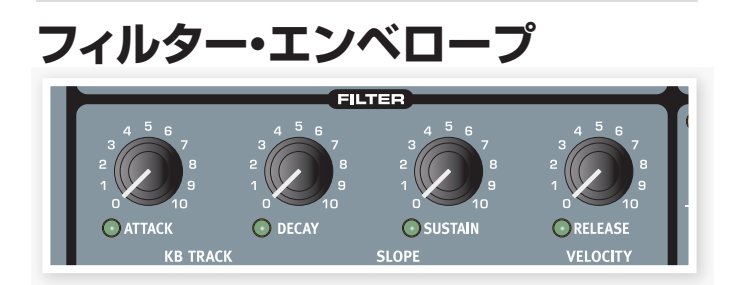

フィルター・エンベロープはカットオフ・フリケンシーに作用し、鍵盤を弾 いた瞬間から手を離した後までの間の時間的変化を作り出します。

フィルターをエンベロープでモジュレーションすると、そのサウンドの倍 音構成が時間的に変化が形作られます。エンベロープの設定により、様々 な音色変化を作り出せます。

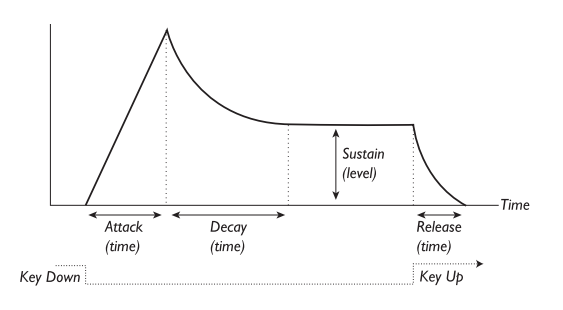

- 鍵盤を弾いた瞬間からエンベロープはゼロ・レベルから最大レベルに向 かってスタートします。最大レベルに達するまでの時間をアタック・タ イム(〔ATTACK〕ノブ)で設定します。
- 最大レベルに達したエンベロープは、次にサスティン・レベルへ向かっ て徐々にレベルを落としていきます。サスティン・レベルに到達するま での時間をディケイ・タイム(〔DECAY〕ノブ)で設定します。
- 鍵盤から手を離すと、エンベロープはすぐさまゼロ・レベルに向かって レベルを落としていきます。ゼロ・レベルに達するまでの時間をリリース・ タイム(〔RELEASE〕ノブ)で設定します。

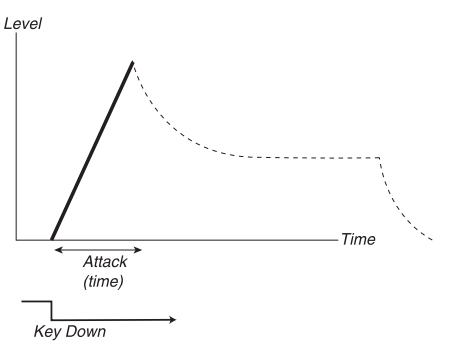

アタックの段階では鍵盤を弾いた瞬間にモジュレーション・レベルが0から 出発し、最大レベルまで上昇します。

**ヒント:**アタック・タイムの設定が非常に短くなっている場合、音の出だし にクリック音が入ることがありますが、これは故障ではなく物理的に自然な 現象です。このクリック音は、アタック・タイムをわずかに上げることで除 去できます。

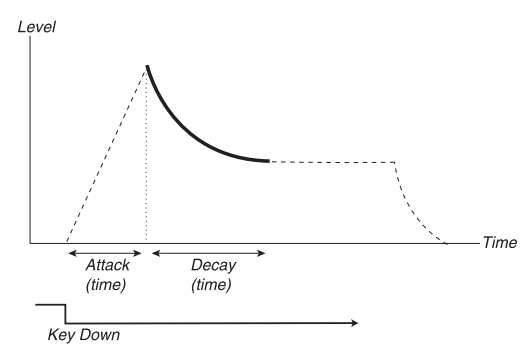

アタックの段階を終え、鍵盤から手が離れていないと、エンベロープはディ ケイの段階に引き継がれます。この段階では、モジュレーション・レベル は徐々に下がり、最終的にはサスティン・レベルに到達します。

また、ディケイの設定が0の時は、アタックの段階が終わると即座にサス ティン・レベルに到達します。

**ヒント:**サスティン・レベルが最大の場合、ディケイの設定は音色変化に影 響を与えません。

<span id="page-29-0"></span>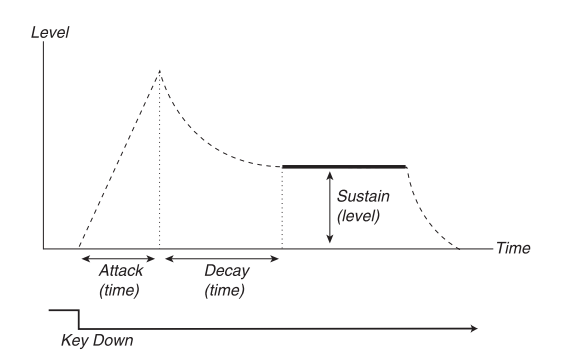

ディケイの段階を終えるとモジュレーション・レベルはサスティン・レベル に到達します。サスティンの段階に入ると、鍵盤を押している間はモジュ レーション・レベルに変化はありません。

• アタック、ディケイ、リリースは時間を設定するパラメーターであるの に対し、サスティンはレベルを設定するパラメーターです。

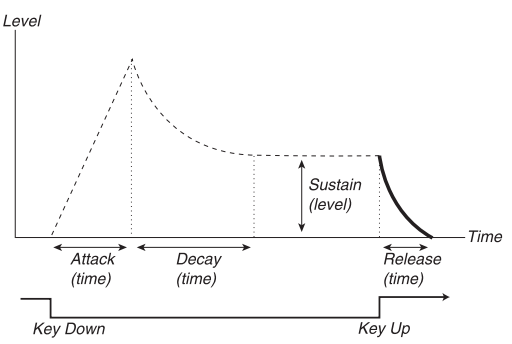

リリースの段階は、鍵盤から手が離れた瞬間からスタートし、モジュレー ション・レベルは0に向かって下がっていきます。また、リリースの段階は エンベロープがどの段階にあったとしても鍵盤から手が離れた瞬間からス タートします。

**ヒント:**リリース・タイムの設定が非常に短い場合、音の終わりでクリック 音が発生することがありますが、これは物理的に正常な現象です。このクリッ ク音は、リリース・タイムをわずかに上げることで除去できます。

#### **エンベロープ・アマウント**

〔ENV AMT〕ノブでフィルター・エンベロープのカットオフ・フリケンシー に対するモジュレーション量を調節します。

レンジ:0.0 〜 10.0

#### **アタック・ノブ**

〔ATTACK〕ノブでフィルター・エンベロープのアタック・タイムを設定し ます。アタック・タイムは、鍵盤を弾いた瞬間からエンベロープが最大レ ベルに達するまでの時間のことです。

レンジ:0.5ms 〜 45s

#### **ディケイ・ノブ**

〔DECAY〕ノブで、フィルター・エンベロープのサスティン・レベルに到 達するまでの時間(ディケイ・タイム)を設定します。ディケイ・タイムは、 アタックの段階を終えても鍵盤から手が離れていない場合に、サスティン・ レベルに到達するまでの時間を指します。

レンジ:0.5ms 〜 45s

#### **サスティン・ノブ**

〔SUSTAIN〕ノブで、フィルター・エンベロープのサスティン・レベルを 設定します。サスティン・レベルは、ディケイの段階が終わり、最終的に 到達したレベルを指します。サスティンの段階に入ると、エンベロープの 出力レベルは安定し、鍵盤から手が離れるまで変化しません。また、サ スティン・レベルが0の場合、ディケイの段階を終えるとエンベロープの 出力はゼロになります。

レンジ:0.0 〜 10.0

#### **リリース・ノブ**

〔RELEASE〕ノブで、フィルター・エンベロープのリリース・タイムを設 定します。リリース・タイムは、鍵盤から手が離れた瞬間からスタートし、 エンベロープの出力レベル(フィルターへのモジュレーション・レベル) がゼロになるまでレベルを落としていく時間を指します。また、リリース・ タイムは、エンベロープがどの段階にあっても鍵盤から手が離れれば即 座にスタートします。

レンジ:3.0ms 〜 45s

### **アウトプット**

#### **レベル・ノブ**

〔LEVEL〕ノブはプログラムの音量を設定するパ ラメーターです。ここでの設定はプログラムを保 存する時に一緒に保存されます。

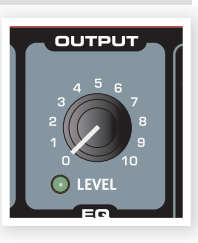

**ヒント:**モーフィング機能のベロシティを使ってこのパラメーターをコント ロールすると、演奏するタッチの強弱で音量をコントロールできます。

**重要:**本体パネル左上にある〔MASTER LEVEL〕ノブは Nord Wave 全体の音量を調節できますが、アウトプット・セクションの〔LEVEL〕ノブは、 現在パネル・フォーカスになっているスロットの音量のみをコントロールしま すのでご注意ください。

### **イコライザー**

2バンドのシェルビング・タイプのイコライザーで す。各バンドの帯域をブースト / カットします。

レンジ:−15dB 〜+15dB

#### **トレブル・ノブ**

4kHz 以上の帯域をブースト / カットします。

**ベース・ノブ**

100Hz 以下の帯域のブースト / カットをします。

**ヒント:**各ノブの左上にある赤い LED は、それぞれのノブの値が0になる と点灯します。

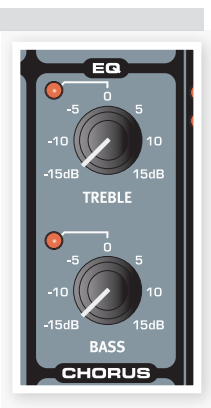

### <span id="page-30-0"></span>**コーラス**

コーラスは、サウンドが複数に重なって聴こえる ようになるエフェクトで、広がりのあるサウンドに なります。

CHORUS  $\bullet$ <sup>2</sup>

**ヒント:**コーラス・エフェクトはモノラル動作の時に 非常に効果的です。

#### **コーラス・ボタン**

〔CHORUS〕ボタンを繰り返し押して、コーラス・エフェクトをオンにしたり、 3段階の深さを切り替えます。

レンジ:オフ(LED がすべて消灯)、1、2、3(両方の LED が点灯)

**ヒント:**コーラスと EQ はスロット別に設定できます。

### **プログラム・エフェクト**

プログラム・エフェクトには3種類のエフェクト・ユニットがあり、2つのスロッ トに同時にかかります。

### **ディレイ**

ディレイはサウンドにエコーがかかるエフェクトで す。モノラル / ステレオ両方で動作しますが、ス テレオ動作の場合はディレイ成分が左右のチャンネ ルから出ます。

#### **テンポLED**

テンポ LED は、ディレイ・リピートのタイミングで 点灯し、テンポを視覚的に表示します。

#### **テンポ・ノブ**

〔TEMPO〕ノブでディレイ・リピートの間隔を設定 します。

レンジ:2.26s 〜 64ms

#### **フィードバック・ボタン**

〔FEEBBACK〕ボタンでディレイのリピート量を設 定します。

このボタンでリピートが1回のみ(LED がすべて消 灯)から数回のリピートまで4種類の設定を選択で きます。設定の切替はボタンを繰り返し押すことで行います。

#### **ステレオ・ボタン**

〔SHIFT〕ボタンを押しながら〔FEEDBACK〕ボタンを押すと、ディレ イがステレオ・モードになります。ステレオ・モードでは、ディレイ成分が 左右のオーディオ・チャンネルから交互に出ます。

#### **アマウント・ノブ**

〔AMOUNT〕ノブで、ディレイ成分の音量を設定します。

レンジ:0.0 〜 10.0

#### **タップ・テンポ・ボタン**

ディレイ・エフェクトのテンポを〔TAP TEMPO〕ボタンで設定すること が可能です。このボタンを繰り返し押すことで、ディレイのテンポがセッ トされます。ボタンを押す回数は多いほうがより精度が高くなる傾向があ りますが、概ね2回で設定できます。

#### **オン/オフ・ボタン**

ディレイ・エフェクトのオン / オフ切替をします。

#### **チューブ・アンプ**

チューブ(真空管)タイプのオーバードライブ・エ フェクトです。

#### **ドライブ・ノブ**

〔DRIVE〕ノブで、オーバードライブのドライブ量 をコントロールします。

レンジ:0.0 〜 10.0

#### **オン/オフ・ボタン**

チューブ・アンプ・エフェクトのオン / オフ切替をします。

#### **リバーブ**

リバーブ・エフェクトは、様々な音響的環境の自然 な反響音を再現するエフェクトです。

#### **ドライ/ウェット・ノブ**

〔DRY/WET〕ノブで原音(ドライ)とエフェクト音 (ウェット)の音量バランスを取ります。

#### **リバーブ・ボタン**

リバーブ・ボタンを押して、リバーブの種類を切り 替えます。リバーブの種類は、以下の表の通りです:

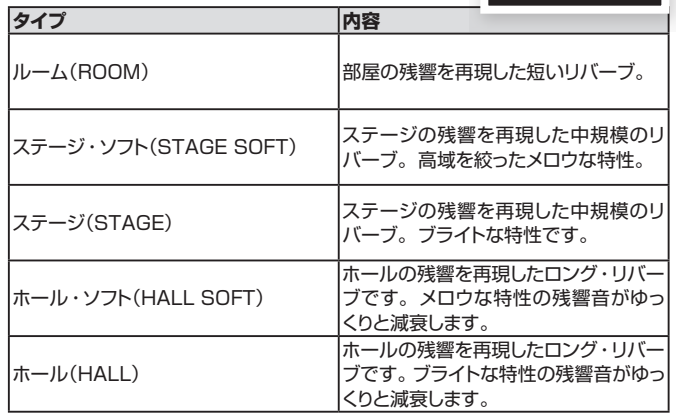

#### **オン/オフ・ボタン**

リバーブ・エフェクトのオン / オフ切替をします。

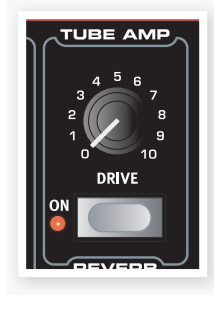

**BEVERE** 

STAGE<sup>®</sup>

**POOM** 

]  $_{\rm ext}^{\rm HAL}$ 

 $\parallel$  န်ပြီ

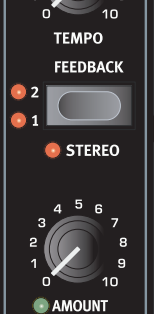

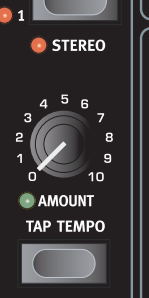

<span id="page-31-0"></span>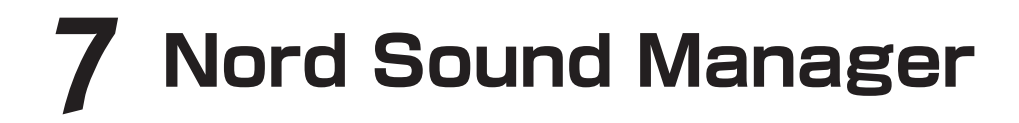

Nord Sound Manager(Nord サウンド・マネージャー)は、Nord Wave のメモリー・エリアやパーティションの管理を行うアプリケーション・ソフト ウェアです。このソフトウェアを使用してサンプルやプログラム(ここではそれらを「サウンド」と呼びます)を Nord Wave へダウンロードしたり、逆に Nord Wave からコンピューターへのアップロードを行います。また、Nord Sound Manager は、個々のサウンドだけでなくNord Wave のメモリー 全体のバックアップをコンピューターにとったり、バックアップ・ファイルを Nord Wave に転送(ここでは「レストア」と呼びます)したりする機能も備え ています。

#### **動作環境**

Nord Sound Manager は、Mac OSX 10.4 以上、Windows XP、Windows Vista で動作します。なお、Windows コンピューターで Nord Sound Manager をご使用になる場合は、別途 Clavia USB Driver のバージョン 2.14 以上をインストールする必要があります。また、Nord Wave の OS は 2.0 以上に対応しています。

**注意:**Nord Wave OS アップデート、USB Driver、インストールの手順書等は [www.nordkeyboards.com](http://www.nordkeyboards.com) から無償でダウンロードできます。なお、これら の一部は Nord Wave に付属されている Nord DVD にも収録されています。

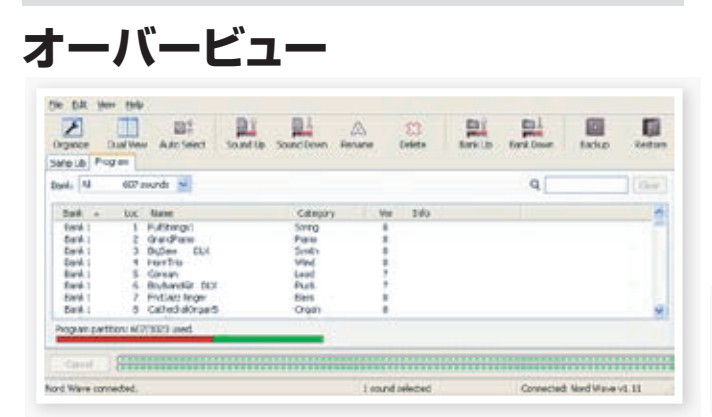

Nord Sound Manager は、Nord Wave のサンプル・パーティションと プログラム・パーティションの管理を行います。各パーティションはそれ ぞれに「Samp Lib」、「Program」と書かれたタブで切り替えることが できます。

Nord Wave がコンピューターに接続していない場合は、アイコンやペー ジ、メモリー・ロケーションなどはすべて薄いグレーに表示されます。

**重要:**Nord Sound Manager 上での作業は、すべて即座に Nord Wave のメモリーに反映されます。 例えば、サンプルやプログラムを Nord Sound Manager 上のリストから削除した場合、そのサンプルやプログラ ムは Nord Wave のフラッシュ・メモリー上からも同時に削除されますので、 十分にご注意のうえ、作業を行ってください。

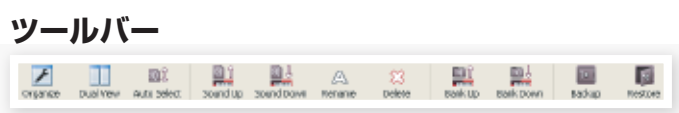

Nord Sound Manager でよく使われる機能をツールバーにまとめ、各 機能へダイレクトにアクセスできます。各アイコンをクリックして各機能 を使用したり、さらに表示されるダイアログで作業の確認を行ったり、さ らに細かい作業を行うこともできます。

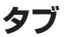

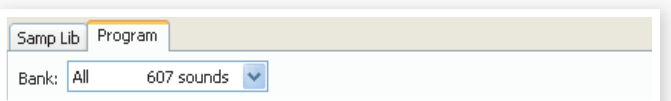

作業をしたいパーティションをタブで選択します。Samp Lib タブはサン プル・パーティションの、Program タブではプログラム・パーティション の管理をそれぞれ行えます。個々のサンプルやプログラムを本マニュア ルとこのソフトウェアでは「サウンド」と呼びます。

**ヒント:**コンピューターのキーボードのコントロールとタブ・キーを押してタ ブを切り替えることができます。

プログラムなどのリストは、番号、名前、サイズ、バージョン、作成日付 をキーに昇順、降順で並べ替えができます。並べ替えはリストの各ヘッド ラインをクリックして行います。

#### **パーティション・メモリー・インジケーター**

画面下部にあるメモリー・インジケーターは、選択したパーティションの メモリー消費量を表示します。赤いエリアは使用中のメモリー、緑色のエ リアは新たにサウンドを入れられる空きスペースです。

#### **右クリック**

サウンド(プログラムやサンプル)を右クリックすると、次のページにある ようなコンテクスト・メニューが表示されます:

#### <span id="page-32-0"></span>**セレクト・イン・インストゥルメント**

セレクト・イン・インストゥルメント(Select in Instrument)を選択すると、 Nord Sound Manager 上のリストにあるサウンドを Nord Wave から 選択できます。

#### **アップロード**

アップロード(Upload)を選択すると、Nord Wave からコンピューター へサウンド(サンプルやプログラム)を転送します。

#### **ダウンロード**

コンピューター上にあるサウンドを Nord Wave へ転送します。なお、このコマンドは Nord Sound Manager のリストの空きロ ケーション(番号)で右クリックした時のみ使 用できます。

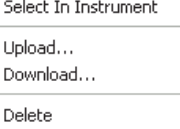

#### **リネーム**

サウンドの名前を変更し、プログラムをカテゴリーに割り当てることがで きるコマンドです。名前の変更で使用できる文字は a 〜 z、A 〜 Z、0〜 9、ハイフン(ー)です。また、文字数は最大16文字まで使用できます。 その他の文字は Nord Sound Manager のファイル・マネージャー・リ ストで表示しません。

**注意:**サンプルのリネームはできません。サンプルを右クリックしてもリネー ムのコマンドは表示されません。

#### **デリート**

選択したサウンドを Nord Wave のメモリーから消去します。

#### **ファイル・フォーマット**

Nord Sound Manager では、以下の拡張子のファイル・フォーマットを 作成したり、使用したりします:

- **• .nsmp:**Nord サンプル・ライブラリーのサンプル・ファイルです。
- **• .nwp:**プログラム・ファイルです。
- **• .nwb:**Nord Wave バックアップ・ファイルです。
- **• .nwi:**この拡張子は古いバージョンの Nord Wave Manager で作成 したサンプル・ファイル形式です。Nord Wave(Nord Electro 3 は サポートしていません)、Nord Sound Manger はこの形式もサポー トしています。

これらの形式のファイルは、他のコンピューターの一般的なファイルと同 様にリネームしたり、e メールに添付したり、コピーしたり、移動したり、 削除したり、あるいはいつ起こるか分からないハードディスクのクラッシュ に備えて別のドライブに保管しておくことも可能です。

### **クイック・ツアー**

では、Nord Sound Manager の各機能をご紹介しましょう。

#### **サンプルをNord Waveに転送する**

Nord Wave は、工場出荷時にサンプル・パーティションをサンプルで満 たした状態で出荷されます。そのため新たなサンプルを追加する場合に は、工場出荷時のサンプルを必要に応じていくつか消去する必要があり ます。工場出荷時のサンプルは、Nord Wave 付属の DVD に収録され ていますので、消去したサンプルを再び使用したい場合は DVD をご利 用ください。また、同じものが [Clavia のサイト\(www.nordkeyboards.](http://www.nordkeyboards.com) [com\)の](http://www.nordkeyboards.com)ライブラリー・エリアからダウンロードすることもできます。

#### **サンプルを消去する**

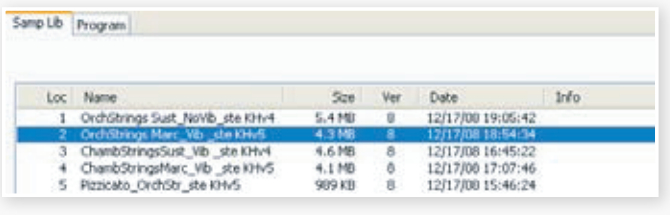

Nord Wave をコンピューターに接続し、Nord Sound Manager 1 を起動します。

- 「Sample」タブをクリックし、Nord Wave にメモリーされている 2 サンプルのリストを開きます。
- 消去したいサンプルをリストから選択し、ツールバーにある 「Delete」アイコンをクリックします。  $\left( 3\right)$

消去したいサンプルを右クリックして、表示されるコンテクスト・メニュー から「Delete」を選択する方法、またはコンピューターのキーボードのバッ クスペース・キーやデリート・キーで消去する方法もあります。

消去の最終確認をすると、サンプルは Nord Wave のメモリーから 4 消去されます。

#### **サンプルを新たにダウンロードする**

BoysChoir M400 Mellotron v4 **The HarpsBrass MkI Mellotron v4.nsmp** 52. 53. 8VoiceChoirM400 Mellotron v4 ineGlasses M400, Mellotron, v4 ns 54 R 55

- **ドラッグ&ドロップによる方法:**追加したいサンプル(.nsmp ファイ ル)の入っているフォルダを開きます。 (1)
- 2 Nord Sound Manager のファイル・マネージャー画面が開いてい ることを確認します。
- 追加したいサンプルをファイル・マネージャーの空きロケーションに 3 ドラッグします。すると、そのロケーションがグレーに変わりますの で、その状態でドロップします。
- 「クリーン・デリーテッド・スペース(Clean Deleted Space)」 4 処理が自動的に始まり、追加したサンプルが Nord Wave へ転送 (ダウンロード)されます。メモリー容量が足りない場合は、Nord Sound Manager 画面の左下にあるテキスト・エリアにメッセージ が表示されます。

**ヒント:**ビュー・メニュー(View menu)でオーガナイズ(Organize)オプショ ンがオンになっている場合は、バンク内の好きな空きロケーションにサウン ドをドロップできますが、オフの場合は、空きロケーションの先頭へ自動的 に配置されます。また、ロケーションは Nord Wave のタイプ・セレクター・ ボタンで選択することもできます。

1 **ツールバーまたはメニュー・コマンドによる方法:**ツールバーにあ る「Sound Down」アイコンをクリックします。このコマンドはファ イル・メニューにもあります(Sound Download (Ctrl-D))。

<span id="page-33-0"></span>ファイル・ブラウザが表示され、そこから追加したいサウンドを選択し、 2 「Open」をクリックします。すると、サンプルが選択していたバン クに追加されます。

**ヒント:**この方法はあらゆるサンプルやプログラムを追加する場合にも使用 できます。

#### **Nord Waveからサウンドをアップロードする**

- コンピューターのハードディクスに保存したいサウンドが入っている 1 パーティションを開きます。
- バンクとサウンドを選択します。コンピューターのシフト・キーを押 2 しながらサウンドをクリックすると、複数の連続して並んだサウンド を選択できます。また、コントロール・キーを押しながらクリックす ると複数のサウンドをバラバラに選択できます。下図は、複数の連 続していないサンプルを選択したところの画面です:

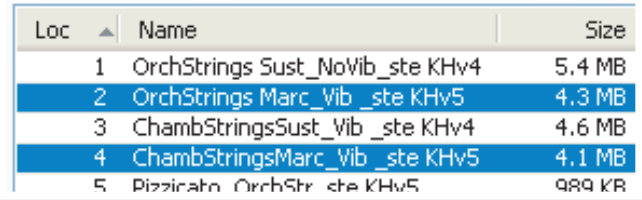

ツールバーにある「Sound Up」をクリック、あるいは選択したサ 3 ウンドを右クリックして「Upload」を選択します。するとファイル・ ブラウザが表示されコンピューター上の保存したいフォルダを選択 できます。アップロードの所要時間は選択したサウンドのファイル容 量によって異なります。

#### **パーティションの全内容をアップロードする**

- アップロードしたいパーティション(とバンク)を Nord Sound 1 Manager で選択しておきます。バンクの変更は、後で表示される ダイアログ上でも行えます。
- ツ ー ル バ ー の「Bank Up」 をクリック、 また は「File/Bank 2 Upload」(Ctrl-Shift-U)をメニューから選択します。アップロード したいバンクに間違いがないか確認し、アップロード先のフォルダ を選択します。

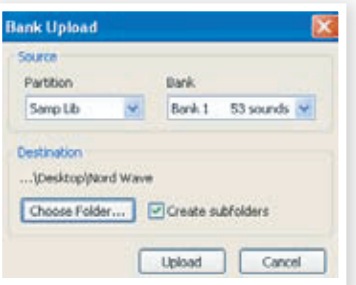

バンクの選択は、ドロップダウン・メニューの最下部にある「All」を選択 することも可能です。「All」を選択すると、パーティション内のすべての サウンドがコンピューターの HDD に転送(アップロード)されます。

「クリエイト・サブフォルダ(Create Subfolder)」にチェックを入れると、 アップロード先のフォルダ内に「パーティション / バンク / サウンド」の階 層構造を自動的に作成します。

#### **サウンドをNord Waveにダウンロードする**

- ツールバーの「Bank Down」をクリック、または「File/Bank 1 Download」(Ctrl-Shift-D)をメニューから選択します。
- ダウンロード先のバンクに間違いがないか確認し、ダウンロードした 2 いサウンドが入っているフォルダを選択します。

**注意:**Download をクリックすると、ダウンロード先に選択した Nord Wave のバンクの全内容がコンピューターから転送するファイルに置き換わ りますのでご注意ください。また、ダウンロード実行時にその旨を注意する ダイアログが表示されます。

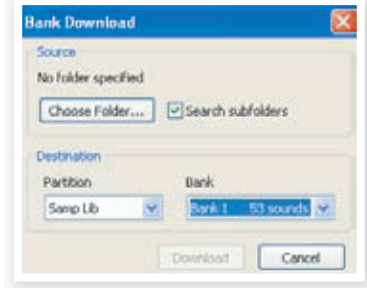

バンクのドロップダウン・メニューから「All」を選択した場合は、パーティ ション内のすべてのサウンドをダウンロードすることができます。「サーチ・ サブフォルダ(Search Subfolder)」にチェックが入っている場合、転送 したいファイルが入っている階層のトップ・フォルダをブラウズできます。

#### **プログラム・パーティションをオーガナイズする**

ドラッグ&ドロップでパーティション内のプログラム順序を並べ替えること ができます。

- ビュー・メニュー(View menu)のオーガナイズ(Organize)がオン 1 になっていることを確認します。
- 並べ替えたいプログラムをドラッグ&ドロップで移動させます。 2

プログラムを空きロケーションへドラッグ&ドロップさせた場合、そのプロ グラムは空きロケーションへ移動します。また、すでにプログラムが入っ ているロケーションへドロップした場合は、ドラッグしてきたプログラムの 元のロケーションと入れ替えになります。

プログラムを選択して、コンピューターのキーボードのコントロール・ 3 キーを押しながらドラッグ&ドロップをすると、プログラムはコピー されてドロップしたロケーションに入ります。

#### **サーチ・ボックス**

プログラム名の一部をサーチ・ボックスにタイプしてプログラムを検 1 索することができます。

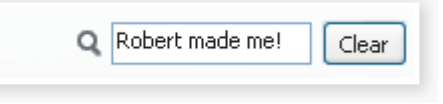

サーチ・ボックスを使うと、コピーしたプログラムを検索するのに非常に 便利です。また、サーチではプログラムの作成者名(例えば「mysterious AD」)で検索したり、例えば「string」をプログラム名に含むすべてのプ ログラムを検索したりすることもできます。

#### **オート・セレクト**

ツールバーにある「オート・セレクト(Auto Select)」のアイコンをクリッ クすることで、オート・セレクト機能のオン / オフができます。

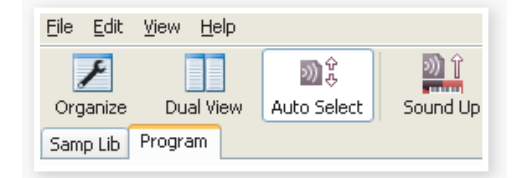

この機能がオンにすると、コンピューターのキーボードにある矢印キーで プログラムやサンプルをスクロールすると同時に Nord Wave 上でもそ のプログラムやサンプルが自動的に選択されます。

**ヒント:**リスト上でプログラムやサンプルをダブルクリックすることで Nord Wave 上にそのプログラムやサンプルを選択させることも可能です。

### <span id="page-34-0"></span>**Nord Sound Managerリファレンス**

#### **ツールバー**

 $\mathbf{Z}$  is at  $\mathbf{R}$  and  $\mathbf{R}$  and  $\mathbf{R}$  and  $\mathbf{R}$  and  $\mathbf{R}$  and  $\mathbf{R}$ **黑 黑 BOX** - 51

#### **オーガナイズ(Organize)**

この機能がオンの場合、すべての空きロケーションがリスト上に表示され、 サウンドを空きロケーションの任意の場所に入れることができます。この 機能がオフの場合は、空きロケーションは表示されません。

#### **デュアル・ビュー(Dual View)**

この機能がオンの場合、Nord Sound Manager のリスト画面が2面に 分割表示され、プログラムを移動する時などに便利です。また、ドロップ ダウン・メニューを使って別々のバンクのリストを2面表示させて、バンク 間をまたいでプログラムを入れ替えたりすることも可能です。

#### **オート・セレクト(Auto Select)**

この機能をオンにすると、プログラム・リストをコンピューターの矢印キー でスクロールさせながら、同時に Nord Wave 上でそのプログラムを自 動的に選択させることができます。

#### **サウンド・アップ(Sound Up)**

この機能を使って1つまたは複数のサウンドを Nord Wave からコン ピューターのハードディスクへ転送(アップロード)させることができます。

#### **サウンド・ダウン(Sound Down)**

この機能を使って1つまたは複数のサウンドをコンピューターのハードディ スクから Nord Wave の選択したパーティション内にあるメモリー可能な ロケーションへ転送(ダウンロード)します。

#### **リネーム(Rename)**

この機能でプログラムの名前を変更したり、カテゴリーに割り当てること ができます。文字数は最大16文字まで、使用できる文字はa 〜 z、A 〜 Z、 0〜9、ハイフン(ー)です。それ以外の文字は Nord Sound Manager のリスト画面に表示されません。

**注意:**サンプルのリネームはできませんので、サンプルを選択した場合はリ ネーム機能は使用できません。

#### **デリート(Delete)**

選択したサウンドを消去します。実行前に消去の最終確認が行えます。 また、サウンドの消去はコンピューターのデリート・キーやバックスペース・ キーでも行えます。

**注意:**消去したサンプルを使用したプログラムを Nord Wave で選択した 場合、音が出なくなりますのでご注意ください。これは、そのプログラム で必要となるパーツがないためです。

サンプルを消去した場合、そのサンプルがリスト上空きロケーションになっ ていてもすぐに別のサウンドを入れられるわけではありません。これはフ ラッシュ・メモリーの特性上、消去したサンプルが占めていた領域を完全 にクリーンにする必要があるからです。この、クリーンにする処理はサン プルを追加する時に自動的に行われますが、ファイル・メニューの「Clean Deleted Space」コマンドでこの処理を手動で行うことも可能です。

**注意:**Nord Wave のオシレーター2にある LED ディスプレイが点滅して いる場合は、そのプログラムで使用するはずのサンプルがフラッシュ・メモ リー上にない状態です。別のプログラムを選択し直すか、そのプログラム で必要なサンプルを Nord Wave にダウンロードしてください。

#### **バンク・アップ(Bank Up)**

この機能は、選択した1バンク内にあるすべてのサウンド(サンプルやプロ グラム)をコンピューターに転送(アップロード)する機能です。アップロー ド元のデフォルトはその時に選択されているバンクですが、別のパーティ ションやバンクを選択することもできます。コンピューター上に保存した いフォルダを選択し、「Choose Folder」ボタンをクリックして実行します。

「Create Subfolder」のオプションにチェックが入っている場合、アップ ロード先のフォルダ内に階層構造が自動的に作成されます。

**注意:**アップロード先のフォルダ名が、すでにアップロード済みのフォルダ 名と同じ場合、そのフォルダの内容も Nord Wave からアップロードされる 内容に入れ替わってしまいますのでご注意ください。

#### **バンク・ダウン(Bank Down)**

この機能は、コンピューター上にあるサウンドをバンク単位で Nord Wave にダウンロードする時に使用します。ダウンロード先のデフォルト 値はその時に選択されているバンクになりますが、別のパーティションや バンクに切り替えることも可能です。ダウンロード元のフォルダを選択して 「Choose Folder」ボタンをクリックして実行します。

**重要:**この機能を実行すると、選択されたバンク内のすべてのデータは、 ダウンロード元のサウンドに入れ替わりますので十分にご注意の上、作業を 行ってください。

#### **バックアップ(Backup)**

この機能は Nord Wave にメモリーされているすべてのサンプル、プロ グラム、メニューの設定(システム・メニュー、MIDI メニュー)のバックアッ プをとる時に使用します。この機能を実行すると、すべてのデータが1つ になったバックアップ・ファイルが作成され、コンピューター上に保存され ます。バックアップ・ファイルの拡張子は「.nwb」です。なお、バックアッ プ・ファイル作成の所要時間はサンプルの容量によって前後します。

**ヒント:**Nord Sound Manager のバックアップ処理は、いわゆる増分バッ クアップを採用しています。2回目以降のバックアップの場合は、前回から 変化した分のみをバックアップ・ファイルに書き込みます。

バックアップ機能を初めて使用する時、Nord Sound Manager はバック アップ・ファイルの保存先を「マイドキュメント /Nord Sound Manager files/」に勧めますが、他のディレクトリに保存することももちろん可能 です。

#### **レストア(Restore)**

バックアップ・ファイルを Nord Wave に転送し、使用できる状態に再生 する機能です。転送したいバックアップ・ファイル(.nwbファイル)を選択し、 「Open」をクリックして実行します。

**重要:**「Open」をクリックすると表示される最終確認を通過すると、レスト ア機能が実行されます。この時、Nord Wave にメモリーされているすべ てのデータはバックアップ・ファイルの内容に書き替えられますので、十分 にご注意の上、作業を行ってください。

### <span id="page-35-0"></span>**メニュー**

Nord Sound Manager では、Windows や Mac OSX で一般的に使 われているキーボード・ショートカットを使用できます。各メニューには Alt キーと、メニュー・バーに表示されている頭文字をキーボードで押す ことでアクセスできます。

また、コマンドのほとんどにもキーボード・ショートカットがあります。 Windows ではコントロール・キー、Mac ではコマンド・キーを押しながら、 コマンドの頭文字を押すことでアクヤ

スできます。

**ファイル・メニュー**

**Upload (Ctrl+U))**

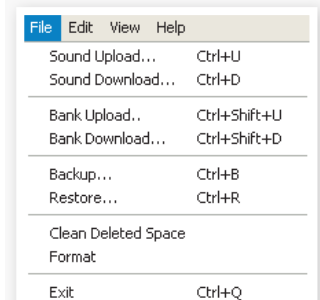

このコマンドで、選択したサウンド を Nord Wave のメモリーからコン ピューターのハードディスクに転送し ます。

**サ ウ ンド・ アップ ロ ード(Sound** 

#### **サウンド・ダウンロード(Sound Download (Ctrl+D))**

コンピューター上にあるサウンドを Nord Wave の空きロケーションへ転 送するコマンドです。

#### **バンク・アップロード(Bank Upload (Ctrl+Shift+U))**

このコマンドを使って、バンクまたはパーティション(サンプルまたはプロ グラム)全体のサウンドをコンピューターのハードディスクに転送します。 転送したいバンクやパーティションを選択し、保存したいフォルダを選択し ます。

この時点で「All」を選択すると、パーティション内の全バンクのサウンド をコンピューターに転送できます。またこの時、転送先のフォルダ内には 「パーティション / バンク / サウンド」といった階層構造が自動的に作成 されます。

#### **バンク・ダウンロード(Bank Download (Ctrl+Shift+D))**

このコマンドは、コンピューター上にあるサウンドをバンク単位で、もしく は全バンクを Nord Wave に転送する時に使用します。

この場合、転送元と転送先のフォーマットが合っていることをご確認くだ さい。プログラムのデータはサンプルのバンクにダウンロードできません。

**注意:**バンク・ダウンロードを実行すると、ダウンロード先(Nord Wave) の選択したバンクの内容はダウンロードされるサウンドにすべて置き換わり ますのでご注意ください。

#### **バックアップ(Backup (Ctrl+B))**

Nord Wave 内にあるすべてのデータ(サウンドとメニューの設定)を1つ のバックアップ・ファイル(.nwb ファイル)にまとめ、コンピューター上に 保存するコマンドです。

バックアップ・ファイル作成の所要時間は、サンプルの容量によって前後 します。

**ヒント:**Nord Sound Manager のバックアップ処理は、いわゆる増分バッ クアップを採用しています。2回目以降のバックアップの場合は、前回から 変化した分のみをバックアップ・ファイルに書き込みます。

#### **レストア(Restore (Ctrl+R))**

コンピューター上にあるバックアップ・ファイルを Nord Wave へ転送し、 使用できる状態に再生させるコマンドです。バックアップ・ファイルを選 択し、「Open」をクリックして実行します。

**重要:**「Open」をクリックすると表示される最終確認を通過すると、レスト ア機能が実行されます。この時、Nord Wave にメモリーされているすべ てのデータはバックアップ・ファイルの内容に書き替えられますので、十分 にご注意の上、作業を行ってください。

#### **クリーン・デリーテッド・スペース(Clean Deleted Space)**

この機能は、消去されたサンプルやプログラムが Nord Wave のフラッ シュ・メモリー上に占めていた領域を完全にクリーンにする機能です。こ の処理でメモリーは新たなサウンドを追加できる空き容量になります。

**注意:**この機能は、Nord Wave に新たなプログラムやサンプルをダウンロー ドする時に自動的に行いますので、このコマンドを使用する場合は、その 処理を手動で行いたい場合になります。

#### **フォーマット(Format)**

このコマンドは、選択したパーティションをフォーマットする非常に危険な コマンドです。フォーマットを実行すると、そのパーティション内のすべて のデータが完全に消去されますので、十分にご注意の上作業を行ってく ださい。

#### **イグジット(Exit (Ctrl+Q))**

Nord Sound Manager を終了させる時に使用します。

#### **エディット・メニュー**

#### **リネーム(Rename (Ctrl+N))**

この機能でプログラムの名前を変更した り、カテゴリーに割り当てることができ ます。文字数は最大16文字まで、使用 できる文字は a 〜 z、A 〜 Z、0〜9、 ハイフン(ー)です。それ以外の文字は Nord Sound Manager のリスト画面に 表示されません。

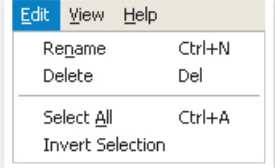

**注意:**サンプルのリネームはできませんので、サンプルを選択した場合はリ ネーム機能は使用できません。

#### **デリート(Delete)**

選択したサウンドを Nord Wave のメモリー上から消去するコマンドです。 実行前に最終確認を行えます。

#### **セレクト・オール(Select All (Ctrl+A))**

バンク / パーティション内のすべてのサウンドを選択します。

#### **インバート・セレクション(Invert Selection)**

このコマンドを使用すると、サウンドを選択している状況が反転し、選択 していなかったサウンドをすべて選択します。

#### **ビュー・メニュー**

#### **オーガナイズ(Organize (Ctrl+O))**

このオプションを使用すると、リスト上に空きロケーションも表示されます。 プログラムをドラッグ&ドロップで並べ替えたい時などに便利です。このオ プションがオフの場合は、空きロケーションは表示されません。

#### **デュアル・ビュー(Dual View (Ctrl+L))**

このオプションがオンの場合、Nord Sound Manager のリスト画面が2 面に分割表示され、プログラムを移動する時などに便利です。また、ドロッ プダウン・メニューを使って別々のバンクのリストを2面表示させて、バン ク間をまたいでプログラムを入れ替えたりすることも可能です。

**ヒント:**コンピューター・キーボードのコントロール・キーを押しながらドラッ グをすると、選択したサウンドをコピーしてドロップすることができます。

#### **オート・セレクト(Auto Select (Ctrl+K))**

この機能をオンにすると、コンピューター・キーボードの矢印キーを 使って Nord Sound Manager のリスト上で選択したサウンドが Nord Wave 上でも自動的に選択されます。

#### <span id="page-36-0"></span>**ヘルプ**

#### **アバウト(About)**

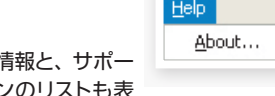

Nord Sound Manager のバージョン トする Nord 製品とその OS バージョン 示します。

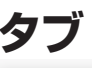

Samp Lib Program 607 sounds  $\sqrt{}$ Bank: All

#### **サンプル・ライブラリー-プログラム**

サンプル・ライブラリーとプログラムのタブです。コンピューター・キーボー ドのコントロール・キーとタブ・キーを押して2つのタブを切り替えること ができます。ドロップダウン・メニューではプログラム・パーティション内 のバンクを選択できます。また、選択したパーティションの内容がリスト 表示されます。

#### **サーチ・ボックス**

プログラムやサンプルの検索をする時に使用します。検索語句を消した い場合はクリア(Clear)をクリックします。

#### **ロケーション**

バンクは番号順に並んでいます。ロケーション番号はバンクの種類によっ て異なります。

#### **ネーム**

各サウンドの名前です。

#### **カテゴリー**

プログラムごとに割り当てられたカテゴリー名です。

#### **サイズ**

サンプルのファイル容量を表示します。サンプル・パーティションのメモ リー消費量を確認する時に便利です。なお、サイズはプログラム・リスト では表示されません。

#### **バージョン・ナンバー**

サンプルやプログラムのバージョン番号を表示します。

#### **インフォ**

このエリアには、破損したファイルや正しく認識できないファイルなどが 合った場合にエラー情報が表示されます。

**フッタ・エリア**

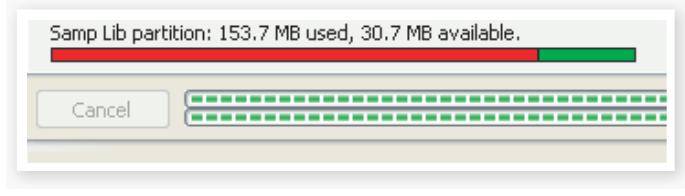

フッタ・エリアは、Nord Sound Manger 画面の下部にあります。

#### **パーティション・メモリー・インジケーター**

選択したパーティションのメモリー消費量を表示します。赤いエリアは使 用中のメモリー、緑色のエリアは新たにサウンド等の追加ができる空き容 量です。

#### **キャンセル・ボタン**

実行中の処理を中止したい時にこのボタンをクリックします。レストア機 能など、最終確認をする処理には使用できません。

#### **プログレス・バー**

キャンセル・ボタンの右にあるのが、プログレス・バーです。上のバーで は個々の処理の進行状況を、下のバーでは処理全体の進行状況をそれぞ れ表示します。

#### **メッセージ/テキスト・エリア**

テキスト・エリアの左側ではNord Sound Managerの現在状況やエラー・ メッセージを表示します。

右側のパートでは Nord Wave と Nord Sound Manager の接続状況 を表示します。また、Nord Wave のOSバージョンもここに表示されます。

#### **ソフトウェア・アップデートとサンプルについて**

[Clavia のウェブサイト\(www.nordkeyboards.com\)](http://www.nordkeyboards.com)では Nord Sound Manager のアップデート版や Nord Wave 用のサウンドなどを豊富にご 用意しています。これらはすべて、Nord Wave ダウンロード・エリアか ら無償でダウンロードできますので、ぜひご利用ください。

<span id="page-37-0"></span>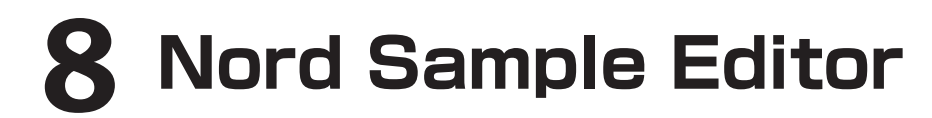

### **Nord Sample Editorとは?**

Nord Sample Editor は、対応する Nord 製品のサンプル・ライブラリー・ メモリー・エリアと双方向にコミュニケートしてサンプルの編集や作成が 行えるアプリケーション・ソフトウェアです。

Nord Sample Editor はまた、数多くのパワフルな編集機能でサンプル の編集 / 作成を強力にサポートします。サンプルのスタート・ポイント設定、 ループの作成など、Nord Wave で演奏するために欠かせない編集ツー ルを網羅しました。さらに、サンプルを鍵盤上に自動でマッピングできる 機能など、便利な機能も豊富にご用意しました。

#### **非破壊編集方式を採用**

Nord Sample Editor 上で行われるすべての編集に、非破壊編集方式 を採用しています。例えば、コンピューター上にあるオーディオ・ファイ ルを Nord Wave などの Nord 製品にダウンロードする前の段階でトラン ケート処理などをしても、元のオーディオ・ファイルが書き替えられてしま うようなことはありません。また、Nord Sample Editor やその他のア プリケーションで使用したオーディオ・ファイルを編集した場合でも、そ の編集は Nord Sample Editor 内の特定のファイルにのみ影響を与える だけです。

#### **動作環境**

Nord Sample Editor は、次のコンピューターで使用できます:

#### **Windows PC**

Windows XP または Vista が使用でき、1個以上の空き USB ポートと DVD ROMドライブを装備した PC

#### **Mac**

Mac OSX 10.4 以上が使用でき、1個以上の空き USB ポート、DVD ROMドライブを装備した Mac

#### **Nord**

サンプル・ライブラリーのダウンロードに対応した Nord 製品が必要です。 Nord Sample Editor と Nord Sample Library に対応した Nord 製品 は、Nord Wave(OS v2.x以降)、Nord Electro 3(OS v1.x以降)です。

### **使い始める**

では、本章で使用される専門用語について簡単にご説明していきます。 また、ごく一般的なサンプルの編集手順に沿って Nord Sample Editor を全体的にご紹介いたします。

#### **プロジェクトとサンプル・メモリー**

Nord Wave で演奏できるサンプルを作成するのに必要なすべてのパー ツには、オーディオ・ファイル、マッピング情報、スタート / ストップ / ループ・ マーカー等々があります。これらは「プロジェクト」という単位の中で構 成されます。

プロジェクトに関するすべてのセッティングは、コンピューターの中で完結 します。また、サンプルのプリビューはコンピューターのオーディオ・カー ド経由で行えます。なお、プロジェクトで使用したオーディオ・ファイル はコンピューター内の実際のオーディオ・ファイルとの間にリンクが張ら れ、そのリンクを通じてオーディオ・ファイルを参照しています。そのため、 オリジナルのオーディオ・ファイルを編集したり、消去してしまうと、プロジェ クトにも影響を及ぼします。

プロジェクトは、プロジェクト・ファイルとして他の一般的なファイルと同様、 コンピューター内に保存できます。プロジェクトが完成しましたら、Nord Wave のフラッシュ・メモリーにダウンロードできるサンプル・インストゥ ルメントを生成します。

#### **すべては聴いてから**

Nord Sample Editor の各機能は、リアルタイムでサンプルに反映させ ることができます。サンプルをコンピューターのオーディオ・カードを通し て再生している間に、例えばループ・マーカーの位置やクロスフェードの 設定、あるいはサンプルのスタート・ポイントを変更した場合、それらの 変更は即座に音で確認することができます。

#### **オフライン作業**

プロジェクトやサンプルの編集作業の間は、Nord Wave などの Nord 製品をコンピューターに接続する必要はありません。編集作業はすべて コンピューター内で行えます。そしてプロジェクトが完成した時に Nord Wave をコンピューターに接続してダウンロードをすれば OK です。

#### **サンプルとゾーンについて**

オーディオ・ファイルがプロジェクトに追加されると、そのファイルは1つ または複数のサンプルのソースとして使用されます。また、サンプルは キーボード上の設定した範囲に割り当てることができ、その範囲のことを 「ゾーン」と呼びます。ゾーンを決めるサンプル・パラメーターはルート・ キーとアッパー・キーです。

#### **サンプル・インストゥルメント**

ゾーン設定が済んだサンプルのセットを「サンプル・インストゥルメント」 と呼びます。1つのサンプル・インストゥルメント内には、最大で91の ゾーンを設定することが可能です。サンプル・インストゥルメントは Nord Wave のオシレーター2で波形の1つとして選択することができます。ま た、Nord Electro 3 ではサンプル・ライブラリー・タイプやモデルとし て選択することができます。

あらゆるタイプのサンプルをあらゆるゾーンにアサインすることができま す。つまり、複数の異なるサウンドを、鍵盤上の異なる範囲に割り当てる ことができるということです。例えば鍵盤のひとつずつに異なるサウンド を割り当てたドラムのようなサンプル・インストゥルメント、あるいは鍵盤 上の低音域にはベースの音を割り当て、中〜高音域にはピアノをアサイ ンしたサンプル・インストゥルメントを作成することも可能です。

#### <span id="page-38-0"></span>**サンプル・エディット、ループ・マーカー、クロスフェード**

オーディオ・ファイルの出だしの部分を取り除いて、サンプルとして欲 しい部分の範囲を決めるスタート・ポイントの設定は、Nord Sample Editor ではワンクリックで簡単に行えます。

また、完璧につなぎ目の分からないループも、Nord Sample Editor の 強力なループ機能により簡単に作成できます。ループ機能を使用するこ とにより、実際のサンプルよりも長い時間の演奏に使用することができま す。さらに、ループ機能にはクロスフェード・オプションを装備しています。 設定状況のリアルタイム・モニターはもちろんのこと、クロスフェードの 長さ、カーブなどの様々なオプションも揃っています。

#### **完成 - 生成 - ダウンロード**

プロジェクトが完成しましたら、サンプル・インストゥルメントを生成し、 Nord Wave のフラッシュ・メモリーへ波形データを自動的にダウンロー ドさせることが可能です。フラッシュ・メモリーの容量には限りがあります。 そのため Nord Sample Editor にメモリーの空き容量を確認できるイン ジケーターを装備しました。

### **インストールする**

#### **USBドライバーをインストールする**

Nord Wave を Windows PC に接続する前に、Clavia USBドライバー (Windows 用)をインストールします。Mac の場合はドライバー不要で すのでこの項目は読み飛ばしていただいて結構です。以下は、USBドラ イバーのインストール手順です:

- Nord Wave に付属の Nord DVD(インストール DVD)をコン 1 ピューターの DVD ROMドライブに挿入します。また、Clavia USBドライバーは www.nordkeybaords.com から入手すること も可能です。
- Nord Wave とコンピューターを USB ケーブルで接続し、Nord 2 Wave の電源を入れます。コンピューターに「新しいハードウェア を見つけました(Found New Hardware)」というウィザードのメッ セージが警告音とともに表示されます。
- ウィザードに USBドライバーが収録されているインストール DVD 3 をサーチさせ、USBドライバーをインストールします。あるいは、 ドライバーが入っているフォルダをウィザードに指示します。

#### **Sample Editorをインストールする**

- Thord DVD をコンピューターの DVD ROMドライブに挿入します。
- 「Install Nord Sample Editor v2.xx.exe」を起動し、セットアッ プ・プログラムの指示に従ってインストール作業を行います。 2
- 3 Nord Sample Editor がプログラム・ファイル・フォルダにインストー ルされます。他のディレクトリにインストール先を変更することもで きます。
- インストール過程で表示されるすべての画面を確認しながら Next 4 ボタンをクリックして先へ進みます。インストールを中止したい場 合は、Cancel をクリックします。インストールが完了しましたら Close ボタンをクリックし、Windows のデスクトップに戻ります。

#### **Sample Editorをインストールする**

- (1) Nord DVD を DVD ROMドライブに挿入します。
- DVD 内の Nord Sample Editor フォルダにあるイメージ・ファイ ル(.dmg ファイル)を開き、「Nord Sample Editor v2.xx.app」 をアプリケーション・フォルダにドラッグ&ドロップします。  $\lceil 2 \rceil$

**ヒント:**Nord Sample Editor の最新バージョンは、Clavia [のウェブサイト](http://www.nordkeyboards.com) [\(www.nordkeyboards.com\)か](http://www.nordkeyboards.com)ら無償でダウンロードできます。

### **クイック・ツアー**

では、Nord Sample Editor の各機能をご紹介しましょう。

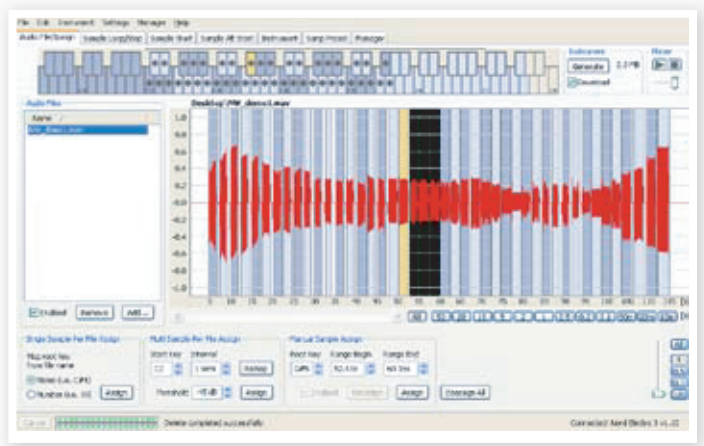

Audio FIle/Assign タブ上でオーディオ・ファイルをゾーンにアサインし ているところです。

#### **スタート**

- Nord Wave がコンピューターの USB ポートと接続され、電源が 1 入っていることを確認します。
- Nord Sample Editorをプログラム・ファイル・フォルダまたはスター ト・メニュー(PC)から、アプリケーション・フォルダ(Mac)から起 動します。  $(2)$

Nord Sample Editor は起動中に Nord Wave との接続を自動的に行 います。

Nord Wave を接続しなかった場合でも、サンプルの編集やマッピングな どのプロジェクトに関する作業を続けられます。Nord Sample Editor が Nord Wave を「 見つける」と、Nord Sample Editor の 画 面 の 右下部分にそのことが表示され、Manager タブが自動的に開きます。 Manager タブでは Nord Wave のフラッシュ・メモリーに保存されてい るサンプルをリスト表示します。

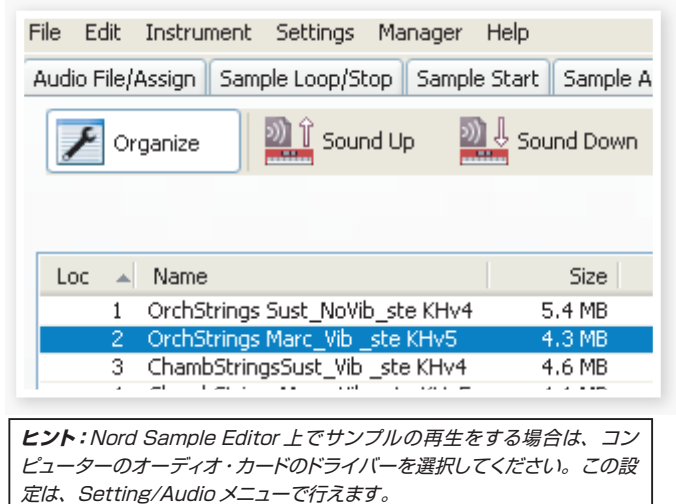

**注意:**Windows XP、Vista をお使いの場合は、Direct Xドライバー を選択してください。これは、その他の多くの XP、Vista のコンピュー ター・システムとの親和性を確保するためです。Nord Sample Editor は Direct Xドライバーを使用しています。

#### <span id="page-39-0"></span>**サンプル・インストゥルメントをダウンロードする**

Clavia のウェブサイト(www.nordkeyboards.com)にはサンプル・イ ンストゥルメントが豊富にあり、無償でダウンロードできます。ここでは、 ウェブサイトからダウンロードしたサンプル・インストゥルメントを Nord Wave ヘダウンロードする手順をご紹介します:

- www.nordkeyboards.com の Nord Sample Library エリアへ アクセスします。  $(1)$
- 入手したいサンプル・インストゥルメントを選択し、コンピューター へダウンロードし、解凍します。  $\left( 2\right)$

解凍したサンプル・インストゥルメント・ファイルの拡張子は「.nsmp」です。 Nord Sample Editor で使用できるその他のファイル・フォーマットにつ きましては、[53 ページ](#page-52-0)をご参照ください。

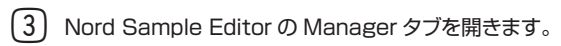

Manager メニューから Organiza オプションを選択すると、Nord Wave の使用可能メモリー・ロケーションを確認できます。  $(4)$ 

ウェブサイトから入手したサンプル・インストゥルメントを Nord Wave に 追加するには、Nord Sample Editor の Browser タブにリスト表示さ れているサンプル・インストゥルメントの空きエリアにドラッグ&ドロップす るだけで OK です。

**重要:**上記の手順は、.nsmp 形式のサンプル・インストゥルメントにのみ適 用できます。それ以外の場合、サンプル・インストゥルメントを生成するに はオーディオ・ファイルをプロジェクトの Audio File/Assign タブに追加す る必要があります。それを経てはじめて Nord Wave で使用することがで きます。

#### **サンプル・インストゥルメントをアップロードする**

Nord Sample Editor を使うと、Nord Wave からサンプルをコンピュー ターにアップロードするのも非常に簡単に行えます。次の手順は Nord Sample Editor の Manager タブで行うものです:

Manager タブを開きます。  $(1)$ 

アップロードしたいサンプルを右クリックし、Upload を選択します。  $(2)$ 

アップロードされたデータは、Nord Sample Editor アプリケーションが あるフォルダに保存されますが、別のフォルダを指定して保存することも 可能です。サンプル・インストゥルメントは .nsmp ファイルとして保存さ れます。Nord Sample Editor で使用できるファイル形式につきまして は[、53ページ](#page-52-0)をご覧ください。

**ヒント:**サンプル・インストゥルメントのダウンロード / アップロード手順を 利用すれば、Nord Wave や Nord Electro 3 ユーザーとの間でサンプル・ インストゥルメントのやり取りを行うこともできます。

#### **サンプル・インストゥルメントを作成する**

ここからクリエイティブな時間の始まりです。サンプル・インストゥルメン トを作成してみましょう。

Nord Wave に付属の Nord DVD に入っている「NW\_demo1. 1 wav」ファイルをコンピューターの Nord Sample Editor が入っ ているフォルダにコピーします。

もちろん別の .wav ファイルを使用しても構いませんが、Nord Sample Editor のパワフルな機能を確かめていただくには、このファイルが適し ています。

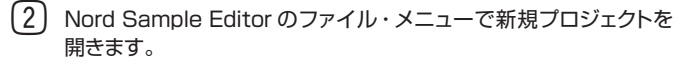

Nord Sample Editorでは1つのプロジェクトのみを開くことができます。 すでに別のプロジェクトを使用していた場合は、保存をしてからそのプロ ジェクトを閉じてください。

**ヒント:**新規プロジェクトはキーボード・ショートカット(コントロール+ N) で開くことも可能です。また、コントロール+ S でプロジェクトの保存がで きます。プロジェクトをリネームした場合は、その名前がサンプル・インストゥ ルメントの名前となり Nord Wave にダウンロードされます。

3 Audio File/Assign タブを開きます。

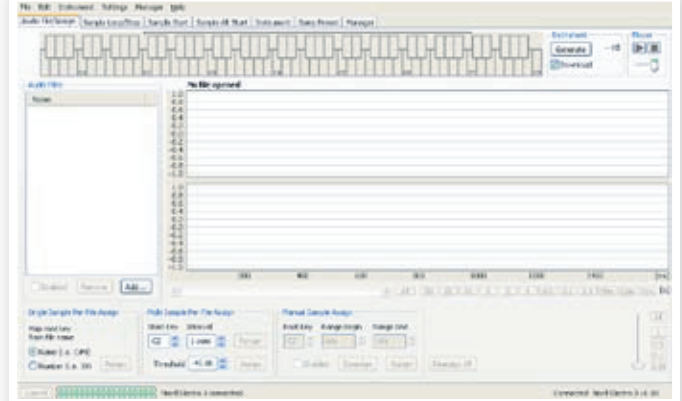

オーディオ・ファイル・エリアの下にある「Add」ボタンを押して(ま 4 たはコントロール+ F で)表示されるブラウザから「NW\_demo1. wav」を選択し、「Open」をクリックします。

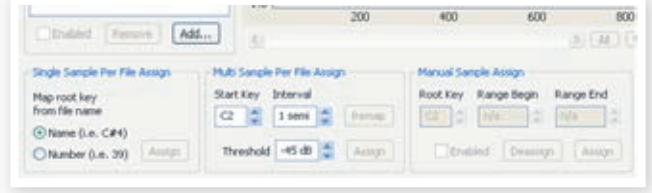

NW\_1demo.wav をプロジェクトに追加している時に、プロジェクト画 面の左下にある2つのプログレス・バーで進行状況を確認することができ ます。オーディオ・ファイルをプロジェクトに追加するのにかかる時間は、 追加するオーディオ・ファイルのファイル・サイズによって変化します。

**ヒント:**Nord Sample Editor では、同じフォルダにある複数のファイルを 同時にプロジェクトへ追加することができます。フォルダ内のすべてのオー ディオ・ファイルを追加したい場合は、ファイル・メニューの Add Folder(Ctrl + D)コマンドを使用します。

オーディオ・ファイルの追加が済みましたら、エディター・ウィンド 5ウで追加したファイルの波形を確認できます。

NW\_demo1.wav には Nord C1 コンボ・オルガンで録音した複数の音 が入っています。何の仕掛けもないシンプルな音ですが、そのファイル から Nord Sample Editor の数々の機能を駆使していくつかのサンプル を作成し、鍵盤上の各ゾーンにマッピングしていく過程をこれからご紹介 いたします。

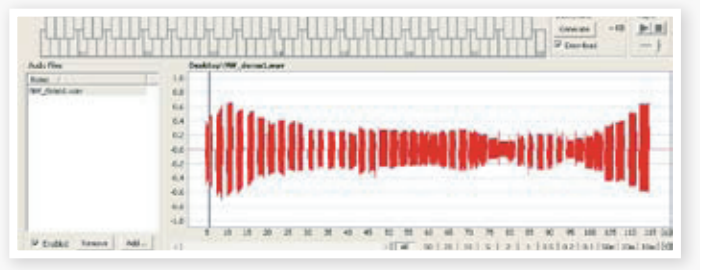

<span id="page-40-0"></span>画面下方にある Multi Sample Per File Assign を表示します。 6 ここで Start Key(最低音)を C2 に、Interval(ピッチの間隔)を 1 semi に、Threshold を -45dB にそれぞれ設定し、「Assign」 をクリックします。

Multi Sample Per File Assign Nord Sample Editor で オ ー Start Key Interval ディオ・ファイルの分析が完了  $C2 \leftarrow 1$  semi  $\triangle$ しますと、サンプルにルート・ Remap キーとアッパー・キーが設定さ Threshold  $-45$  dB  $\hat{ }$ れ、それらが鍵盤上に割り当て Assian る時のゾーンに読み替えられま す。そのゾーンは画面上部にあ るキーボード・グリッドに表示されます。 <u>|e|e|e|</u> **」●|●|\_|●|●|●**| le|e| ⊣∙⊦ le e c (4) <mark>승</mark>수수수수수수 음수수수수수수 <sub>증</sub>수수수수수수  $(7)$ 黄色にハイライトしているサンプルが、現在選ばれているサンプル です。 これは現在選ばれているサンプルが、さらなる編集や再生の対象になっ ているという意味です。 **ヒント:**サンプルを再生するには、コンピューターのスペース・バーを押すか、 画面右上にあるプレイヤーの「▶」をクリックします。 キーボード・ディスプレイに表示されるドット・マーカー(●)は、 8 サンプルのルート・キー(オリジナルのピッチ)を示しています。また、 サンプルはドット・マーカーを中心とした範囲(グレイまたはブルー) で鍵盤上に割り当てられます。 ドット・マーカーが入ったキーを右クリックすると、そのサンプルを一時的 に無効にすることができます。その時、マーカーが「○」に変化します。 これは、そのサンプルを割り当てない、つまりプロジェクトから外すこと ができるという意味です。 **ヒント:**サンプルを使用不能にすることは、ある決めた音域をカバーするの に必要なサンプルの数を調整したい時に大きく貢献します。使用不能の状 態に設定しても、そのサンプルに行った編集などのセッティングはキープさ れますので、そのサンプルを再び使用可能の状態にした時には、それまで のセッティングのまま使用できます。 **ヒント:**コンピューターのキーボードの矢印キーを使うと、サンプルをクイッ クに選ぶことができます。 冋 プロジェクトの保存は、ファイル・メニューの「Save」を選択、ま たはキーボードでコントロール+S で行えます。 **複数のオーディオ・ファイルを追加する** 1つのサンプルを収録したオーディオ・ファイルを複数追加したい場合も あるかと思います。以下は個々のサンプルをゾーンに割り当てる手順です:  $\Box$ 新規プロジェクトを開き、Audio Files/Assign タブを開き、「Add」 ボタンをクリックします。 **ヒント:**Nord Waveでは、モノラルまたはステレオのオーディオ・ファイル(最 高 44.1kHz、24 ビットまで対応)をサンプル・ソースとして使用できます。

追加したいオーディオ・ファイルが入っているフォルダを選択し、 「Open」をクリックしてプロジェクトにファイルを追加します。 2

Audio Files エリアに追加したファイルがひとつずつリスト表示され ます。ここで鍵盤上に割り当てたい最初のファイルを選択します。 3

ファイルを選択するとそのファイルの波形が表示されます。

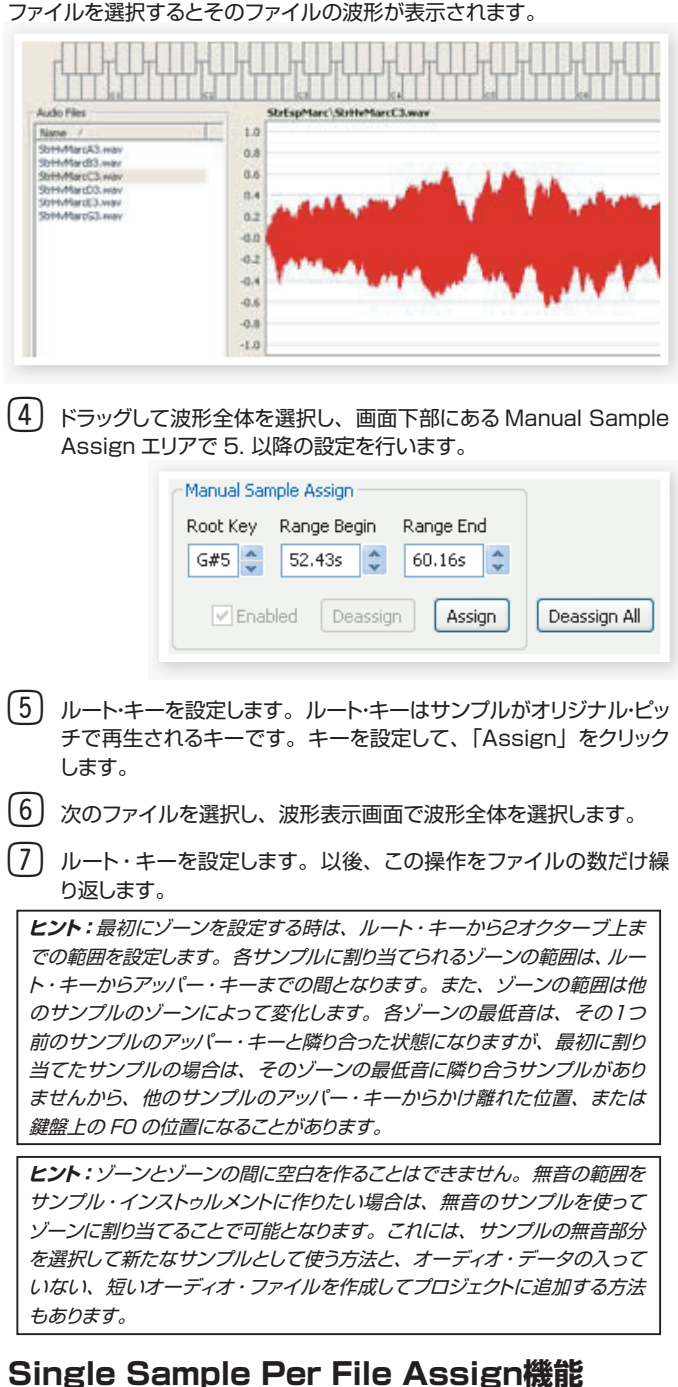

オーディオ・ファイルのファイル名に、ピッチが分かる数値やマーカーな

どが含まれている場合、「シングル・サンプル・パー・ファイル・アサイン」 機能によって鍵盤上へのマッピングを自動的に行うことが可能です。

Add 機能を使ってプロジェクトにオーディオ・ファイルを追加します。 1

シングル・サンプル・パー・ファイル・アサイン機能は、ファイル名にある 音名(「cello C#4.wav」など)または MIDI ノート・ナンバー(cello 39. wav など)を参照します。

ファイル・リストに入った音名またはノート・ナンバーがあるファイ 2ルをすべて選び、「Assign」をクリックします。

<span id="page-41-0"></span>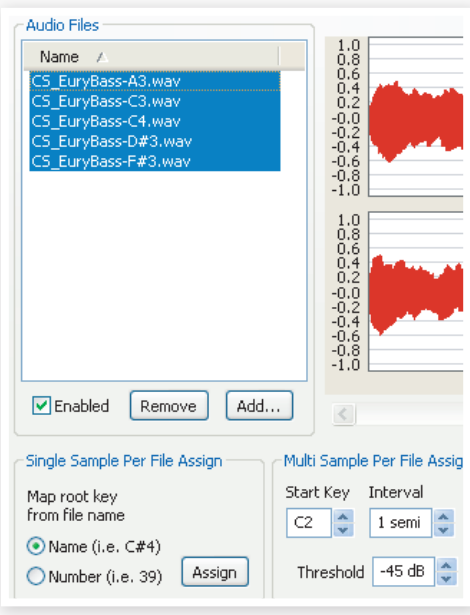

サンプルはファイル名にある音名にしがたって各ゾーンにマッピング 3 (配置)されます。

#### **サンプルを編集する**

では、サンプルのエディットを続けましょう。サンプル・インストゥルメント として Nord Wave にダウンロードできるまで、あと少しです。

- サンプルを編集するには、プロジェクト内にある最低でも1つのサン プルが選ばれていて、しかもそのサンプルがゾーンに割り当てられ、 そのゾーンが選ばれている状態になっていることが必要です。  $(1)$
- Instrument タブを開きます。 2

Instrument タブでは、サンプル・インストゥルメント全体や、それぞれ のサンプルのゲインやピッチの微調整が行えます。ゲインやピッチの調整 は、それぞれのボックスに数値を入れることでも行えますし、各ボックス の右にある上下ボタンでも行えます。

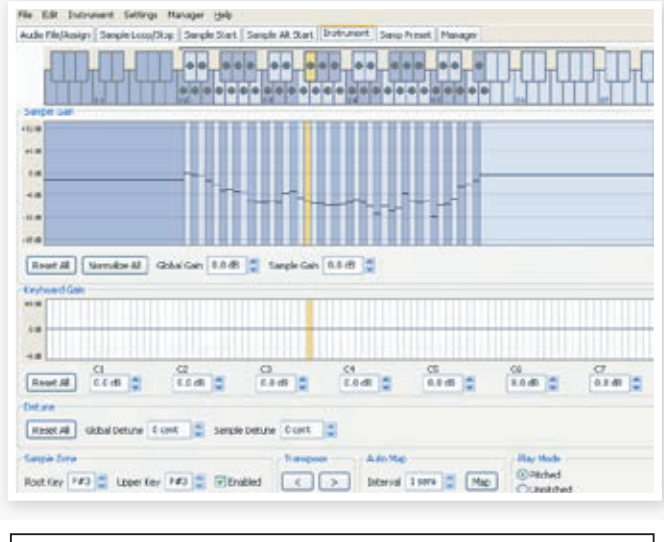

**ヒント:**エディットしたいサンプルを切り替えるには、コンピューターのキー ボードの左右矢印キーを使用できます。

-<br>3 Sample Start タブを開きます。

Sample Start タブでは、サンプルのスタート・ポイントを調整できま す。サンプルが始まる前に不要な音がオーディオ・ファイルに入っていた 場合、スタート・ポイントを調整して不要な部分が鳴らないようにできます。 Nord Sample Editor では、サンプルをゾーンに割り当てた時点でスター ト・ポイントを自動的に設定します。

サンプルのスタート・ポイントは手動で簡単に調整できます。Startインプッ ト・ボックスに直接数値を入力できるほか、スライダーによる入力、波形 を直接クリックすることでも設定できます。

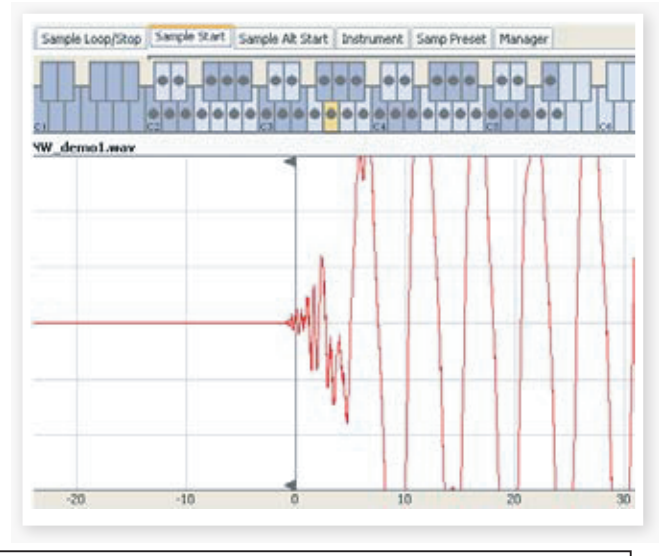

**ヒント:**Sample Start タブを開くと、波形表示が自動的にズームされ、 実際のサウンドと不要な部分とを見分けやすくなります。ズームの設定は、 波形表示の下にあるボタンで水平方向のズーム、スライダーまたは右に向 いているボタンで垂直方向のズームを調節できます。

#### **ループを作成する**

ループはサンプルの特定部分を繰り返し再生して、実際のサンプルよりも 長く演奏させるのに非常に便利な機能です。また、ループ機能を使用す ることにより、ループ・エンド・マーカー以降のサンプル・データを無視 できるため、Nord Wave へダウンロードする時にファイル・サイズの節 約ができます。

- では、ループ機能について詳しく見て行きましょう。
- サンプルをゾーンに割り当てると、ループを自動的に設定します。
- ループの設定を確認したり変更したい場合は、Sample Loop/ 1 Stop タブを開きます。波形表示内の色が変わっている部分がルー プです。

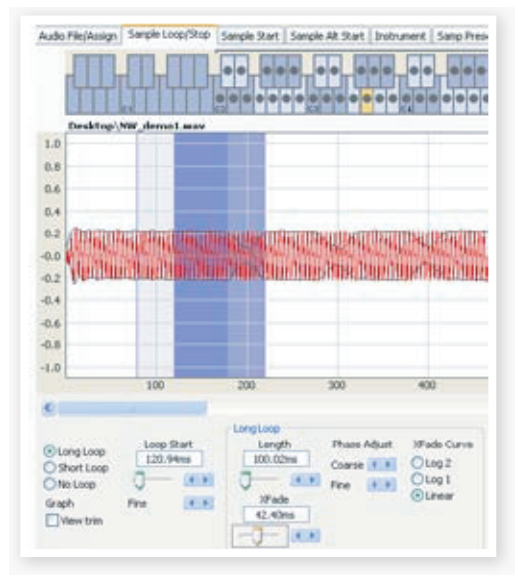

波形表示を直接クリックして、ループの開始ポイント(Nord Sample Editor ではループ・スタート・マーカーと呼びます)を新たに設定できます。 ループの長さを設定するには、ループ・スタート・マーカーから右側であ ればどの場所でも構いませんから右クリックをし、入力ボックスに数値を 入れて設定ができるほか、スライダーを使っても設定できます。

<span id="page-42-0"></span>ループには3種類のオプションがあります。それぞれ、ロング・ループ、ショー ト・ループ、ノー・ループです。

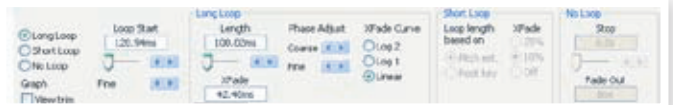

ロング・ループ・オプションは、持続音の楽器のサンプルを作成するのに 非常に便利な機能です。このオプションを選択すると、ループ・スタート・ マーカーとループ・エンド・マーカーが作成されます。この2つのループ・ マーカーは、実際のループ区間(波形表示の青いエリア)とは別に設定さ れるものです。

ロング・ループ・オプションではループのつなぎ目をスムーズにできるク ロスフェードを行うこともできます。クロスフェード区間は波形表示のルー プ・スタート・マーカーの直前に明るいグレーで、また、ループ・エンド・ マーカーの前に暗めのグレーでそれぞれ表示されます。

**ヒント:**コンピューターのキーボードにあるスペース・バーを押すと、サン プルが再生されます。クロスフェードの設定を調節したり、ループ・マーカー の一調節は波形表示を直接クリックして行えます。「すべては聴いてから」。 ここでの各調整も、サンプルを聴きながらリアルタイムで行えます。

ショート・ループ・オプションでは、サンプルの1周期分のループを作成し ます。このオプションは、倍音構成が大きく変化するサンプルに効果的で す。また、サンプルのファイル・サイズ節約にも大きく貢献しますので、 サンプルを多く使いつつも、Nord Wave のサンプル容量に収まるように したい場合にも、試す価値のあるオプションです。

ショート・ループ・オプションではループの長さをピッチから概算する方法 と、ルート・キーのサンプルの長さから概算する方法の2通りがあります(サ ンプルの長さとピッチとの関係は、特にループを作成する時には非常に密 接な関わりがあります)。

**ヒント:**サンプルの早い段階でスムーズなショート・ループが作成できれば、 Nord Wave のエンベロープ・ジェネレーターで自然なディケイをエミュレー トすることができ、これによりフラッシュ・メモリーを大きく節約できます。

ノー・ループ・オプションはその名の通りループをしないオプションです。 しかしサンプル・インストゥルメントとして Nord Wave へダウンロードす る時に、各サンプルのループ・エンド・マーカー以降のデータは使用しま せんから、フラッシュ・メモリーの節約のためにループ・エンド・マーカー を設定するという、意外に侮れないテクニックがあります。

Loop/Stop タブに関する詳細は、47ページをご参照ください。

#### **サンプル・インストゥルメントを生成する**

プロジェクトに必要なすべてのオーディオ・ファイルが追加され、サンプ ルのエディットもすべて済みましたら、次の作業はサンプル・インストゥル メントを生成して Nord Wave にダウンロードする準備をします。

プロジェクトの保存が済んでいませんでしたら、今のうちに保存し ておきましょう。 1

プロジェクトに付けた名前が、Nord Waveにダウンロードされるサンプル・ インストゥルメントの名前にもなります。

**ヒント:**プロジェクトの名前を変更したい場合は、ファイル・メニューの「Save As...」を使って新しい名前で保存します。保存が済んでいないプロジェク トからサンプル・インストゥルメントを生成した場合、その名前は「Untitled」 になります。

Instrument メニューへ行き、「Generate Only」を選択します。 2

サンプル・インストゥルメントを生成すると、プロジェクトで使用したサン プルや、ゾーン、サンプルの編集などのデータが1つのファイルとなり、 プロジェクトに付けた名前に「.nsmp」の拡張子がつきます。

「Generate and Download」を選択した場合、サンプル・インストゥ ルメントは Nord Wave のフラッシュ・メモリーにダウンロードされ ます。  $\left(3\right)$ 

サンプル・インストゥルメントはフラッシュ・メモリーの空き容量のうち、 保存できる最初のロケーションにダウンロードされます。

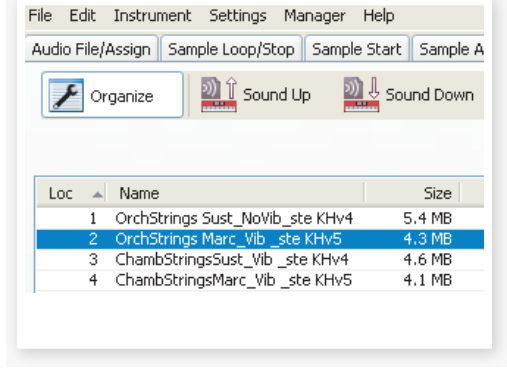

**ヒント:**Manager タブ以外のすべてのタブには、画面の右上部分にインス トゥルメント・エリアがあります。「Download」にチェックが入っていると、 サンプル・インストゥルメントは生成され次第、自動的に Nord Wave にダ ウンロードされます。

サンプル・インストゥルメントが生成され Nord Wave へのダウンロード が完了すると、そのサンプルはオシレーター2の波形として自動的に選択 されます。

また、サンプルをリスト上でダブルクリックして Nord Wave のオシレー ター2の波形として選択することも可能です。

**これで Nord Sample Editor のクイック・ツアーは終了です。次の ページからは Nord Sample Editor のすべての機能を詳しくご説明 する「リファレンス・セクション」が始まります。**

### <span id="page-43-0"></span>**メニュー・リファレンス**

#### **ファイル・メニュー**

Windows XP や Mac OSX で一般 的に使用されるキーボード・ショート カットは、Nord Sample Editor で も使用できます。ドロップ・ダウン・ メニューには Alt キーを押しながら、 メニュー・バーに書かれている下線の ついた文字をタイプすることでアクセ スすることが可能です。

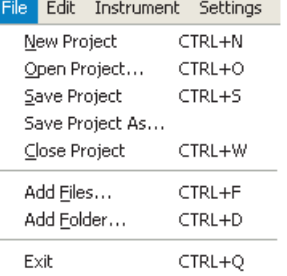

#### コマンドのほとんどはコントロール・

キー(Mac の場合はコマンド・キー)を押しながら、ドロップ・ダウン・メニュー の各コマンドの後にある文字をタイプすることで実行できます。

#### **New Project(ニュー・プロジェクト) [Ctrl+N]**

空のプロジェクト・ウィンドウを新規作成します。

#### **Open Project... (オープン・プロジェクト)[Ctrl+O]**

このコマンドを実行するとファイル・セレクターが表示され、コンピュー ター内に保存してあるプロジェクト・ファイルを開くことができます。なお、 他のプロジェクトが開いていて保存が済んでいない状態でこのコマンドを 実行すると、「プロジェクト・ファイルを閉じる前に保存しますか?」という 意味のメッセージが表示されます。

#### **Save Project(セーブ・プロジェクト) [Ctrl+S]**

このコマンドで現在開いているプロジェクト・ファイルをコンピューターに 保存します。プロジェクト・ファイルの拡張子は「.nwiproj」です。

#### **Save Project As...(セーブ・プロジェクト・アズ)**

現在開いているプロジェクト・ファイルとは別の名前で、または別の場所 に保存したい場合に、このコマンドを使用します。

#### **Close Project (クローズ・プロジェクト)[Ctrl+W]**

現在開いているプロジェクトを閉じる時に使用します。保存が済んでいな い場合は、保存するかどうかを決められるメッセージが表示されます。

#### **Add Files... (アド・ファイル)[Ctrl+F]**

このコマンドを実行すると、ファイル・セレクターが表示され、プロジェク トに追加したいオーディオ・ファイルを選択できます。この時、複数のファ イルを選択することも可能です。これと同じ機能が Audio File/Assign タブにある「Add」ボタンにもあります。追加されたオーディオ・ファイ ルは Audio File/Assign タブのオーディオ・ファイル・リストに表示され ます。

**重要:**プロジェクトにオーディオ・ファイルを追加する時、そのオーディオ・ファ イルはコピーされず、プロジェクト・ファイルからそのオーディオ・ファイル を参照するという情報のみが記録されます。そのため、オリジナルのオー ディオ・ファイルに変更があった場合、プロジェクトにも影響を及ぼします ので十分にご注意ください。

#### **Add Folder...(アド・フォルダ) [Ctrl+D]**

このコマンドは、フォルダに入っているオーディオ・ファイルをすべて追 加したい時に使用します。コマンドを実行すると、フォルダを選択できる ブラウザ画面が表示され、フォルダを追加するとそのフォルダに入って いる Nord Sample Editor に対応するすべてのオーディオ・ファイルが プロジェクトに追加されます。追加されたオーディオ・ファイルは Audio File/Assign タブのオーディオ・ファイル・リストに表示されます。

Nord Sample Editor に対応するオーディオ・ファイルは、44.1kHz、 最高 24 ビットまでの .wav ファイルです。

#### **Exit (イグジット)[Ctrl+Q]**

Nord Sample Editor を終了します。保存が済んでいない場合は、保 存をするかどうかのメッセージが表示されます。

#### **エディット・メニュー**

Edit Instrument Settin Select All: CTRL+A

**Select All (セレクト・オール)[Ctrl+A]** すべてのオーディオ・ファイルやすべてのサン

プル・インストゥルメントなど、すべての項目を選択する時にこのコマンド を使用します。

#### **インストゥルメント・メニュー**

**Generate And Download(ジェネレート・アンド・ダウンロード) [Ctrl+G]**

現在開いているプロジェクトから サンプル・インストゥルメントを 生成し、.nsmp ファイルとして 保存し、Nord Wave のメモリー の空きエリアにダウンロードしま す。

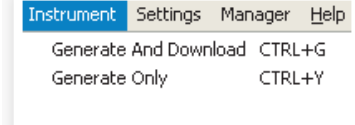

この生成過程では Clavia 独自のロスレス圧縮アルゴリズムによって自動 的にエンコード処理を行い、サンプルのファイル・サイズを小さくすると 同時に各サンプルのスタート・ポイント以前と、ループ・エンド・マーカー 以後の部分をカットします。

この生成処理にかかる時間は、使用しているサンプルの量によって数分 かかることもあります。また、完成したサンプル・インストゥルメント・ファ イルは Nord Wave または Nord Electro 3 ユーザーの間でやり取りす ることも可能です。

#### **Generate Only(ジェネレート・オンリー)[Ctrl+Y]**

現在開いているプロジェクトからサンプル・インストゥルメントを生成 し、.nsmp ファイルとしてコンピューターに保存します。なお、このコ マンドではサンプル・インストゥルメント・ファイルを生成し、コンピュー ターに保存するまでを行い、Nord Wave へのダウンロードは行いませ ん。また、Generate And Download コマンドと同様、このコマンドで も Clavia 独自のロスレス圧縮アルゴリズムによるエンコード処理を自動 的に行い、サンプルのサイズを小さくします。

また、プロジェクトで使用した各サンプルのスタート・ポイント以前とルー プ・エンド・マーカー以後をカットします。生成処理にかかる時間は使用 しているサンプルの量によって数分かかる場合もあります。完成したサン プル・インストゥルメント・ファイルは Nord Wave または Nord Electro 3 ユーザーとの間でシェアしたり、やり取りしたりすることができます。

#### **セッティング・メニュー**

#### **Audio...(オーディオ)**

このコマンドは、オーディオ・セッティング・ダイアログ・ ボックスを開き、お使いのコンピューターに接続また はインストールしたオーディオ・カードに対応するドラ Settings Man Audio...

イバーを選択する時に使用します。また、全体のボリューム設定もここで 行えます。Nord Sample Editor でサンプルを再生する時、オーディオ はここで選択したオーディオ・カードから出力されます。

Nord Sample Editor は Windows XP または Vista の Direct Xドラ イバー、Mac OSX の純正内蔵ドライバーに対応しています。

#### **マネージャー・メニュー**

**Sound Upload(サウンド・アップロード)** Nord Wave にメモリーされたサウンド をコンピューターにアップロードする時 に、このコマンドを使用します。

#### **Sound Download(サウンド・ダウン ロード)**

このコマンドを使って1つまたは複数の サンプル・インストゥルメントをコンピュー ターから Nord Wave へダウンロードします。

#### **Delete(デリート)**

Nord Wave にメモリーされたサンプル・インストゥルメントを選択して消 去する時に使用します。

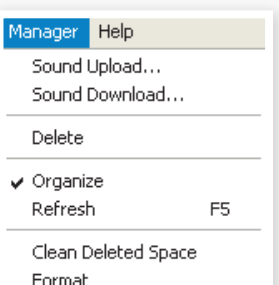

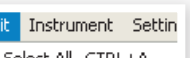

#### <span id="page-44-0"></span>**Organize(オーガナイズ)**

このオプションにチェックが入っている場合、リストにメモリーの空きエリ アを含めて表示します。サンプル・インストゥルメントをリストの中間部 にある空きエリアに入れたい時などに便利です。また、このオプションに チェックが入っていない場合は、空きエリアはリスト表示されません。

#### **Refresh F5(リフレッシュ F5)**

この機能は、Nord Sample Editorの現在開いているウィンドウをリフレッ シュする時に使用します。

#### **Clean Deleted Space(クリーン・デリーテッド・スペース)**

これは Nord Wave にメモリーされていたサンプル・インストゥルメント を消去したあと、そのサンプル・インストゥルメントが使用していたメモリー 領域をクリーンな状態にするコマンドです。クリーンすべき領域がない場 合、このボタンは薄く表示され、クリックできない状態になります。

#### **Format(フォーマット)**

これは Nord Wave のサンプル・メモリーをすべて消去し、クリーンな状 態にフォーマットをする危険なコマンドです。コマンド実行前には最終確 認が行えます。

> Help About...

#### **ヘルプ・メニュー**

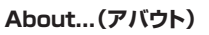

Nord Sample Editorのバージョン情報を表示します。

Nord Sample Editor に対応する Nord 製品とその OS バージョン情報 も表示します。

### **タブ・リファレンス**

各タブにはサンプルをマッピングする機能、スタート・ポイントの設定を する機能、ループの設定をする機能、Nord Wave のフラッシュ・メモリー に入っているサンプル・インストゥルメントの管理を行う機能があります。

**ヒント:**コンピューターのキーボードのコントロール・キーを押しながらタブ・ キーを押すことでタブを切り替えることができます。

#### **コモン・エリア**

コモン・エリアは、Manager タブ以外のすべてのタブの最上部にあり、 マッピングを確認する機能や、エディットするサンプルを切り替える機能、 サンプル・インストゥルメントを生成する機能や、サンプルを再生する機 能があります。

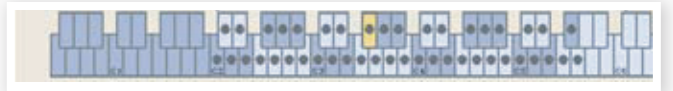

#### **Keyboard Grid(キーボード・グリッド)**

キーボード・グリッドは各ゾーンがカバーできる範囲(F0 〜 C8)を表示し ます。Nord Wave の中央 C は、オクターブ・シフトを使用していない 場合は、C4 となります。MIDI ノート・ナンバーは60です。

- ドット(●)がついているキーは、そのキーがサンプルのルート・キーで あることを示しています。サンプルは、そのキーでオリジナル・ピッチ で発音します。また、そのサンプルが発音する音域(ゾーン)は各ゾー ンで交互にブルーとグレーで表示されます。
- サークル(○)がついているキーは、そのゾーンに対応するサンプルが 一時的にアサインされていない状態を示します。しかしそのサンプル のエディット・データは、再びアサインされる場合を考慮して消去され ずに残されています。
- 黄色にハイライトされているキーは、そのキーに対応するサンプルが 現在選ばれていることを示しています。つまり、そのキーのサンプル がエディットの対象になっているという意味です。

Nord Wave がコンピューターに接続されている場合、Nord Wave のキーボードを演奏すると、鍵盤の各キーのオン / オフ状況が Nord Sample Editor のキーボード・エリアに表示されます。

コンピューターのキーボードにある左右の矢印キーでサンプルを切り替え ることができます。この場合、Nord Sample Editor のオーディオ・ファ イル・リストにある次、または前のサンプルを選び、その波形を表示します。 この時、そのサンプルに対応するキーに黄色のハイライトがつきます。

#### **Instrument area(インストゥルメント・エリア)**

これは Instrument メニューにあるサンプル・インストゥルメントの生成 機能へのショートカットです。Download ボックスにチェックが入っている 場合、Generate ボタンをクリックすると、そのプロジェクトからサンプル・ インストゥルメントを生成し、Nord Wave へ自動的にダウンロードします。

#### **Player(プレイヤー)**

現在選ばれているサンプルの再生をスタート / ストップさせるシンプルな 2ボタンのトランスポート・コントロールです。コンピューターのオーディオ・ カードの音量もスライダーで調節できます。また、コンピューターのキー ボードのスペース・バーで再生のスタート / ストップをコントロールするこ ともできます。

#### **Footer area(フッタ・エリア)**

Nord Sample Editor 画面の最下部をフッタ・エリアと呼びます。

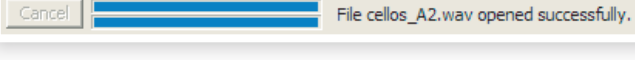

フッタには処理中の情報などが表示されます。また、進行中の処理をキャ ンセルできる Cancel ボタンもあります。

#### **Progress bars(プログレス・バー)**

Nord Sample Editor が行う各種処理の進行状況を2つのバーで表示し ます。処理によっては複数の小さなタスクを連続して行うものもあります。

#### **Cancel button(キャンセル・ボタン)**

進行中の処理を中止したい時にキャンセル・ボタンを使用します。

#### **Progress bar (upper)(プログレス・バー(上))**

Nord Sample Editor で行う各処理の進行状況を表示します。処理の内 容はバーの右にあるメッセージ・エリアに表示されます。

#### **Progress bar (lower)(プログレス・バー(下))**

下段のバーでは、複数の処理を連続して行う場合、処理全体の進行状況 を表示します。

#### **Nord Wave**

画面の右下部分に Nord Wave がコンピューターに接続されているかど うかを表示します。

### <span id="page-45-0"></span>**Audio File/Assignタブ**

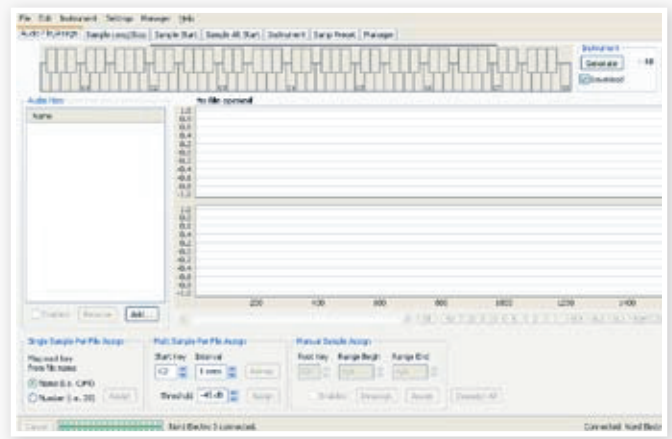

このタブでは、オーディオ・ファイルをプロジェクトに追加したり、オーディ オ・ファイルを発音させる範囲を設定しサンプルとする作業を行います。

Nord Sample Editor には追加したオーディオ・ファイルを分析して自動 的にサンプルに割り当てる機能があります。各オーディオ・ファイルに1 つのピッチの楽器音のみを収録し、ファイル名に音名または MIDI ノート・ ナンバーを付けているファイルや、1つのファイルで複数のピッチの楽器 音を順に収録したファイルをプロジェクトに追加することも可能です。

#### **Audio Files(オーディオ・ファイル)**

このセクションにはプロジェクトに追加されたオーディオ・ファイルのリス トがあります。新規プロジェクトの作成時は、このリストは空白になります。 また、保存済みのプロジェクト・ファイルを開いた場合は、そのプロジェ クトで使用しているオーディオ・ファイルがリスト表示されます。

リストにあるオーディオ・ファイルを選択してサンプルを作成し、ゾーンに アサイン(配置)します。Enabled ボックスにチェックが入っている場合、 オーディオ・ファイルを選択すると、そのファイルの波形が表示されます。

プロジェクトからサンプル・インストゥルメントを生成すると、そのプロジェ クトでサンプルとして使用したオーディオ・ファイルまたはオーディオ・ファ イルの一部がサンプル・インストゥルメント・ファイルに含まれます。

#### **Name(ネーム)**

オーディオ・ファイルのリストは、アルファベット順に降順または昇順で並 べ替えられます。コンピューターのキーボードの矢印キーでファイルを選 択することもできます。

#### **Add Button(アド・ボタン)**

このボタンをクリックすると、ファイル・ブラウザ・ダイアログが表示さ れ、プロジェクトに追加したいオーディオ・ファイルを選択できます。また、 複数のファイルを選択することも可能です。

**注意:**オーディオ・ファイルの追加というのは、オリジナルのファイルをプ ロジェクトへコピーしたり、ファイルのオーディオ・データを読み込むので はなく、オリジナルのオーディオ・ファイルを参照するということです。し たがって、オリジナルのオーディオ・ファイルに何らかの変更があった場合は、 プロジェクトにも影響を及ぼしますのでご注意ください。

#### **Remove Button(リムーブ・ボタン)**

プロジェクトからオーディオ・ファイルを削除する場合に、このボタンをク リックします。オーディオ・ファイルを削除すると、そのファイルを使用し ていたサンプルも同時に削除されますのでご注意ください。

#### **Enabled box(イネーブルド・ボックス)**

オーディオ・ファイルを一時的にプロジェクトから外す時に、このボックス からチェックを外します。すると、そのオーディオ・ファイルを使用してい たサンプルやゾーンも使用できない状態になります。この時、隣り合った ゾーンで使用しているサンプルで欠けたゾーンを補います。なお、使用 不能になったサンプルやゾーンの設定値は削除されずにそのままになって いますので、このボックスに再びチェックを入れれば元通りに復活します。

#### **Waveform graph(ウェーブフォーム・グラフ)**

ファイル・リストで選択したオーディオ・ファイルの波形を表示します。こ の波形表示は編集作業がしやすいように他のタブでも表示します。オー ディオ・ファイルがモノラルの場合は波形は1つ表示され、ステレオ・ファ イルの場合は左右のチャンネルの波形を上下に並べて表示します。波形 の部分または全体の選択は、一般的なマウスの動作(クリック、ドラッグ) で行えます。

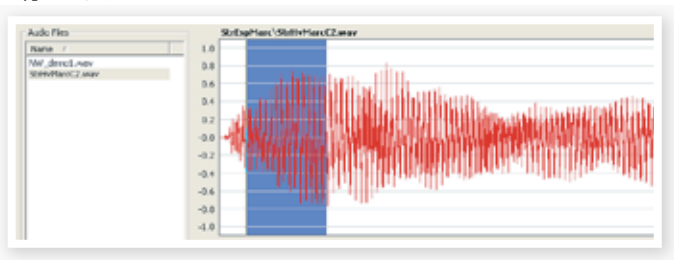

長いオーディオ・ファイルなど、画面に表示しきれない場合は、波形表示 の下にスクロール・バーが表示されます。

#### **Waveform Graph Colors(ウェーブフォーム・グラフ・カラーズ)**

波形の一部を選択した場合などには、色を変えて表示します。波形自体 は赤で表示され、何も選択されていないエリアはグレーの背景色です。 波形の一部が選択された場合(かつ、まだサンプルとしてアサインされて いない状態)は、背景色が濃いブルーに変化します。

サンプルとしてアサインするには、波形の必要な部分を選択して、その 部分で右クリックをします。その際、画面の Manual Sample Assign(マ ニュアル・サンプル・アサイン)エリアでルート・キーの設定を行います。

オーディオ・ファイルの一カ所、または複数箇所が1つまたは複数のサン プルにアサインされている場合、それぞれを区別しやすいように波形の 表示色を互い違いに濃い色、淡い色で表示します。これはキーボード・グ リッドで複数のゾーンを表示する時と同じ手法です。また、サンプルが選 択された場合は、その波形部分に黄色のハイライトが表示されます。

#### **Zoom buttons and slider(ズーム・ボタンとスライダー)**

ズーム・ボタンをズーム・スライダーを使って、波形を拡大表示すること ができます。

All 50 20 10 5 2 1 0.5 0.2 0.1 50m 20m 10m [5]

波形表示エリアの下に「All」、「50」、「20」などと表示さ れたボタンは、波形の X 軸(時間軸)を示しています。単 位は秒です。「All」をクリックした場合は、波形全体が表 示され、「2」をクリックすれば2秒分の波形が、「50m」、 「20m」、「10m」ボタンをクリックすればそれぞれ50ミリ、 20ミリ、10ミリ秒分の波形を表示します。

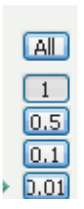

波形の Y軸 (振幅) のズームは右下部分にあるセレクター とスライダーで行います。「1」は、最大振幅(0dBFS) で表示します(オーディオ・ファイルのビット・レートによって変化します)。

#### **シングル・サンプル・パー・ファイル・アサイン**

この機能はオーディオ・ファイルのファイ ル名に入っている音名や MIDI のノート・ ナンバーをサンプルのルート・キーと認 識してファイルをサンプルとしてアサイン し、ゾーンへのマッピングまでを行うもの です。

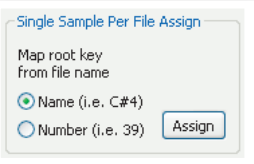

#### **Name(ネーム)**

この機能はファイル名に入っている音名や MIDI ノート・ナンバーをルート・ キーに読み替えるものです。例えば、ファイル名が「celloC#4.wav」 というオーディオ・ファイルは、Nord Wave の鍵盤ほぼ中央の C シャー プに設定されます(オクターブ・シフトの設定が「0」の場合)。このモー ドでは音名(アルファベット)、シャープ記号(#)、オクターブ(数字)を認 識します。

#### <span id="page-46-0"></span>**Number(ナンバー)**

このモードでは、オーディオ・ファイルのファイル名に数字がある場合に、 その数字に基づいたルート・キーを設定します。Nord Wave の中央 C は、 C4(オクターブ・シフトの設定が「0」の場合)ですので MIDI のノート・ ナンバーは60となります。

オーディオ・ファイル・リストで1つまたは複数のオーディオ・ファイルを 選択して「Assign」をクリックするとオーディオ・ファイルはゾーンにア サインされます。この時、コントロール・キーを押しながらファイルを選択 (または右クリックすると、隣り合っていない複数のファイルを選択)でき ます。

#### **マルチ・サンプル・パー・ファイル・アサイン**

この機能は複数のピッチの楽器音が1 つずつ録音されている1つのオーディ オ・ファイルから複数のサンプルを抽出 し、それぞれのゾーンにアサインでき る機能です。

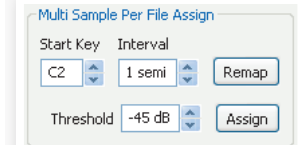

#### **Start Note(スタート・ノート)**

オーディオ・ファイルの最初に収録されているピッチを指定します。

#### レンジ:F0 〜 C8

#### **Interval(インターバル)**

オーディオ・ファイルに収録されている各ピッチの間隔を指定します。

レンジ:-48〜48半音

#### **Threshold(スレッショルド)**

オーディオ・ファイル中の各ピッチを識別するための境界値を設定します。

レンジ:-80〜0dB

#### **Remap button(リマップ・ボタン)**

オーディオ・ファイルからのマッピングをやり直す時に使用します。

#### **Assign button(アサイン・ボタン)**

上記パラメーター(スタート・ノート、インターバル、スレッショルド)を設 定後、このボタンをクリックしてサンプル / ゾーンへのアサインを開始し ます。

#### **マニュアル・サンプル・アサイン**

オーディオ・ファイルの波形から必要な部分(またはファイル全体)を選択 してサンプルにアサインする。この一連の作業を手動で行える機能です。

#### **Root Key(ルート・キー)**

サンプルをオリジナル・ピッチ(ドラム・ループなどのピッチのない音の場 合はオリジナル・スピード)で再生するキーを指定します。複数の(ピッチが) 連続したオーディオ・ファイルをサンプルにアサインする場合、ルート・キー の設定はサンプルごとに半音単位で上がっていきます。

また、すでにマッピングされたサンプルのルート・キーを再調整することも 可能です。その際は、サンプルを選択してからルート・キーの値を変更し ます。

レンジ:F0 〜 C8

**ヒント:**同じキーに複数のサンプルをアサインすることはできません。

#### **Range Begin(レンジ・ビギン)**

サンプルにアサインする波形の選択範囲(出発点)を指定します。単位は 秒です。上下ボタンで値を変更できます。

#### **Range End(レンジ・エンド)**

サンプルにアサインする波形の選択範囲(終点)を指定します。単位は秒 です。上下ボタンで値を変更できます。

#### **Enabled box(イネーブルド・ボックス)**

選択したサンプルのアサインをオン / オフするチェックボックスです。 「Assing」ボタンを押した時、通常はチェックが入った状態になってい ます。

チェックを外すとそのサンプルのアサインは一時的にオフの状態になりま すが、サンプルとそのセッティングはプロジェクト内にキープされていま すので、もう一度チェックを入れた状態にすれば元通り復活します。

#### **Assign button(アサイン・ボタン)**

マニュアル・サンプル・アサインで行った設定でオーディオ・ファイルをサ ンプルにアサインする時に、このボタンをクリックします。

#### **Deassign(デアサイン)**

選択したサンプルのアサイン(マッピング)を解除します。

#### **Deassign All(デアサイン・オール)**

選択したサンプルのマッピングを解除します。1つのオーディオ・ファイル から複数のサンプルを作成している場合は、そのすべてのサンプルにア サインされているマッピングも同時に解除します。この機能は、サンプル のマッピングを一気に解除してしまう機能ですので、取り扱いには十分ご 注意ください。

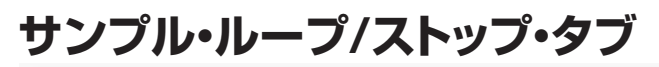

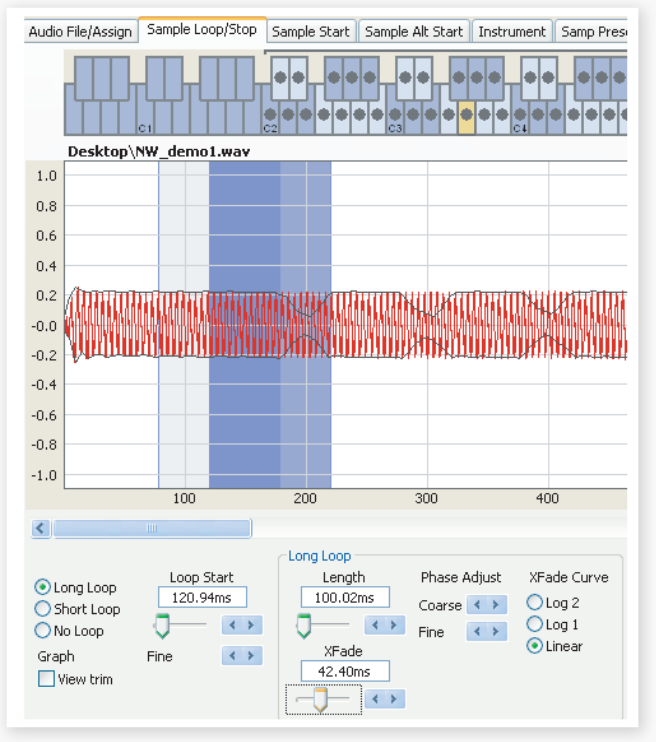

このタブには選択したサンプルにループを付ける機能が集められていま す。オーディオ・ファイルをサンプルにアサインした時点で、ループ・マー カーが自動的に付けられた状態になります。

ループ・マーカーには2ループ・スタート / ループ・エンド・マーカーの2 種類があります。Nord Sample Editor の波形表示では、サンプルの先 頭を左側に置き、再生が進むにつれて右へ移動していきます。

<span id="page-47-0"></span>サンプルの先頭から出発した「時間」は、ある時にループ・スタート・マー カーを通過します。ここではただ通過するだけです。そして時間は刻々 とサンプルの終点へと進みますが、ある時にループ・エンド・マーカーに 達します。すると、「時間」はこれまでの流れに逆らい、ループ・エンド・マー カーを通過することなくループ・スタート・マーカーへ一気にジャンプしま す。そしてまたサンプルの終点へ向かって進みますが、再びループ・エン ド・マーカーに達すると、再びループ・スタート・マーカーへジャンプしま す。これがループの旅です。

完璧につなぎ目の分からないループを作成するのは、実は少し難しい作 業なのです。ループ・スタートとループ・エンド、それぞれの地点で同じ ようなサウンドだとは限らないからです。逆に、その2点間のサウンドの ギャップが思わぬ効果を引き出すこともあります。

つなぎ目の美しいループを作成する大きな助けとなるのが、クロスフェー ド機能です。これは、ループ・スタート・マーカーの寸前のサウンドを、ルー プ・エンド・マーカーの地点を再生する少し前からミックスします。

クロスフェードはいくつかのパラメーターを設定してクロスフェードの長さ や、ミックス・バランスのカーブを決めます。この機能により、つなぎ目 のスムーズな美しいループを作成することが可能になります。

**重要:**サンプルをエディットして最終的にサンプル・インストゥルメントを生 成する時に、ループ・エンド・マーカー以後のオーディオ・データは自動的 にカットされます。

#### **Waveform graph colors(波形表示の背景色)**

ループ区間を設定すると、波形表示の背景色が変化します。ループ・スター ト・マーカーは、画面上、ループ区間の左端に位置します。この地点か ら背景色はブルーになります。また、ループ・エンド・マーカーは画面上、 ループ・スタート・マーカーよりも右側に位置します。ここの背景色は濃 いブルーになります。

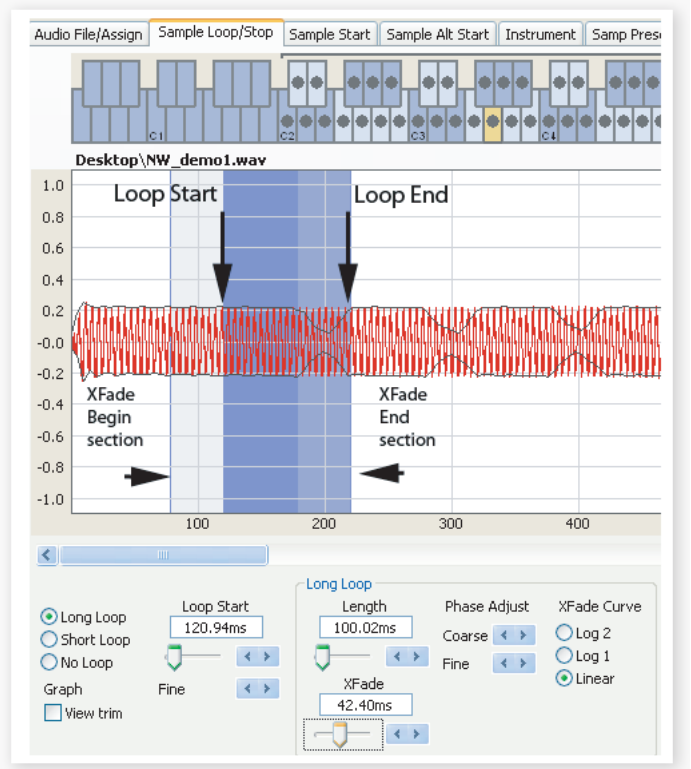

クロスフェードの開始地点からループ・スタートまでの区間は、背景色が 薄いブルーで表示されます。クロスフェードの終了地点は最も濃いブルー で表示されます。背景色の位置関係は、クロスフェードの設定により変化 します。

ループ・スタート・マーカーの設定は、波形の任意の場所をクリックする ことで行えます。また、ループ・スタート・マーカーの右側で右クリック をすると、新たなループ・エンド・マーカーの位置を設定できます。これ はループの長さを変更したい時に便利です。

#### **View Trim(ビュー・トリム)**

サンプル・ループ/ストップ・タブの波形表示は、ループ・スタート/エンド・ マーカーの地点をより詳しく表示させることが可能です。画面左下にある 「View Trim」のチェックボックスにチェックを入れることで、この機能が オンになります。

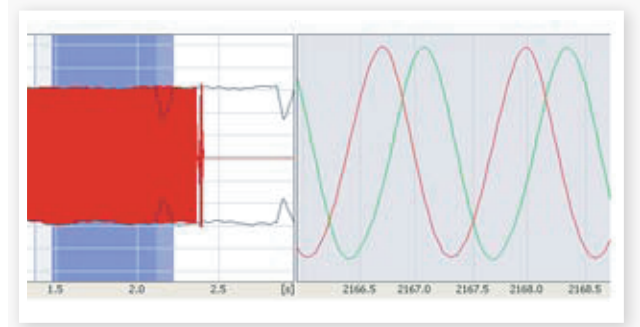

赤く表示されている波形は、ループ・エンド・マーカーの直前のオーディ オです。緑に表示されている波形は、ループ・スタート・マーカーの直後 のオーディオです。この2つの波形が同じレベルできれいに重なると、ルー プのつなぎ目で「パチッ」というクリック・ノイズが発生しない、きれい なループになる可能性が高まります。

クロスフェード機能を使用している時は、2つの波形が上図のように波形 の上に重ねて表示されます。これは、クロスフェードの長さを微調整する 時に便利です。

**ヒント:**クロスフェードの長さを設定する時は、小さな値から始めて、2つ の波形にどのような変化が起こるかを確認しながら作業を進めることをお勧 めします。2色の波形の山谷がきれいに重なると、非常にきれいなループ になります。この設定をしている時も、サンプルを聴きながらリアルタイム に調整していくことができます。

#### **Loop Options(ループ・オプション)**

ループの種類には、ロング・ループ、ショート・ループ、ノー・ループの3種 類があります。ロング・ループは、サンプルをゾーンにアサインしたとき に自動的にマーカーの設定が入るモードです。ショート・ループは、波形 の1周期分のみのループ、ノー・ループは実際にはループ(波形を繰り返 し再生)せず、サンプルにエンド・マーカーを設定するためのモードです。

#### **Loop Start(ループ・スタート)**

ループ・スタートはミリ秒単位で設定できます。数値ボックスに数値を入 力してコンピューターのキーボードのエンターを押し、スライダーや、そ の右側にある左右の矢印ボタンで微調整を行います。また、波形に直接 クリックをしてスタートを設定することもできます。

#### **ロング・ループ**

このセクションにはロング・ループのパラメーターが集められています。

#### **Length(レンクス)**

数値ボックにループの長さをミリ秒 単位で入力し、エンターで確定しま す。微調整はスライダーまたはそ の右側にある左右の矢印ボタンで 行います。

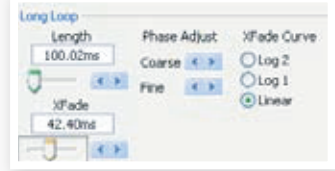

<span id="page-48-0"></span>波形を右クリックするとループ・エンド・マーカーの設定ができます。ルー プ・エンドは、ループ・スタートからここで設定した時間を経過した地点に 設定されます。また、波形を右クリックしてループ・エンド・マーカーを 設定する時は、必ずループ・スタート・マーカーよりも右側で右クリック をします。これは、ループ・スタート・マーカーよりも前の地点にループ・ エンド・マーカーを設定することができないからです。

#### **Xfade(クロスフェード)**

クロスフェードの長さを数値ボックスにミリ秒単位で入力してエンターで 確定、またはスライダーで設定することが可能です。設定を変更した時 点でサンプルに反映され、その結果は波形表示にも反映されます。クロ スフェードをオフにしたい時は、数値を「0」にします。

#### **Xfade Curve(クロスフェード・カーブ)**

クロスフェード・カーブには Log1、Log2、リニアの3種類があります。 これらはループ・エンド付近でミックスする2つの音の音量変化のカーブ のことで、2つの非常に似通った音がミックスされた時にわずかな位相差 によって発生しうる不要な倍音を解消するのに役立ちます。

#### **ショート・ループ**

ショート・ループは、波形の1周期分のみを繰り返すループです。従って、 ループの長さはサンプルのピッチによって変化します。この長さの設定は、 サンプルのピッチを検出するアルゴリズムを使用することもできますし、 サンプルのルート・キーから割り出すことも可能です。

#### **Loop Length based on(ループ・レンクス設定基準)**

サンプルの1周期分の長さを設定するには、2通 りの方法があります。設定後、ループ部分のピッ チが元のサンプルと異なる場合は、ループ・レン クスが正しく設定されていない可能性があります。 そういう場合は、ルート・キー・オプションをお試 しください。

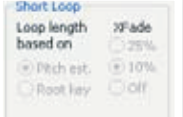

このパラメーターの初期設定値は「Pitch Estimate」(サンプルのピッ チを検出する方法)なのですが、この方法が適していない場合もあります。 特に、倍音が非常に多い(基音よりも多い)場合は、ルート・キー・オプション (ルート・キーの設定からピッチを割り出す方法)のほうが適していること もあります。

#### **Xfade(クロスフェード)**

ショート・ループでもクロスフェードを使用できます。長さはループ・レン クスの25%、10%の2種類です。ここの設定をオフにすればクロスフェー ドはかかりません。

#### **ノー・ループ**

ノー・ループでは、サンプルの再生をストップできるエンド・マーカーを 設定します。また、フェイド・アウト・タイムも設定できます。

#### **Stop(ストップ)**

このパラメーターは、サンプルの再生をストップす るポイントを設定するものです。設定は他のループ・ オプションと同様、ミリ秒単位の数値入力またはス ライダーで行えます。また、波形表示の任意の箇 所をクリックして設定することも可能です。

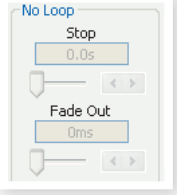

#### **Fade Out(フェイド・アウト)**

設定はミリ秒単位の数値入力、またはスライダーで行います。この設定は、 ストップで設定した地点で音量がゼロになるまでの時間になります。つま り、ストップで設定した地点から、フェイド・アウトで設定した時間をさか のぼった地点からフェイド・アウトが始まります。

#### **アプライ・オン・オール**

ループの設定は、同じプロジェクトで使用しているすべてのサンプルに適 用させることができます。これは例えばコードを演奏する目的のプロジェ クトを作成している時などに作業を省力化できます。また、ループ・レン クスにバリエーションを持たせられるオプションもあります。

#### **Loop Length Variation(ループ・レンクス・バリエーション)**

同じプロジェクト内のすべてのサンプルで異なるループ・レンクスを設定 できます。単位はパーセンテージ(%)です。設定は数値入力またはスラ イダーで行います。

#### **Apply Loop(アプライ・ループ)**

このボタンをクリックして、同じプロジェクト内のすべてのサンプルにルー プの設定を適用させることができます。

### **サンプル・スタート・タブ**

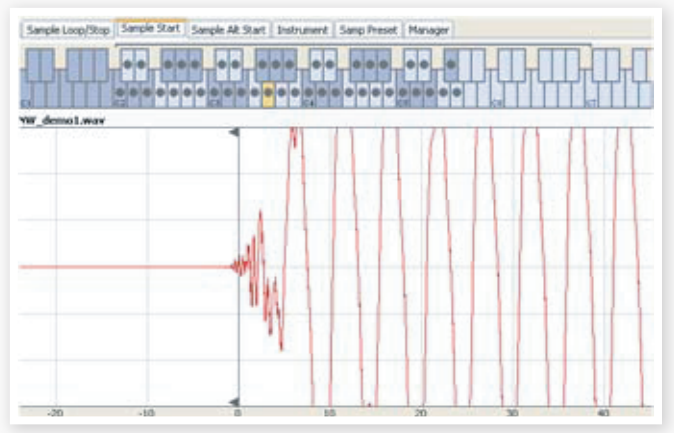

サンプル・スタート・タブを開くと、波形が拡大表示されてサンプルの先 頭部分をより詳しく設定しやすくなります。スタート・ポイント自体はサン プルをアサインした時点で自動的に設定され、その結果はマーカーで表 示されます。

#### **Start(スタート)**

スタート・ポイントの設定は、ミリ秒単位による数値入力の他に、スライダー でも行えます。また、波形をクリックすることでも設定できます。

ズーム・コントロールを使って波形を大局的に見たり、より拡大して詳し く見ることも可能です。

### **サンプル・オルタネート・スタート・タブ**

このタブはオルタネート・スタート・マーカーを通常のサンプル・スタート と同様の手順で設定することができます。このオルタネート・スタート・マー カーとは、Nord Wave のパネルにある「スキップ・サンプル・アタック」 機能を使用した時に適用されるスタート・マーカーです。

**注意:**この機能は Nord Electro 3 では使用しません。

<span id="page-49-0"></span>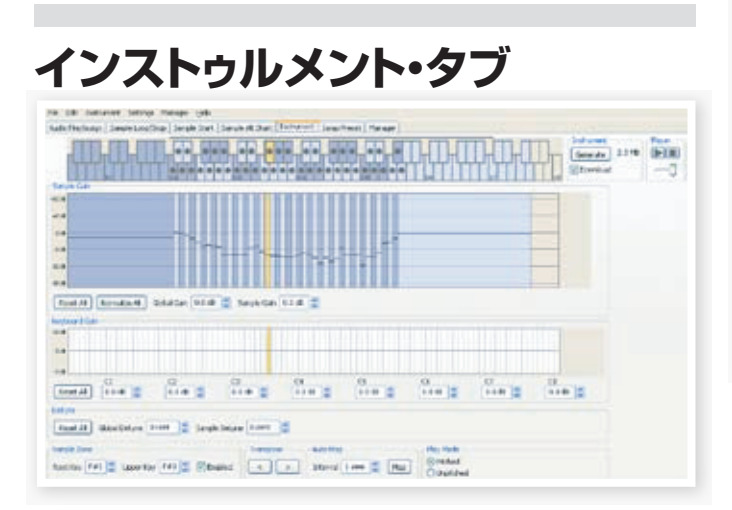

このインストゥルメント・タブでは、プロジェクト内の各サンプルそれぞれ のセッティングを調整するページです。各サンプルの音量をゲイン・コン トロールで調整したり、サンプルのチューニングをしたり、このタブなら ではのパワフルな機能をサンプルに適用したりしながら、サンプル・イン ストゥルメント生成に向けた最終調整を行っていきます。また、このタブ にはキーボード・グリッド画面もあり、プロジェクト内の各サンプルのマッ ピング状況などをいつでも確認することが可能です。

#### **サンプル・ゲイン・グリッド**

この画面ではプロジェクト内のすべてのサンプルのマッピング状況をキー ボード・グリッドの形式で一望できます。サンプルを選択すると、そのサン プルに黄色のハイライトがつきます。その他のサンプルは交互にブルー とグレーに色分けされ、区別しやすくなっています。

ゾーンの変更は、ゾーンの高音側の境界をドラッグすることで行えます。

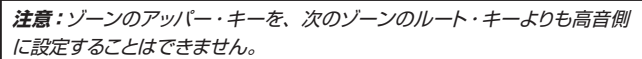

各サンプルの音量設定は、画面内の黒い横線で表示されます。表示画面 の下に、サンプル・インストゥルメント全体のゲインと、個々のサンプル のゲインを調節できるコントロールがあります。それぞれのコントロール を使って、サンプル・インストゥルメント全体の音量調節を行います。

#### **Reset All(リセット・オール)**

このボタンをクリックすると、プロジェクト内のすべてのサンプルの音量 が、プロジェクトに追加された時点のオリジナルの音量にリセットします。

#### **Normalize All(ノーマライズ・オール)**

このボタンは、プロジェクト内のすべてのサンプルの音量を最大振幅(0 dB)にする時に使用します。オーディオ・ファイルの最大振幅は、そのファ イルのビット・レートによって変化します。なお、Nord Sample Editor、 Nord Wave は、ヘッドルームに余裕を持たせた設計をしてありますから、 必要に応じて最大振幅を超えたセッティングを行うことも可能です。

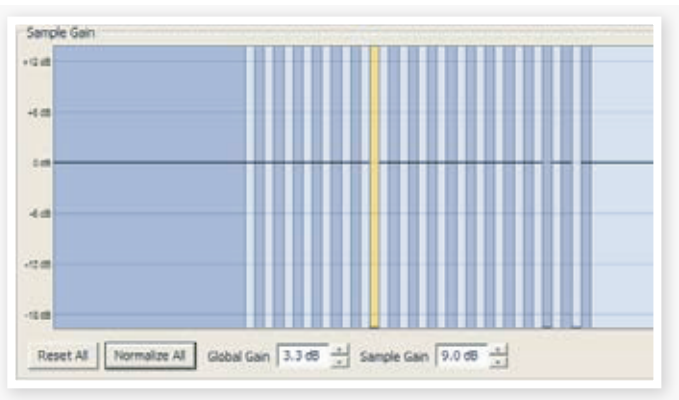

#### **Global Gain(グローバル・ゲイン)**

サンプル・インストゥルメント全体の音量を調節したい時に、このパラメー ターを使用します。個々のサンプルの音量バランスを保ったまま、全体 音量のみを調節できます。単位は dB です。設定は数値入力または上下 の矢印ボタンで行います。

レンジ:± 9.0dB

#### **Sample Gain(サンプル・ゲイン)**

個々のサンプルの音量を調節する時は、こちらのパラメーターを使用し ます。音量は、グリッド上に表示される横線で確認できます。設定は数値 入力または上下の矢印ボタンで行えます。

レンジ:± 9.0dB

#### **キーボード・ゲイン・グラフ**

キーボード・ゲイン・コントロールを調節すると、このグラフに反映されま す。キーボード・ゲイン・コントロールとは、音域ごとに音量を調節でき る機能で、サンプル・インストゥルメント全体の音量に適用されます。例 えば、あるサンプル・インストゥルメントの低音域の音量が大きすぎると した場合、ここで音量を抑える調整を入れることができます。また、サン プルを選択すると、そのサンプルに対応するエリアに黄色のハイライトが 入ります。

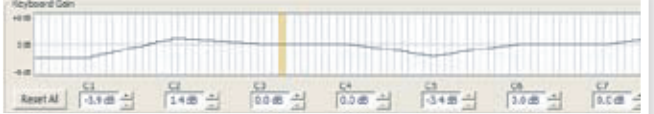

#### **Reset All(リセット・オール)**

すべての音域でのゲイン調整をリセットします。

#### **Octave gain controls(オクターブ・ゲイン・コントロール)**

オクターブごとのゲイン調節を行います。

Nord Wave の中央 C は C4 です(オクターブ・シフトの設定が「0」の 場合)。設定は、dB 単位による数値入力、または上下の矢印ボタンで行 います。

レンジ:± 9.0dB

#### **デチューン**

デチューン機能でサンプル・インストゥルメント全体または個々のサンプ ルのチューニングを調整することができます。ピッチの合わないサンプル をチューニングし直したり、サンプル・インストゥルメント全体のピッチを 調整することも可能です。設定はセント単位で行い、上下50セントの範 囲で調整できます。

<span id="page-50-0"></span>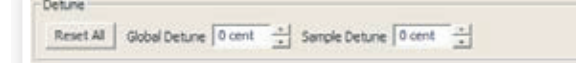

#### **Reset All(リセット・オール)**

デチューンの設定値をすべて0にリセットします。

#### **Global Detune(グローバル・デチューン)**

サンプル・インストゥルメント全体のチューニングを調整します。設定は、 セント単位の数値入力、または上下のボタンで行います。

レンジ:± 50 セント

#### **Sample Detune(サンプル・デチューン)**

選択したサンプルのチューニングを調整します。プロジェクト内のサンプ ルをここで個別にチューニングすることができます。設定は、セント単位 の数値入力、または上下ボタンで行います。

レンジ:± 50 セント

#### **サンプル・ゾーン**

サンプルのゾーン(音域)を変更する場合は、そのサンプルのルート・キー とアッパー・キーの設定を変更します。選択されたサンプルには黄色のハ イライトがつきます。また、別のサンプルを選択する場合は、キーボード・ グリッド画面で直接選択することができるほか、コンピューターの左右の 矢印キーでも選択可能です。

#### **Root Key(ルート・キー)**

新たなルート・キーを設 -Sample Zone 定します。ひとつのキー に複数のサンプルのルー Root Key F#3 ↓ Upper Key F#3 ↓ V Enabled ト・キーを設定すること はできませんので、他の サンプルで使われているルート・キー以外のキーを設定します。

レンジ:F0 〜 C8

#### **Upper Key(アッパー・キー)**

選択したサンプルに新たなアッパー・キーを設定します。設定可能な範囲 は、そのサンプルで設定したルート・キーよりも高いキーになります。

 $L$ ンジ: FO  $\sim$  C.8

#### **Enabled(イネーブルド)**

選択したサンプルを使用不能 / 可能状態に切り替えます。

#### **トランスポーズ**

トランスポーズ・ボタンを使ってサンプル・インストゥルメント全体のピッ チを半音ステップで変更できます。

#### **オート・マップ**

この機能は、サンプル・インストゥルメントの使用メモリー容量を節約す るためにサンプルを特定の間隔で使用不能 / 可能の状態にすることがで きます。サンプル・インストゥルメントのメモリー容量とサウンド・クオリティ のバランス取りをしたい時に便利な機能です。

#### **Interval(インターバル)**

サンプルを使用可能の状態にしておく範囲 (間隔)を設定します。この設定をすること による影響は、オリジナルのマッピング状 況によって左右されます。

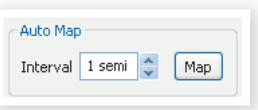

また、この設定によってサンプル自体が別のキーへ移動することはなく、 使用不能になったサンプルが発生した場合は、そのゾーンを近隣のサン プルが補うことになります。なお、この設定を「0」にすると、すべての サンプルが使用不能になります。

レンジ:0〜48半音

#### **Map(マップ)**

インターバルの設定にしたがってマッピングを実行する時に、このボタン をクリックします。

#### **プレイ・モード**

プレイ・モードでは、各サンプルを12音階で演奏するか、あるいは常に サンプルのオリジナル・ピッチで演奏するかを設定でき ます.

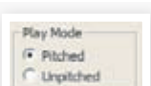

例えば、ドラムのサンプルをある範囲のキーボードに アサインした場合、どの鍵盤を押しても同じオリジナル・ ピッチのドラム・サウンドを鳴らしたい時などに便利な機能です。

### **サンプル・プリセット・タブ**

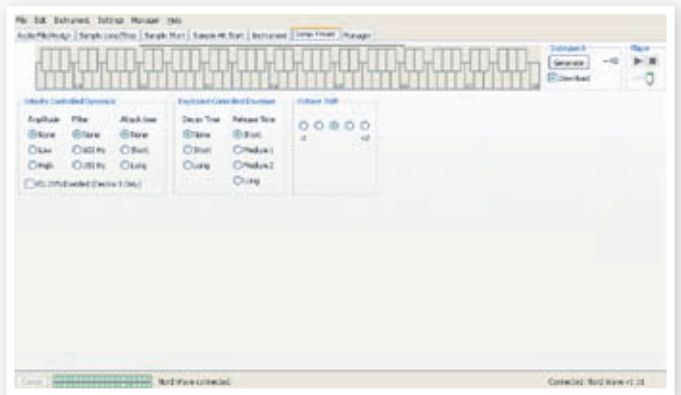

このタブでサンプル・インストゥルメントに各種の便利な設定をしておくこ とができます。このタブで行った設定は、Nord Wave のサンプル・イニ シャライズ(Samp Init)機能(〔SHIFT〕ボタンを押しながら〔VIBRATO〕 ボタンを押します)を行うことでリコールできます。つまり、ここでの設定 がサンプル・インストゥルメントのデフォルト設定になるということです。

#### **ベロシティ・コントロールド・ダイナミクス**

このエリアにある機能は、サンプル・インストゥルメントがベロシティに対 してどのように反応するかを設定できるものが集まっています。

#### **Amplitude(アンプリチュード)**

キーボード・ベロシティによって、サンプル・インストゥルメントの音量変 化の度合いを設定できます。

レンジ:None(変化なし)、Low、High

#### **Filter(フィルター)**

このパラメーターは、サンプル・インストゥルメントにあるフィルターをキー ボード・ベロシティでコントロールしたい時に使用します。フィルターは ローパス・フィルターです。また、このパラメーターは、より高いベロシティ (強いタッチ)でフィルターがより開き、相対的にブライトなサウンドになり ます。

レンジ:None(オフ)、600Hz、150Hz

#### <span id="page-51-0"></span>**Attack Time(アタック・タイム)**

ここでは、キーボード・ベロシティによるアタック・タイムの変化を設定で きます。より強いタッチ(高いベロシティ値)ほど、アタック・タイムが速く なります。

レンジ:None(オフ)、Short、Long

#### **Vel Dyn Enabled(ベロシティ・ダイナミクス・イネーブルド)**

このチェックボックスにチェックを入れた場合、サンプル・インストゥルメン トを Nord Electro 3 にダウンロードし、そのサンプル・インストゥルメン トを選択した時に、ベロシティ・ダイナミクスの初期設定値をオンになる ようにすることができます。なお、この機能は Nord Wave では使用し ません。

#### **キーボード・コントロールド・アンプ・エンベロープ**

#### **Decay Time(ディケイ・タイム)**

サンプル・インストゥルメント全体にかかるアンプ・エンベロープのディケイ・ タイムを設定します。ループをよく使っているサウンドなどに効果的です。

レンジ:None(変化なし)、Short、Long

#### **Release Time(リリース・タイム)**

Nord Wave でサンプル・イニシャライズ機能をオンにした時のリリース・ タイムを設定します。

レンジ:Short、Medium 1、Medium 2、Long

#### **オクターブ・シフト**

Nord Wave でサンプル・イニシャライズ機能をオンにした時のオクター ブ・シフトを設定します。

### **マネージャー・タブ**

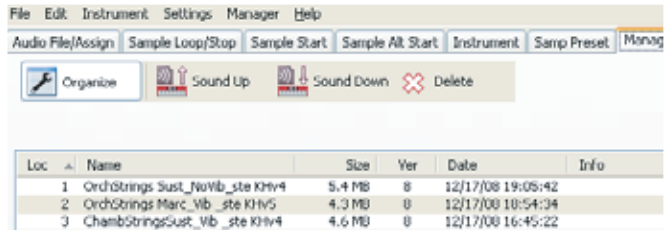

このタブにはサンプル・インストゥルメントのメモリー管理を行うための機 能が集まっています。Nord Wave がコンピューターに接続されていな い時は、メモリー・ロケーションはグレーに薄く表示されます。

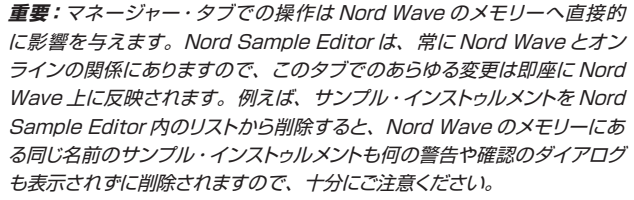

#### **マネージャー・ツールバー**

ツールバーにあるアイコンをクリックして次の3つの機能にアクセスでき ます。

#### **Organize(オーガナイズ)**

このオプションがオンになっている(チェックが入っている)時は、Nord Wave のメモリーの空きエリアもリストに表示されます。リストの中間部 に空きエリアがある場合、そこにサンプル・インストゥルメントをダウンロー ドさせる時などに便利です。なお、このオプションがオフの場合は、メモ リーの空きエリアはリストに表示されません。

#### **Sound Up(サウンド・アップロード)**

Nord Wave のメモリーに保存されているサンプル・インストゥルメントを コンピューターにアップロードする時にこの機能を使用します。アップロー ドされたファイルは、「.nsmp」の拡張子がついて保存されます。

#### **Sound Down(サウンド・ダウンロード)**

コンピューターから Nord Wave のフラッシュ・メモリーの空きエリアに ファイル(サンプル・インストゥルメント)をダウンロードする時にこの機能 を使用します。

#### **Delete(デリート)**

この機能は、Nord Wave のメモリーからサンプル・インストゥルメントを 削除する時に使用します。

#### **Sample list(サンプル・リスト)**

Nord Wave のメモリーには、サンプル・インストゥルメント用に99個の ロケーションが用意されています。メモリーの最大容量は約180MB で、 その範囲内であれば、各ロケーションの容量的制約はありません(ダイナ ミック・アロケーションです)。そのため、容量をフルに使ったサンプル・ インストゥルメントを1つだけメモリーさせることも可能ですし、180MB 以内であれば様々な容量のサンプル・インストゥルメントを99個メモリー させることもできます。

プロジェクトからサンプル・インストゥルメントを生成し、Nord Wave に ダウンロードする時、そのサンプル・インストゥルメントは Nord Wave のフラッシュ・メモリー内の収容できる最初のロケーションにメモリーされ ます。

また、メモリー・ロケーションの途中に空きエリアがあっても、ダウンロー ドしたいサンプル・インストゥルメントを入れられるだけの容量がない場 合、そのサンプル・インストゥルメントはマネージャー・タブのリストの末 尾に表示され、Nord Wave のメモリーの末尾にダウンロードされます。

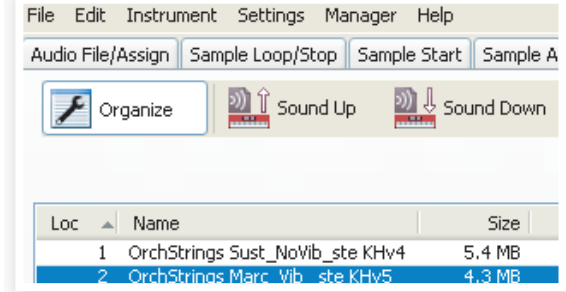

マネージャー・タブでリスト表示されるサンプル・インストゥルメントは、 リスト上部にある項目名をクリックすることでロケーション順、名前のアル ファベット順、サイズ順、バージョン順に並べ替えることができます。

#### **右クリック**

リストにあるサンプル・インストゥルメントの上で右クリックをすると、次 のようなオプションを使用できます:

**アップロード -** Nord Wave からコンピューターにサンプル・インストゥル メントをアップロードします。アップロードされたファイルは、.nsmp 形 式で保存されます。

他のコンピューターのファイルと同じように、.nsmp ファイルもリネーム をしたり、e メールに添付したり、コピーや移動、消去、あるいは突然襲 いかかるハードディスクのクラッシュに備えて別の安全なボリュームに移し ておくことも可能です。

**重要:**Nord Wave 内のサンプル・インストゥルメントの配列を変更したい 場合、いくつかの注意点があります。サンプル・インストゥルメントを使用 しているプログラムは、どんなサンプル・インストゥルメントを使用してい るかを理解しているわけではなく、単にそのロケーション番号を参照してい るだけですので、サンプル・インストゥルメントの配列が変わってしまうと、 そのサンプル・インストゥルメントを使用したプログラムの音が変わってしま います。

<span id="page-52-0"></span>**ダウンロード -** コンピューター上にあるファイルを Nord Wave にダウン ロードします。なお、このオプションは Nord Wave のメモリーに空きエ リアがある場合にのみ使用できます。

**デリート -** Nord Wave のメモリーからサンプル・インストゥルメントを削 除します。なお、削除したサンプル・インストゥルメントを使用したプログ ラムがある場合、そのプログラムは正常に発音できなくなりますので、十 分ご注意の上作業をしてください。

**重要:**Nord Wave でサンプル・インストゥルメントを使用したプログラムを 選択した時に、オシレーター2の LED ディスプレイ点滅している場合、そ のプログラムで使用するはずのサンプル・インストゥルメントがメモリー上 にないことを意味しています。

#### **リストの項目**

#### **Loc - Location(ロケーション)**

このタブのリストに表示されるサンプル・インストゥルメントは、番号で管 理されています。その番号は、Nord Wave のタイプ・セレクターで選 択されるサンプル・インストゥルメントの番号と対応しています。

#### **Name(ネーム)**

サンプル・インストゥルメントは生成時にプロジェクト名をそのまま受け継 ぎます。プロジェクトを保存していない状態でサンプル・インストゥルメン トを生成した場合、つまり名前がない状態の場合、サンプル・インストゥ ルメントの名前は自動的に「Untitled」という名前になります。

Nord Wave からコンピューターへサンプル・インストゥルメントをアップ ロードした場合、コンピューターに保存される .nsmp ファイルのファイ ル名は、リストに表示されているものと同じ名前になります。また、コ ンピューター上で .nsmp ファイルをリネームした場合は、同じ名前で Nord Wave にダウンロードされます。

**重要:**Nord Wave 内では複数のサンプル・インストゥルメントにまったく同 じ名前をつけることはできません。例えば、2度続けてプロジェクトを保存 しないままサンプル・インストゥルメントを生成し、Nord Wave にダウンロー ドした場合、どちらも「Untitled」という名前になりますが、最初に Nord Wave にダウンロードしたサンプル・インストゥルメントは、次にダウンロー ドしたサンプル・インストゥルメントに上書き保存されてしまいます。また、 このタブのリストにあるサンプル・インストゥルメントと同じ名前の .nsmp ファイルをコンピューター上でリストにドラッグした場合、その操作は無効 になります。

#### **Size(サイズ)**

サンプル・インストゥルメントの容量を表示します。Nord Wave のメモ リーの空き容量が少ない時に、どのサンプル・インストゥルメントがどのく らいのメモリー容量なのかを確認したい場合に便利です。

#### **Ver(バージョン)**

.nsmp フォーマットのバージョン番号を表示します。

#### **フッター・メモリー・インジケーター**

フッタ・エリアには、数値とグラフで Nord Wave のメモリーの使用状況 を表示するスペースがあります。グラフの赤い部分は使用済みメモリー、 緑の部分はサンプル・インストゥルメントをダウンロードできる空きスペー スです。

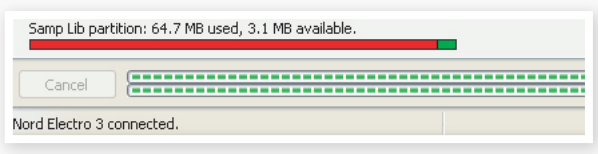

#### **ファイル・タイプと名前**

Nord Wave に関連し、Nord Sample Editor が使用するファイルには、 次のような拡張子があります:

#### **.nwiproj – Nord Sample Editor プロジェクト・ファイル**

このファイルにはプロジェクトの各種設定が保存されています。オーディ オ・ファイルはこのファイルに含まれていません。オリジナルのオーディオ・ ファイルの内容が変更された場合、プロジェクトにも影響を及ぼしますの でご注意ください。このファイル形式は、プロジェクトを保存すると作成 されます。

プロジェクトからサンプル・インストゥルメントを生成した後に変更を加え たくなる場合もありますので、プロジェクト・ファイルはこまめに保存する ことをお勧めします。

#### **.nsmp - Nord Sample Instrument ファイル**

このファイルには、1つのサンプル・インストゥルメントを構成する、適正 にカットされエンコードされたオーディオとプロジェクトの設定が含まれて います。このファイル形式は Instrument タブで(または「Generate」 ボタンで)プロジェクトからサンプル・インストゥルメントを生成すると作成 されます。また、Nord Wave からサンプル・インストゥルメントをアップ ロードした時にも、コンピューター上に .nsmp ファイルが作成されます。

このファイル形式は、他の Nord Wave ユーザー間でシェアすることも できます。また、.nsmp ファイルは他のアプリケーションで開いたり編集 することはできません。このファイルに対応する Nord 製品とコンピュー ターとの間を往復(アップロード / ダウンロード)することのみ可能です。

サンプル・インストゥルメントの内容を変更したい場合は、必ずオリジナ ルのプロジェクト・ファイル(.nwiproj ファイル)を使用し、改めてサンプル・ インストゥルメントを再生成してください。

<span id="page-53-0"></span>**9 音作りの基本**

### **はじめに**

シンセサイザーの音源方式には様々なタイプがありますが、なかでも減 算合成方式は最も歴史が古く、最も広く普及した方式です。クラシックな アナログ機である Moog シンセサイザーや Sequential Prophet-5 や Prophet-10、ARP シンセサイザー、多くの Oberheim シンセサイザー、 Roland Jupiter シリーズや TB-303 等々、挙げればキリがありません がこれらは減算合成方式を採用したシンセサイザーです。減算合成方式 は何もビンテージ機種専用のものではなく、現代のワークステーション・ タイプのデジタル・シンセサイザーやサンプル・プレイバック機器なども 音源方式の基礎的な部分は減算合成方式を採用しているものがほとんど です。

初代 Nord Lead で私たちが打ち立てたコンセプト、それは「心地よい アナログのサウンドとパフォーマンスを現代のデジタル技術ならではの高 い精度と安定性で再現したデジタル楽器」というものでした。このコンセ プトは Nord Wave にも FM シンセシスやウェーブテーブル、サンプル・ プレイバックなど、さらなる新機能を追加して受け継がれています。

この章は、減算合成方式を簡単にご紹介し、Nord Wave での音作りに 役立てていただけるように作成いたしました。

#### **すべてはモジュールから**

減算合成方式のシンセサイザーは、大型のモジュラー型がその出発点で した。巨大なキャビネットにバラバラの電子回路(モジュール)を詰め込み、 パッチ・ケーブルを使ってそれらを接続してやっと音が出る、そういうも のでした。技術の進歩に伴い、数々のモジュールは1枚の基板に収まる ようになりましたが、機能面で見れば減算合成方式のシンセサイザーは、 数十年前の出現当初と大きく変わらないのです。

減算合成方式の「減算」というのは、フィルターの働きを指してそう呼 んでいます。つまり、倍音豊富なオシレーターの原型波をフィルターで削 り取る方式ということです。

では、シンセサイザーの各要素を詳しく見て行きましょう。まずは最も基 本となる音を出して加工する、その部分から始めます:

#### **オシレーター**

オシレーターはシンセサイザーのサウンドを生み出す源流です。シンセサ イザーのその他の部分は言わばオシレーターの音を加工するだけのもの です。そういう意味で、オシレーターは弦楽器の弦に相当するものと言 えるでしょう。

#### **フィルター**

オシレーターで生み出されたサウンドはフィルターに流れ、そこでさまざ まに「ブライトに」とか「丸く」とか「細く」などといったように加工さ れます。

#### **アンプ**

フィルターで加工されたサウンドは、次にアンプに流れます。ここで音量 変化の形をさまざまに整えます。

#### **モジュレーション**

オシレーター、フィルター、アンプまでがいわゆる「音の三要素」と呼 ばれるもので、アナログ・シンセサイザーなら必ず装備されているもので すが、シンセサイザーには「モジュレーター」と呼ばれる装備もあり、ピッ チや音色、音量に時間的な変化を与えるモジュールたちです。

その「モジュレーター」たちのおかげで、シンセサイザーのサウンドはダ イナミックで興味深いものになるのです。その、「モジュレーター」の代 表的存在が、エンベロープと LFO です。

#### **エンベロープ**

エンベロープには、サウンドを「形作る」役割があります。もう少し詳し く言えば、音に時間的な変化をもたらすものです。

例えばアンプにエンベロープを使用して初めて、鍵盤を弾くと音がゆっく りとフェイド・インしていき、そのまま鍵盤を押し続けていると今度は徐々 に音がフェイド・アウトしていくといったような時間的な変化を作り出すこ とができるのです。

#### **LFO**

LFO と は ロ ー・フ リ ケ ン シ ー・ オ シ レ ー タ ー(Low Frequency Oscillator)の略で、「低周波発振器」という意味です。

この LFO を使用してビブラートやトレモロ効果を作り出します。

#### **モジュールの接続**

シンセサイザーの各モジュールの接続方法は1つとは限らず、非常に多く の接続方法がありますが、下図はその中でも基本的で、もっと一般的に 行われている接続方法を示したものです。また、Nord Wave も下図の 接続方法をベースにしています(もっとも、下図で Nord Wave の可能 性をすべて表しているわけではありませんが!)。

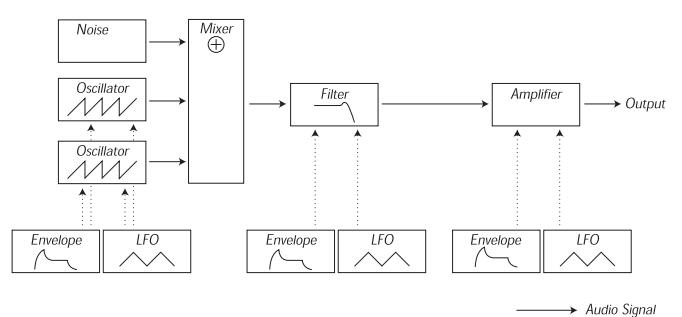

Control Signal

上図の、横に流れている実線の矢印はオーディオ信号の流れを、縦に流 れている破線の矢印はコントロール信号をそれぞれ示しています。エン ベロープはオーディオ信号そのものを直接加工しているのではなく、オシ レーター、フィルター、アンプをそれぞれコントロールしていることが分 かります。

### **オシレーターと波形について**

オシレーターの基本的な2つの役割、それはピッチと波形を生み出すこと です。

#### **ピッチ**

Nord Wave のフロント・パネルに描かれている鋸歯状波の絵は、波形 の1周期分の絵です。鋸歯状波はこの1周期の中で徐々に最大レベルに まで上がっていき、その後急激に最低レベルに落ち込んでいく波形です。

この、波形の1周期の時間的な長さ が音のピッチ(周波数)になります。長 さが短くなれば高いピッチになりま す。例えば鋸歯状波のオシレーター が440Hzの周波数で鳴っている時、 鋸歯状波のあの形が1秒間に440回 繰り返されているのです。

One Period

オシレーターの周波数を変える方法には、一般的に次の3種類があります:

- フロント・パネル上で変える方法:Nord Wave のオクターブ・シフト で2つのオシレーターをピッチを同時に変えたり、オシレーター2の 〔SEMITOME〕、〔FINE TUNE〕ノブで変える方法もあります。
- キーボードを演奏する方法:キーボードはオシレーターに接続されてい て、キーボードを演奏すればその演奏に応じてオシレーターのピッチも 変わります。
- モジュレーションで変える方法:モジュレーションを使用すれば「自動的 に」ピッチを変えることができます。最も一般的な例では LFO の周期 でピッチを上下させてビブラートを作り出すというものがあります。そ れ以外にもエンベロープでピッチを変える方法や、ベロシティでピッチ を変える方法などもあります。

#### **波形**

オシレーターの波形には、それぞれ独自の倍音構成があり、それが音色 の原点になります。波形の中で一般的な3種類は鋸歯状波、パルス波、 三角波です。

波形の形を見ていても、それがどのようなサウンドなのかは分かりにくい ものです。しかし、波形のスペクトラムを見れば波形の形そのものを見る よりは分かりやすくなります。では、その理論を簡単にご紹介しましょう:

数学的には、すべての波形は倍音の集まったものと考えられます。

倍音ひとつひとつはサイン波であり、サイン波は倍音を含まない最も純 粋な波形です。これを押し広げて考えれば、様々なピッチとボリュームの サイン波を集めてきて、好きなように波形を作り出すことも考えられます。

倍音構成の中で、最も低いピッチの音を基音(きおん:fundamental)と 呼びます。基音のピッチがそのサウンドの基本的なピッチを決めます。例 えば基音の周波数が440Hz だった場合、そのサウンド全体が440Hz の ピッチであると感じる、ということになります。

基音以外のものを、倍音と呼びます。一般的には最初に出てくる倍音 は基音の2倍の周波数の音(2倍音とも呼ばれることがあります:基音が 440Hz ならば880Hz)になります。次に登場するのは基音の3倍の周 波数の音(3倍音とも呼ばれることがあります:基音が440Hz なら1320 Hz)というようになります。

スペクトラムを表示できる機器で波形を表示すると、各倍音の周波数(ピッ チ)と音量(レベル)を視覚的に確認することができます。各倍音は水平軸 上に横並びに表示されます。

この水平軸は周波数を示します。従って、水平軸の最も左側にあるのは 基音で、その右隣から並ぶのが第1倍音から始まる倍音になります。次 のページから各波形のスペクトラムを図でご紹介していきますが、分かり やすくするために水平軸を Hz 単位の周波数ではなく、単純に倍音の番 号で表示しています。

図の縦軸は各倍音の音量(レベル)です。

図をご覧になって真っ先に分かることは、音量の大きな倍音を豊富に含ん だ波形はブライトなサウンドだということです。

では、代表的な波形のスペクトラムを見ていきましょう。

図では各波形の倍音構成を模式的に表示しています。実際には倍音は無 限に存在しています。

#### **鋸歯状波**

鋸歯状波のスペクトラムは比較的シンプルなものです。すべての倍音が 存在し、それらが比例的に並んでいます。

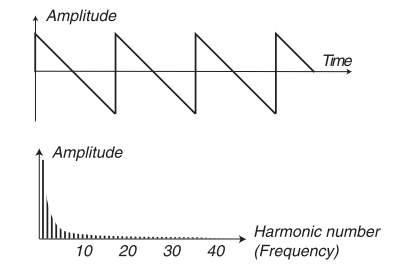

図の通り、音量の大きな倍音や非常に高いピッチの倍音も豊富に含んで いるため、ブライトなサウンドです。

#### **三角波**

三角波は音量の大きな倍音をあまり含んでいませんし、含まれているわ ずかの倍音も奇数次倍音のみです。

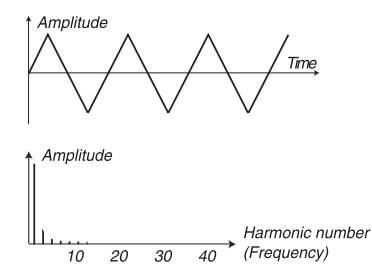

このことは、サウンド全体がフルートにも少し似てマイルドだということ、 奇数次倍音のみを含んでいるということは、軽めのサウンドだということ をそれぞれ意味します。

#### **パルス波**

パルス波は前の2波形よりも少し複雑です。それは波形自体が1つに決 まっているのではなく、様々な形があるからです。

しかし基本的には最大振幅と最小振幅が交互に切り替わる形をしているの がパルス波です。ではここで、タイプの異なるパルス波の2種類を見て みましょう:

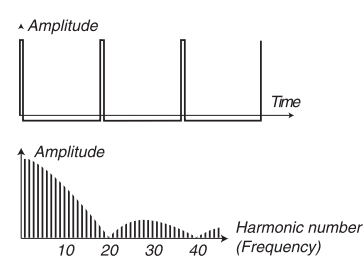

この波形は、スタートから1%のところで振幅が直逆に切り替わっていま す。これをパルス・ウィズス(デューティ・サイクルという呼び方もあります) 1%のパルス波と呼びます。

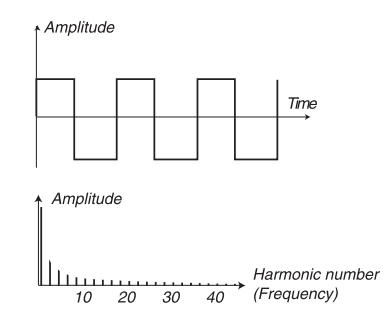

2つ目のパルス波は50%のパルス・ウィズスです。

この波形はパルス波の中でも特別に矩形波と呼ばれるもので、奇数次倍 音のみを含んでいて、サウンドに軽さのようなものを感じさせます。

<span id="page-55-0"></span>Nord Wave を含む多くのシンセサイザーでは、パルス波のパルス・ウィ ズスを調節するパラメーターを備え、その調節による音色バリエーション が得られるようになっています。パルス・ウィズスをどんどん狭く(低い値 に)していくと、サウンドはどんどん細くなっていきます。

また、パルス・ウィズスを連続的に、例えば LFO やエンベロープを使っ てコントロールすることも可能です。このことをパルス・ウィズス・モジュ レーション(PWM:Pulse Width Modulation)と呼びます。パルス・ウィ ズスを LFO でコントロールすると、コーラス・エフェクトがかかったよう なリッチなサウンドになり、ストリングスの音によく使われます。

#### **不協和な倍音の波形について**

これまでご紹介してきました波形は、どれも基音に対して整数倍の非常に 整った倍音構成を持った波形でした。しかし、これがサウンドのすべてで はありません。Nord Wave にはフリケンシー・モジュレーション(FM)や フェイズ・モジュレーション(PM)があり、2つのオシレーターのピッチ間 隔をオクターブや5度ではない「不協和な」ものに設定すると、ピッチのズ レた倍音が発生します。そのことによってサウンド全体は複雑なものとな り、場合によっては「金属的な」サウンドになることもあります。

#### **オシレーター・シンク**

シンセサイザーの中には、1つのオシレーターがもう1つのオシレーター と同期させることができるものもあります。例えばオシレーター2がオシ レーター1に同期している場合、オシレーター2の波形はオシレーター1 のピッチで強制的にリスタートさせられます。この状態でオシレーター2 のピッチをオシレーター1よりも高くすると、オシレーター2のピッチによ る倍音と、オシレーター1のピッチでリスタートさせられていることによっ て発生している倍音とが合わさった、複雑な波形になります。

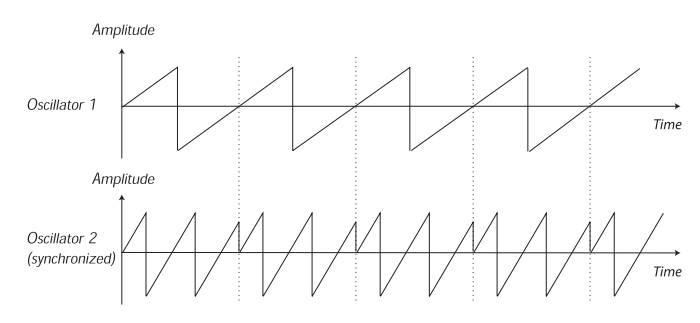

オシレーター・シンクがオンの場合、オシレーター2の基本ピッチはオシ レーター1のピッチにロックされます。ここでオシレーター1のピッチを変 えると、2つのオシレーターともピッチが変わります。ここでさらに、同 期を受けているオシレーター(ここではオシレーター2)のピッチを変える と、今度はピッチではなく、音色に変化が起きます。

この変化は、オシレーター2の倍音構成に大きな共鳴現象を引き起こしま す。下図をご覧ください:

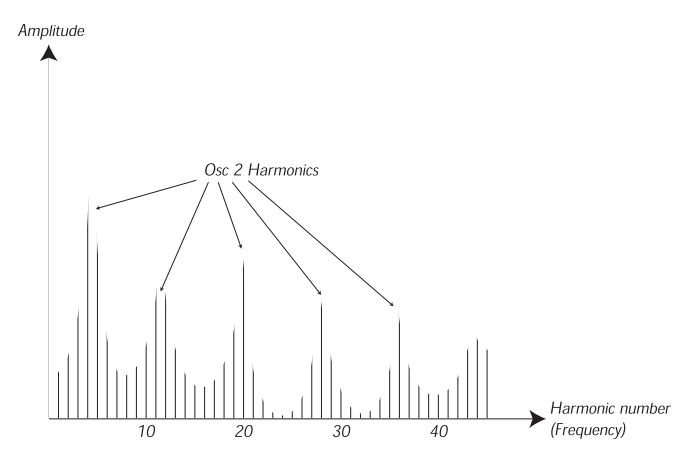

同期を受けているオシレーターのピッチを、例えば LFO やエンベロープ で連続的に変化させると、サウンド全体の倍音構成は非常に興味深く、 特徴的な変化のしかたをします。

### **フィルター**

シンセサイザーのフィルターには、倍音を削り取ったり、または特定の周 波数の周辺を強調させたりする役割を担います。オシレーターで生成し たサウンドを加工するという意味で、フィルターはアンプと似た働きをす るとも言えます。一般的にフィルターは、サウンドの高い周波数帯域の 音量を弱める働きがありますので、低い周波数帯域の音量は相対的に上 がります。つまり、トレブルが弱まってベースが出てくるということです。

ではここで、すべての倍音を同じレベルで含んでいる波形があるとしましょ う。それは下図のような波形です:

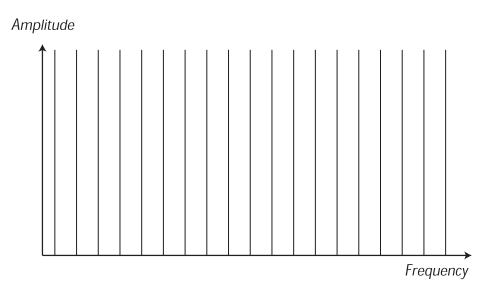

この波形をローパス・フィルター(フィルターのタイプにつきましては以下 で少し詳しくご紹介いたします)に通してみましょう。

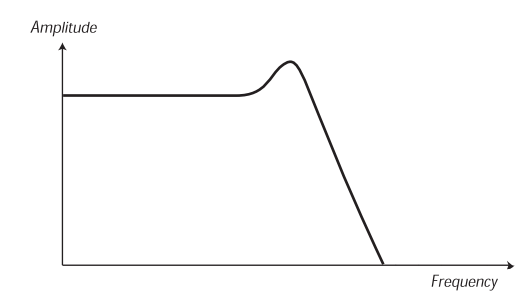

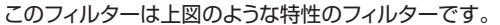

このフィルターの特性は、低い周波数帯域の部分ではフラットになってお り、あるポイントから徐々に右肩下がりになっています。このフィルター に波形を通すと、波形の高域成分をフィルターの特性に従って下図のよう にカットします:

#### **フィルター・タイプ**

フィルターには様々なタイプのものがあり、それぞれ用途に応じて使い分 けます。ここでは Nord Wave にも装備されている3種類の代表的なフィ ルターをご紹介します。ここでお気づきの方もおいでかと思いますが、フィ ルター・タイプにつきましては、6章の「Nord Waveリファレンス」で ご紹介しています。

#### **ローパス・フィルター**

ローパス・フィルターには上の例のように高周波成分の振幅(レベル)を弱 め、低周波成分には影響を与えずにそのまま通過させる特性があります。 またこのタイプのフィルターはシンセサイザーのフィルターとして最も 般的なタイプで、鋸歯状波やパルス波といった原型波の豊富な倍音を削 り取るのに使用します。

#### **ハイパス・フィルター**

ハイパス・フィルターはローパス・フィルターとは逆の動作、つまり高周 波成分を通過させ、低周波成分をカットする特性です。

#### <span id="page-56-0"></span>**バンドパス・フィルター**

バンドパス・フィルターは、特定の周波数帯域(これを「バンド」と呼びます) をスルーしてそれ以外の、つまり特定の周波数帯域の上下の帯域をカット します。結果として中音域が残ったサウンドになります。

#### **スロープ**

ローパス・フィルター同士、ハイパス・フィルター同士、同じタイプのフィ ルターでも特徴が異なります。その違いの1つに、「ロール・オフ」があ ります。これはフィルターのカーブ特性のことで、単位は dB/oct(デシ ベル・パー・オクターブ)を使用します。最もシンプルなフィルター回路 の特性は6dB/oct で、これを1ポールと呼びます。以降、12dB(2ポー ル)、18dB(3ポール)と続きます。

シンセサイザーのフィルターで一般的なものは、12dB と24dB のロー パス・フィルターです。この2つの違いを下図にまとめました。12dB は 24dB よりもカーブ(右肩下がりの傾斜角)が緩やかになっています。つ まりその分だけ高域成分をより多く残すサウンド・キャラクターだと言え ます。

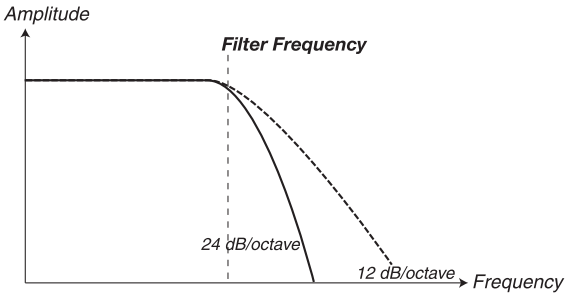

Nord Wave では、ローパス・フィルターに 12/24dB モードの切替スイッ チがあります。

#### **カットオフ・フリケンシー**

フィルターで最も重要なパラメーターは、どの帯域からカットし始めるか を決めるカットオフ・フリケンシーです。ローパス・フィルターのカットオフ・ フリケンシーが非常に低く設定されている場合、ほとんどの倍音はカット され、カットオフ・フリケンシーを最大に上げれば、下図のようにすべて の倍音がスルーされます。

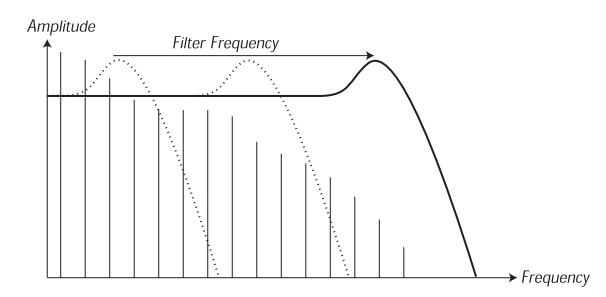

カットオフ・フリケンシーの連続的な変化のことを「フィルター・スウィー プ」と呼ぶことがあります。フィルター・スウィープは、シンセサイザー のサウンドで最も重要な音色変化の1つであると言えるでしょう。カットオ フ・フリケンシーをエンベロープでコントロールさせてみると、最初はブ ライトなサウンドだったのが、エンベロープのディケイ段階に入ると徐々 にサウンドが暗くなっていきます。これは、弦を叩いたり弾いたりする楽器 (ピアノやギターなど)の特徴にも似ています。これらの楽器には、音を 出した瞬間から徐々に音量と音色が弱まっていくという特徴があります。

#### **キーボード・トラッキング**

Nord Wave のキーボードでさまざまな音域を演奏すると、オシレーター はそれに応じたさまざまなピッチを出力し、そのピッチに応じた倍音も同 時に出ます。一方、フィルターのカットオフ・フリケンシーは、設定した 周波数のまま動きません。ということは、オシレーターからのさまざまな ピッチのサウンドを一定の周波数でカットすることになりますから、演奏す る音域によって音色が大きく変わってしまう場合があります。特に高音域 での影響は非常に大きくなります。

この問題を解消するために、多くのシンセサイザーには「フィルター・キー ボード・トラッキング」というパラメーターがあります。これを使用すると、 カットオフ・フリケンシーもオシレーターのように演奏する音域によって上 下し、音域間で生じる音色の変化を和らげる効果が得られます。

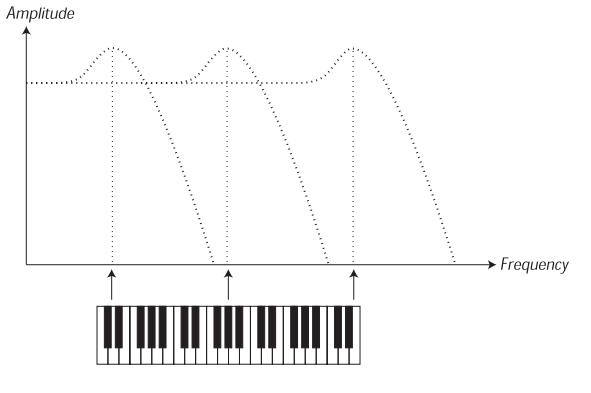

#### **レゾナンス**

レゾナンスはフィルターのアウトプットをもう一度フィルターに戻して作ら れます。つまりフィルター内部でフィードバック・ループを起こしていると いうことになります。このフィードバックの量をコントロールしているのが レゾナンスのノブなのです。

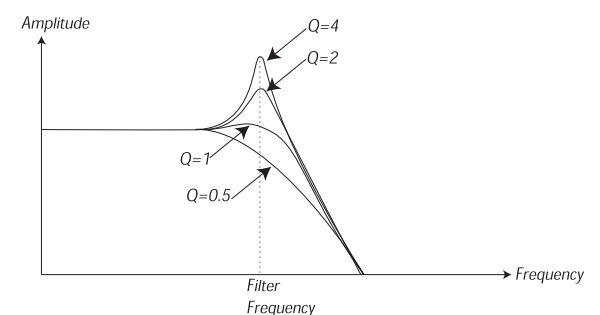

レゾナンスを上げていくと、カットオフ・フリケンシー付近の帯域が強調さ れて(音量が上がって)いきます。さらにレゾナンスを上げていくと、フィ ルターの特性は徐々にバンドパス・フィルターのような特性に変化してい き、カットオフ・フリケンシー付近のサウンドだけが聴こえるようになって きます。さらにレゾナンスを上げると、今度はフィルターが発振を始めま す。つまり、フィルター自身が音を出すようになります。これをフィルター の自己発振と呼びますが、自己発振をするフィルターがあるシンセサイ ザーでは、この発振音も一種のオシレーターのように使って音作りに利用 できます。

レゾナンスを上げると、波形にも見て分かるような変化が起きます。オシ レーターの波形にフィルターのカットオフ・フリケンシーと同じ周波数の波 形が付け足されたかのような変化です。

また、レゾナンスを上げた状態でカットオフ・フリケンシーをエンベロープ でコントロールすると、シンセサイザー特有のサウンドになります。

### **アンプ**

アンプはシンセサイザーの信号の流れの最終段階にあって、音量のコント ロールを担当します。アンプをエンベロープでコントロールすることによ り、サウンド全体の形、つまり音が出始めてから消えるまでの時間的な変 化が作られます。この時間的な変化はサウンドにとって非常に重要な意味 があり、その変化の仕方によってサウンド全体の印象が「ソフトな」とか 「ハードな」とか、「パーカッシブで短い」とか、「長く伸びたような」な どというものになります。

### <span id="page-57-0"></span>**エンベロープ**

#### **ADSR エンベロープ**

エンベロープは、ピッチ、音量、フィルターのカットオフ・フリケンシーや その他のパラメーターをコントロールします。また、エンベロープは鍵盤 を弾いた瞬間から手を離した時までの時間的変化を作ります。

クラシックなシンセサイザーのエンベロープは、4つのパラメーター、即 ちアタック、ディケイ、サスティン、リリースを採用したものが多くありま した。そのため、このタイプのエンベロープを「ADSR エンベロープ」 と呼んだり、単に「ADSR」と呼ぶこともあります。

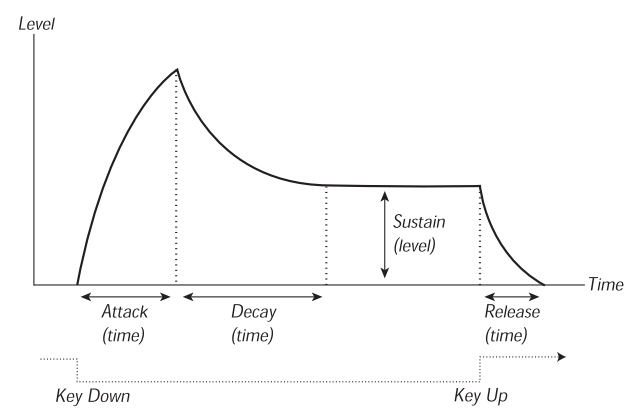

鍵盤を弾いた瞬間に、トリガー信号がエンベロープに伝わります。この瞬 間からエンベロープはレベル・ゼロから最大レベルに向かって「出発」し ます。最大レベルに到着するまでの時間は、アタックの設定で変わります。 アタックの設定がゼロならば、一瞬で最大レベルに「到着」しますし、ア タックが長く設定されていればその分、到着時間も遅くなります。

エンベロープでアンプをコントロールし、アタックを長く設定している場 合、サウンド全体はソフトな印象になります。また同じセッティングでフィ ルターをコントロールすれば、音の鳴りだしの部分にワウがかかったよう な感じになります。

最大レベルに「到着」したエンベロープは、今度は徐々にレベルを下げ ていきます。レベルを下げるのにかかる時間は、ディケイで設定します。

但し、下がっていったレベルは常にレベル・ゼロに向かうとは限りません。 ADSR エンベロープにはサスティンというパラメーターがあり、このサス ティンでディケイが向かう「目標地点」を設定します。

フルートのようなサウンドは基本的に音の鳴りはじめから音量が大きく変 化しません。このようなサウンドを作る場合にはボリューム(アンプ)エン ベロープのサスティンを高めに(場合によっては最高に)設定します。一方、 ピアノのように、弾いた瞬間から音量が徐々に下がっていくようなサウン ドを作る場合は、サスティンをゼロに設定します。

サスティンは、他のパラメーターのように時間を設定するのではなく、レ ベルを設定するパラメーターです。

アタックから「出発」したエンベロープの旅は、ここサスティンで「休憩」 をします。つまり、鍵盤から手が離れるまでの間、エンベロープはサスティ ンの段階に留まります。そして、鍵盤から手が離れた瞬間からレベル・ゼ ロに向かって再び「出発」します。この、レベル・ゼロに「到着」するま での時間を設定するパラメーターが、リリースです。

- サスティンが最大レベルに設定されている場合、アタックですでに最大 レベルに達していますのでディケイの設定は無視されます。
- アンプ・エンベロープのサスティンをゼロに設定した場合、ディケイの 段階を完了すると音が完全に消えます。アタックを短く、ディケイを中 くらいに設定すると、ギターなど、弦を弾いて演奏するタイプの楽器 と似た音量変化になります。
- エンベロープがサスティンに達する前に鍵盤から手を離すと、すぐさま リリースの段階にジャンプします。

下図はその様子を示したものです:

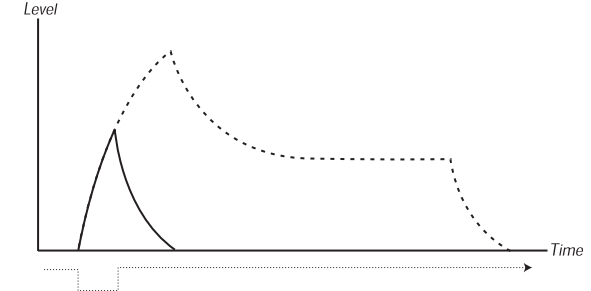

Kev Down Key Up

また、エンベロープ全体の出力レベルは、鍵盤を弾く強さ(ベロシティ)で コントロールすることも可能です。Nord Wave ではフィルター・エンベ ロープ、アンプ・エンベロープともにベロシティでコントロールできます。 このことにより、鍵盤演奏で細かなニュアンスを演出することができます。

#### **AD エンベロープ**

アタックとディケイだけのシンプルなエンベロープは、そのパラメーター 構成から AD エンベロープと呼ばれます。また、アタックとリリースだけ のエンベロープを AR エンベロープと呼びます。

このタイプのエンベロープは ADSR エンベロープでサスティンをゼロに 設定した時の動きとよく似ています。AD エンベロープは、逆相にして使 われることが多く、音のスタート部分にのみかかるエフェクトとして使われ ます。

Nord Wave では、モジュレーション・エンベロープが AD/ARタイプです。 ....<br>FM レベルやオシレーター2のピッチ・コントロールに(どちらも音のスター ト部分で特に)効果的です。

### **LFO**

LFO はシンセサイザーのオシレーターと同じくオシレーターなのですが、 つぎのような2つの大きな違いがあります:

- LFO は非常に低いピッチの出力だけを担当します。ほとんどの場合は 可聴帯域以下(20Hz 以下)で使用します。
- LFO はそれ自身の音を使うのではなく、その他のモジュールに接続し てパラメーターのモジュレーション用として使います。LFO をオシレー ターのピッチに使用すれば、ビブラートになります。また、アンプに使 えばトレモロになります。

LFO の主要なパラメーターはウェーブフォーム(波形)、レイト(周波数: スピード)、アマウント(出力レベル)です:

- 波形には一般的なビブラートとして使用できるサイン波や三角波の他 に、鋸歯状波やランダムもあります。
- レイト(Rate)でビブラートなどのスピードを設定します。
- アマウントは LFO の出力レベルのことで、接続したモジュールへのモ ジュレーション量の設定を行います。

# <span id="page-58-0"></span>**10 システム・メニュー**

### **システム・メニュー**

システム・メニューは LCD に表示される様々なシステム機能の設定を行 う時に使用します。

〔SHIFT〕ボタンを押しながら〔SLOT A〕ボタンを押してシステム・メニュー に入ります。メニュー内のページ切替には〔UP/DOWN〕ボタンを使用 します。

- •〔UP/DOWN〕ボタンを長押しするとページを素早くスクロールさせる ことができます。
- 設定の変更は〔ROTARY DIAL〕を使用します。

#### **トランスポーズ**

デフォルト値:*0*

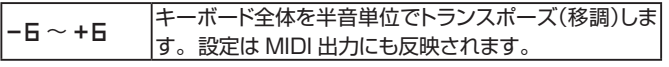

#### **ファイン・チューン**

デフォルト値:*0*

*-50* 〜 *+50* 単位はセントです。

#### **ピッチ・ベンド**

デフォルト値:*2*

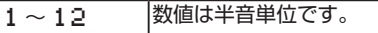

#### **ビブラート・レイト**

デフォルト値:*5.60*

*4.0* 〜 *8.0* 数値は Hz 単位です。

#### **サスティン・ペダル・ポラリティ**

デフォルト値:*closed*

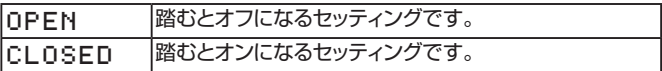

#### **コントロール・ペダル・タイプ**

デフォルト値:*roland*

この機能は主なブランドのエクスプレッション・ペダルの特性を Nord Wave に合わせるために使用するものです。

*roland yamaha*

*Ernie ball*

*Fatar*

**ヒント:**お使いのペダルのブランドが上記にない場合、ペダルを踏み込ん だ状態で数値が0〜100の間で LCD に短時間表示されますので、その中 からご使用に適したレンジを設定してください。

#### **コントロール・ペダル・デスティネーション**

デフォルト値:*volume*

コントロール・ペダル・インプットに接続したペダルの効果のかかり先です。

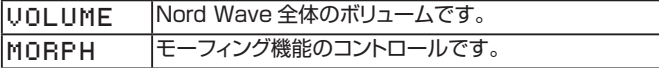

#### **ディスプレイ・モード・ホールド**

デフォルト値:*off*

ノブやボタン等の操作時、LCD に表示される数値等の表示方法です。

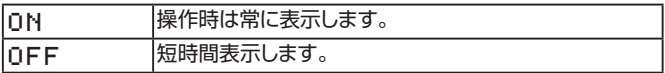

#### **メモリー・プロテクト**

デフォルト値:*on*

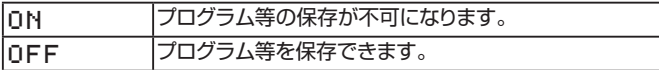

# <span id="page-59-0"></span>**11 MIDI**

### **MIDIメニュー**

〔SHIFT〕ボタンを押しながら〔SLOT B〕ボタンを押して MIDI メニュー に入ります。このメニューでは MIDI 関連の各種設定を、LCD に表示さ れる内容を見ながら行います。

- •〔UP/DOWN〕ボタンでページ切替ができます。
- •〔UP/DOWN〕ボタンを長押しするとページを素早くスクロールさせる ことができます。
- 設定の変更は〔ROTARY DIAL〕で行います。

#### **MIDIローカル・コントロール**

#### デフォルト値:*on*

ローカル・コントロール(Nord Wave のキーボード、ピッチ・ベンド、モ ジュレーション・ホイール、ノブやボタン等によるコントロール)を Nord Wave 自身が受信するかどうかを切り替えます。

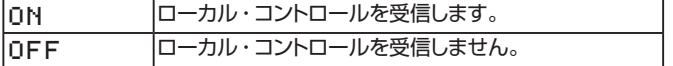

#### **MIDIチャンネル**

デフォルト値:*1*

MIDI を送受信するチャンネルを切り替えます。

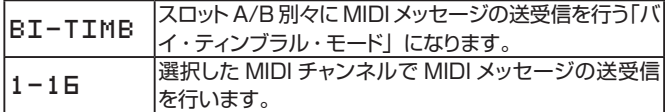

#### **MIDIコントロールAチャンネル**

デフォルト値:*auto(1)*

スロット A のコントロール・チェンジ・メッセージの送受信チャンネルを設 定します。

コントロール・チェンジ番号の制限により、Nord Wave の2スロット分の すべてのノブやボタンのコントロール・チェンジを1つのチャンネルでは割 り当てられませんので、スロットごとにチャンネルを分けて送受信します。

MIDI チャンネルの設定が「Bi-Timb」の場合、コントロール A チャンネ ルで設定した MIDI チャンネルでスロット A のノート・メッセージの送受信 を行います。

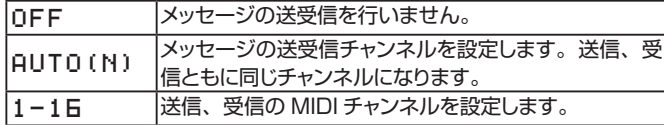

#### **MIDIコントロールBチャンネル**

デフォルト値:*auto(2)*

スロット B のコントロール・チェンジ・メッセージの送受信チャンネルを設 定します。

MIDI チャンネルの設定が「Bi-Timb」の場合、コントロール B チャンネ ルで設定した MIDI チャンネルでスロット B のノート・メッセージの送受信 を行います。

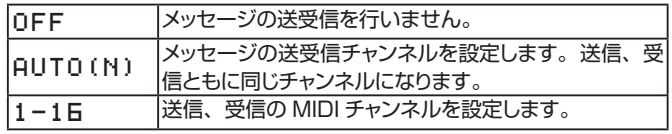

#### **MIDIコントロール・チェンジ・モード**

デフォルト値:*send & rCV*

コントロール・チェンジ・メッセージの取り扱いを設定します。

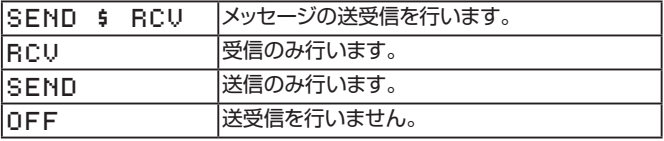

#### **MIDIプログラム・チェンジ・モード**

デフォルト値:*send & rCV*

プログラム・チェンジ・メッセージの取り扱いを設定します。

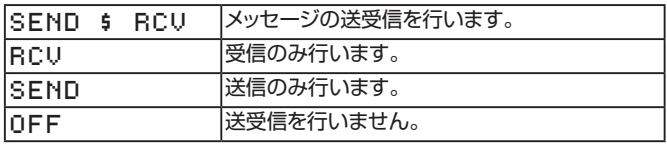

**重要:**プログラム・チェンジ・メッセージはスロット A、B それぞれで設定し た MIDI チャンネルで送受信します。

#### **MIDIセンドCC**

〔STORE〕ボタンを押して、各スロットの MIDI チャンネルで MIDI コンティ ニュアス・コントローラー・メッセージをを送信します。

**重要:**MIDI チャンネルの設定が OFF の場合は送信しません。

#### **MIDIダンプ・ワン**

〔STORE〕ボタンを押して、現在選択しているプログラムのデータをシ ステム・エクスクルーシブ・ダンプとして送信します。

#### <span id="page-60-0"></span>**MIDIセンド・バンク**

〔STORE〕ボタンを押して、選択したプログラム・バンクのデータをシス テム・エクスクルーシブ・ダンプとして送信します。

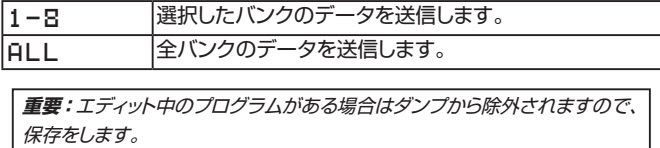

#### **MIDIレシーブ・バンク**

〔STORE〕ボタンを押して、システム・エクスクルーシブ・ダンプを受信 する準備のために、選択したバンクの全データを消去します。システム・ エクスクルーシブ・ダンプの実際の送信は、送信側の MIDI 機器で行い ます。

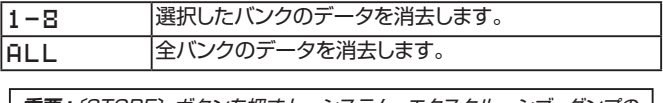

**重要:**〔STORE〕ボタンを押すと、システム・エクスクルーシブ・ダンプの 受信がなかった場合でも消去はすぐに実行されますので、十分にご注意く ださい。

### **MIDIコントローラー・リスト**

以下のリストは Nord Wave のフロント・パネルにあるすべてのノブ、ボ タンに対応する MIDI コントローラー・ナンバーのリストです。

コントローラー・メッセージの送受信オン / オフは、MIDI メニューで設定 できます。

- オン / オフ操作をするボタンでは、コントローラー値の「0」がオフに、 「127」がオンにそれぞれ相当します。
- 数段階のステップがあるボタンの場合は、そのボタンの最低値を「0」 とし、値が上がるにつれコントローラー値も上がります。コントローラー 値の上昇幅は、各ボタンのパラメーターの段階数によって異なります。

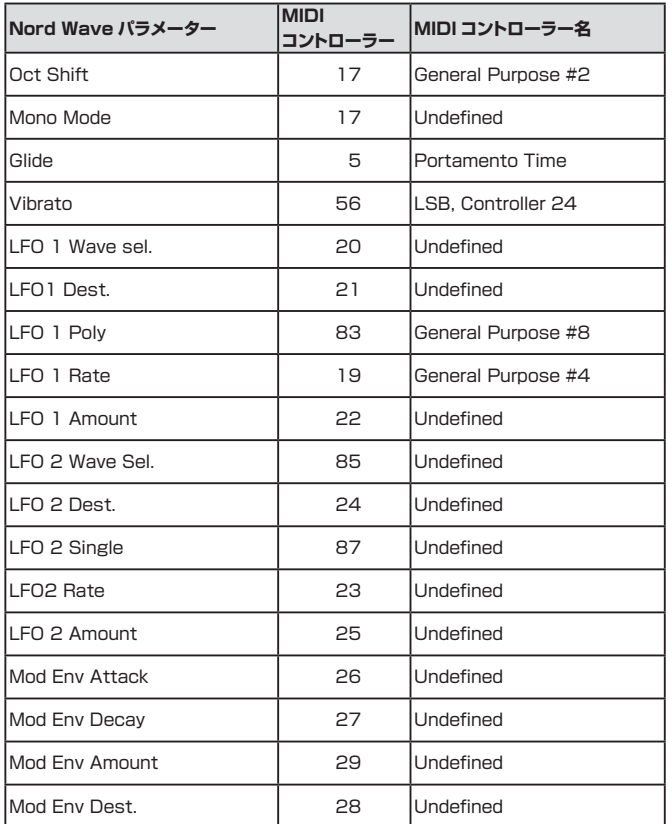

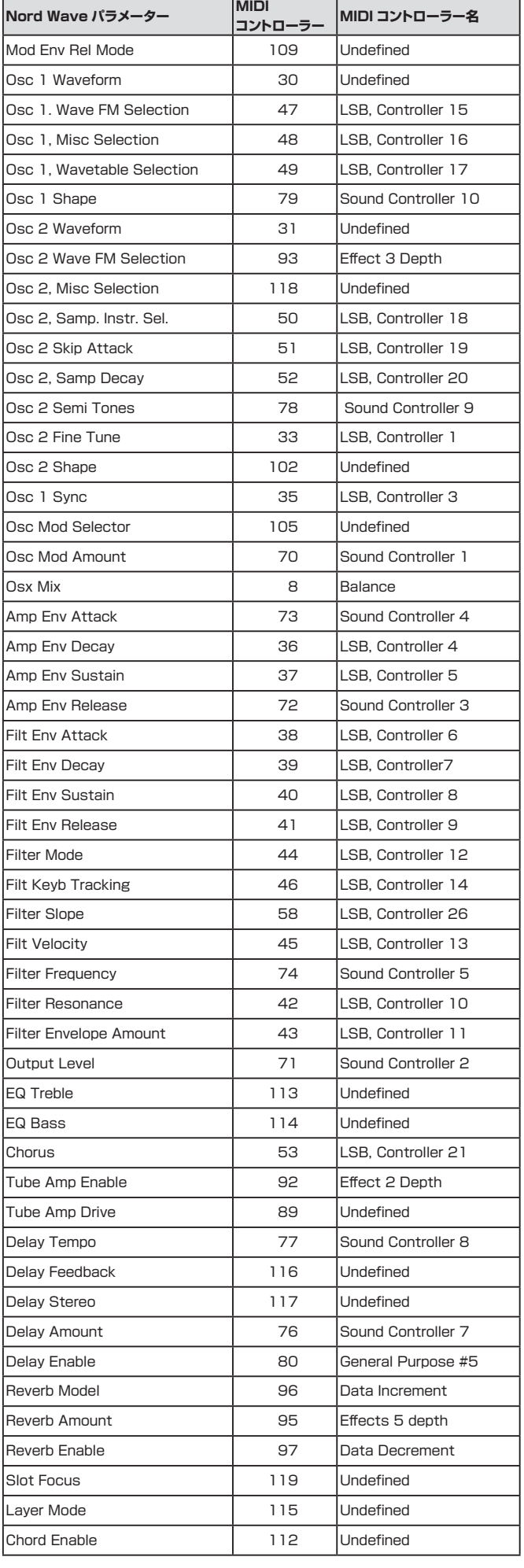

#### <span id="page-61-0"></span>**MIDIインプリメンテーション・チャート**

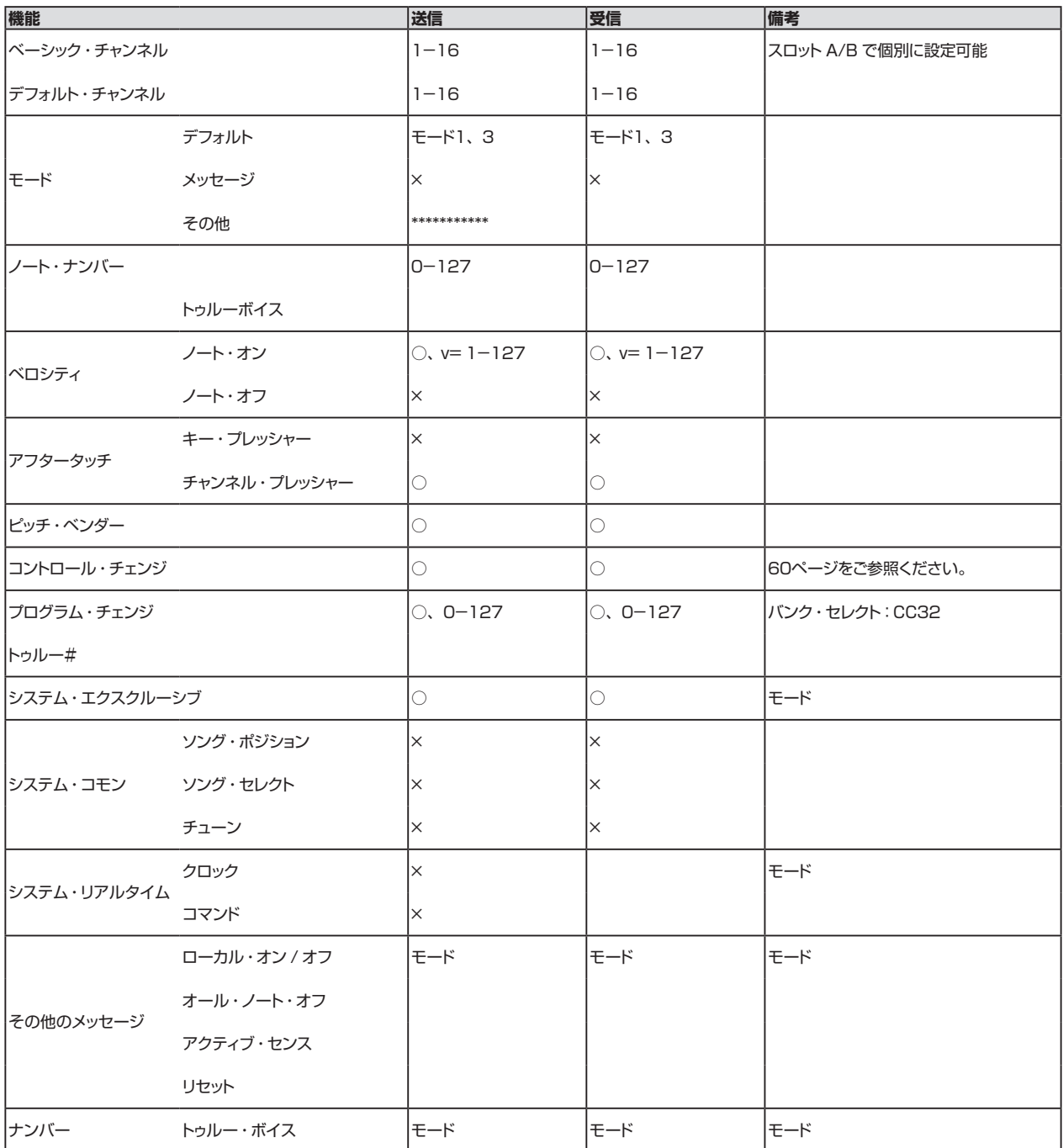

Mode 1: Omni On, Poly - Mode 2: Omni O, Mono - Mode 3: Omni Off, Poly - Mode 4: Omni Off, Mono - O = Yes - X = No

# <span id="page-62-0"></span>**12 付録**

### **仕様**

#### **一般**

4オクターブ(49鍵)ベロシティ/ アフタータッチ対応キーボード

- 189MB フラッシュ・メモリー(ユーザー・サンプル:約180MB)
- 18ステレオ・ボイス
- 木製ピッチ・スティック
- モジュレーション・ホイール
- LCD ウィンドウ、バリュー・ダイアル
- マスター・レベル・コントロール
- 3モーフィング・ソース(モジュレーション・ホイール / コントロール・ペダル、ノー ト・ナンバー、ノート・ベロシティ)

#### **シンセ・セクション**

2パート・マルチティンブラル・シンセ・セクション:

- オシレーター1:三角波、矩形波、鋸歯状波(シンク可能)、62種のウェーブテー ブル、2〜3オペレーター FM、ノイズ、その他の波形
- オシレーター2:三角波、矩形波、鋸歯状波、最大99個のサンプル・インス トゥルメント(ユーザー設定可能)、2〜3オペレーター FM、22種のサンプル・ ウェーブ、トランスポーズ、ファイン・チューン
- オシレーター・モジュレーション:フリケンシー・モジュレーション、フェイズ・モジュ レーション(アマウント・コントロール付き)
- フィルター:6種のシングル / マルチ・フィルター、カットオフ・フリケンシー、 レゾナンス、キーボード・トラッキング、エンベロープ・コントロール
- アンプ・エンベロープ:ADSR コントロール
- モジュレーション・エンベロープ:AD/AR コントロール切替式
- LFO1 波形:矩形波、逆相鋸歯状波、三角波、ランダム、ソフト・ランダム
- LFO2 波形:矩形波、鋸歯状波、三角波、ランダム、ソフト・ランダム
- モノ・モード:モノ / レガート(グライド機能付き)
- コーラス:3段階
- EQ:2バンド
- アウトプット・レベル

#### **プログラム・セクション**

- 1,024 プログラム
- スロットA&Bボタン
- オクターブ・シフト

#### **エフェクト・セクション**

- チューブ・スタイル・オーバードライブ
- ステレオ・ディレイ(タップ・テンポ機能付き)
- 5アルゴリズム・リバーブ

#### **接続端子**

- 2ライン・レベル・オーディオ・アウトプット
- ステレオ・ヘッドフォン・アウトプット
- サスティン・ペダル
- コントロール・ペダル
- USB インターフェイス
- MIDI イン&アウト

#### **外形寸法及び重量**

- 870 (W) x 274 (D) x 98 (H) mm
- 6 kg

### **プログラム・カテゴリー・リスト**

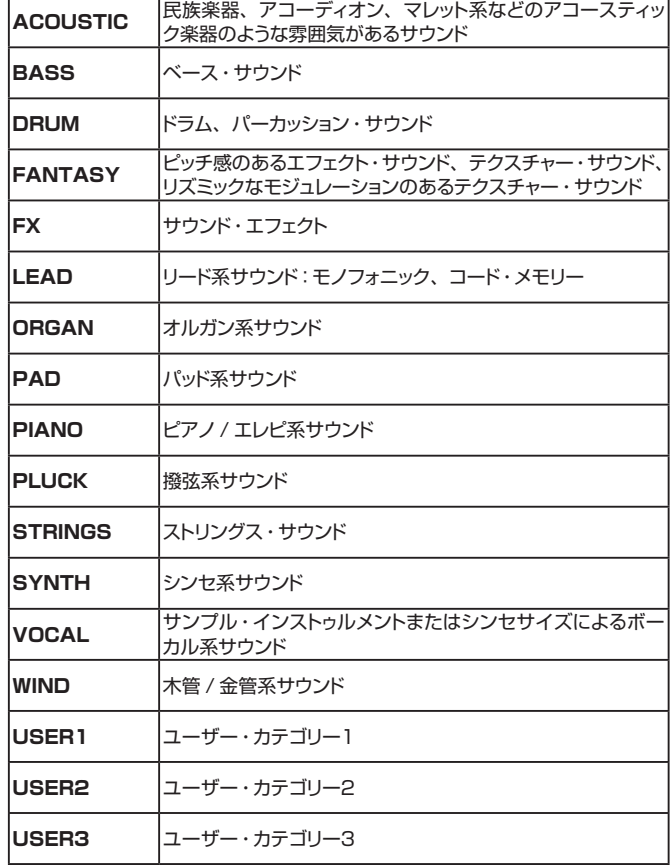

### <span id="page-63-0"></span>**Mellotronサウンド・ライブラリー**

工場出荷時の Nord Wave には、あの伝説的キーボード Mellotron のサウンド を収録したサンプル・インストゥルメントもメモリーされています。Mellotron …音楽史に大きな足跡を残したクラシック・キーボードです。私たちは Nord Wave に Mellotron サウンド・バンク第1弾を収録でき、大変誇りに感じており ます.

この機会にぜひClavia のウェブサイト(www.nordkeyboards.com)にアクセス してみてください。その他のサウンド・バンクのリリース情報など、最新情報を いち早くキャッチできます。

#### **どんなサウンド?**

Mellotron には様々なモデルがありましたが、そのオリジナル・サウンドはサン プル・ライブラリーとして黎明期以前の、サンプリングという言葉もなかった時 代のもので、独特の素晴らしいクオリティ…アーシーでオーガニック、別世界の ようなサウンド…そういう言葉を思い浮かべるものでした。

Nord Wave に収録されている Mellotron サウンドは、私たち Clavia がライセ ンスを受けたマスター・テープから制作しました。このマスター・テープはその 後製作された最新の Mellotron、オリジナルのテープ・ヘッド、キャプスタン、 電子回路など、主要コンポーネンツを一新した Mellotron にも使われたテープ なのです。そしてその最新型 Mellotron によるサウンドを、現代テクノロジーを 駆使してレコーディングしました。

レコーディングしたサウンドは、Nord Sample Editor で膨大な時間をかけて編 集され、ついに Nord Wave 用のサンプル・インストゥルメントとして完成し、付 属CDに収められました。

ビンテージの Mellotron から直接サンプリングする代わりに、そのマスター・テー プからサウンドを作り上げていこうとした発想は、当時の制作者がどのような過 程を経てあのサウンドを作り上げたのかを忠実に再構築することとなったと同時 に、長年にわたりクラシック・キーボード楽器のサウンドづくりに心血を注ぎ、現 代のキーボード・プレイヤーに提供したいということを考えてきた私たち Clavia としては当然の成り行きによるものでした。

#### **Mellotron小史**

テープ・プレイバック式キーボード楽器は、Harry Chamberlin が1950年代後 半に発明したものでした。1960年代初期、Chamberlin のもとで働いていた ひとりの男が Chamberlin Musicmaster 600(36種類のサウンドを内蔵した 2面鍵盤モデル)を英国に運び込みました。これがのちの Mellotron Mk I の青 写真となりました。Mk I は基本的な構成が Chamberlin 600 と同様で、左右 に並んだ2面のキーボードの右手側にはストリングスやフルート、多くのオルガン・ サウンドなどのメロディ演奏用のサウンドを内蔵していました。

Mellotron Mk I は家庭用オルガンというコンセプト、つまり、音楽的スキルが 少ない人でもまるでオーケストラを演奏するような体験のできる楽器としてホー ム・エンターテインメントの中心的存在を占めるのが狙いでした。ところが、た とえ音楽的スキルの高い人でも Mk I でリズムを正確に演奏するのが非常に難 しく、その上酷いエンジニアリングや技術的問題なども重なって商業的には失 敗作となり、多くは返品として工場へ逆戻りという悲運を味わいました。返品さ れた Mk I は Mk II へ改良され、幸運にも若くて才能あるミュージシャンたちの 興味を引き、やがて Mk II は Manfred Mann、Beatles、Rolling Stones、 Moody Blues、King Crimsonなどといった1960年代のポップ/ロック・グルー プの間で人気沸騰のキーボードとなりました。

Mellotron カンパニーは後にコンパクト・モデルの M400 を開発し、このモ デルは1970年代の Led Zeppelin、Pink Floyd、Genesis、Yes、Deep Purple、Aerosmith、Wings、David Bowie、Kraftwerkらがツアーやレコー ディングに使用しました。後年には、Oasis、Primal Scream、Readihead、 Smashing Pumpkins、Red Hot Chili Peppers、U2、Nelly Furtado、 Air、REM、Manic Street Preachersらも使用しました。これほど多くのトップ・ アーティストたちの間に「蔓延」し、それによって制作された数々のヒット曲を多 くの人びとが聴いている割には、Mellotron がどんな楽器なのかを知る人は少 ないのです。

#### **Mellotronサウンドの歴史**

Mk I は35鍵左右2面鍵盤という構成で、左側の鍵盤には6バンクのリズムとフィ ル・インが、右側の鍵盤にはメロディ演奏用のサウンドを内蔵していました。テー プは 3/8 インチ3トラックで Chamberlin 600 と同規格でした。Mellotron Mk I サウンドのレコーディングは1962年から63年の間に、ビッグバンド・リー ダーの Eric Robinson、彼は Mellotron カンパニーの事業にも大きく関わって いました、の監修により進められました。レコーディングしたサウンドはリズム/フィ ル、メロディ用それぞれ18種類のサウンドでしたが、他にもレコーディングはし たものの、Mk I に採用されなかったサウンドもありました。

Mk I から Mk II に改良する際に、多くのサウンドを再録音することとなりました。 Mk II にそのまま採用された Mk I サウンドは、フルート、ビブラフォン、フレンチ・ アコーディオンのメロディ演奏用サウンドだけでした。Chamberlin 600 に使用 していたバイオリン3本のユニゾン・サウンドは、わずかに EQ 処理をしただけで Mk II に採用し、皮肉なことにそのサウンドこそが最も広く知れ渡った Mellotron サウンドになりました。リズム・サウンドでは、アフロ・キューバンはキューバン に、スローなフォックス・トロットはサンバに再録音で置き換えられ、6/8 拍子の F キー、そしてキーが C のツイストが追加され、フィル・インのほとんどは変更 となりました。

1966年、まったくの新規で1面鍵盤の M300 を開発することを策定しました。 M300 は52鍵、A 〜 C の音域のキーボードを装備していたために、新たにサ ウンドを追加する必要に迫られましたが、足りない17鍵分のほとんどはリズムと フィルに充てられ、従来からの35鍵分のメロディ用サウンドを流用しました。機 構面は2トラック 1/4 インチ・テープに改められ、6バンク構成はそのまま維持 されました。

M300 のためのレコーディングは1966年から67年に実施され、52鍵全域を カバーしたサウンドはストリングス、ピアノ、そしてオルガンの3音色のみに留 まりました。M300 は1968年から70年まで生産され、生産末期に置き換え られたサウンドもありました。ストリングス・サウンドはボサノバ、ミディアム・ テンポのフォックス・トロットに、ストリングスの低音部はポップ1、ポップ2のリ ズム、6/8 拍子のリズムに置き換わりました。この時のレコーディングも Eric Robinson の指導の下に行われています。

1970年、M400 が開発されました。35鍵、G 〜 F の音域の1面鍵盤でした。 つまり、Mk I、Mk II のサウンド・ライブラリーがそのまま使えたわけです。機 構面は3トラック 3/8 インチ・テープを踏襲し、新たに脱着式のテープ・フレー ム構造を採用しました。このことにより、好みに応じてテープ・セットの交換が できるようになりました。また、プロ・ミュージシャン向けに開発された最初の Mellotron が、この M400 でした。

M400 用の新サウンドも70年代にレコーディングされましたが、Mk II サウンド も引き継がれました。中でも3本のバイオリン・ユニゾン、フルート、ブラスは Mellotron のシグネチャー・サウンドでした。M400 用のサウンドで最も知られ たのは8声のクワイアーで、このサウンドのおかげで Mellotron カンパニーの売 上高は急上昇しました。

#### **Mellotronサウンドの名曲たち**

英国のバンドによって Mellotron はその初期から使われていましたが、Beatles の "Strawberry Fields Forever" のフル ート、Moody Blues の "Nights in White Satin" の3バイオリンは1967年に達成した初の Mellotron による世界 ヒット曲となり、この2曲はポップ・カルチャーに永遠にその名を残す名曲となり ました。Rolling Stones は "10,000 Lightyears from Home" で、David Bowie は "Space Oddity" で、そして無数の英国のポップやプログレッシブ・ロッ ク・バンドが Mellotron を手にし始めたのです。

その中には King Crimson (3バイオリン、Mk II ブラス、チェロ)、Yes (3) バイオリン、8声クワイアー、ビブラフォン、フルート等)、Genesis(3バイオ リン、Mk II ブラス、8声クワイアー等)がいましたし、ドイツの電子音楽シーン では Kraftwerk が "Trans Europe Express" で3バイオリンを、Tangerine Dream に至っては、スタンダードの Mellotron サウンドでは飽き足らず、オー ボエ、バスーン、サックスやタイプの異なるストリングス・サウンドも使っていま した。

Led Zeppelin もライブでの "Stairway to Heaven"、レコーディングでは "Kashmir" や "The Rain Song" で、ABBA は "Another Town"、"Another Train" で Mellotron を使っていました。

<span id="page-64-0"></span>1980年代は Mellotron にとって「冬の時代」、つまり誰にも見向きさ れない不遇の一時代でした。しかし Talk Talk の "Life's what You Make it"、OMD の "Enola Gay" などは例外的な Mellotron ヒットでし た。

その後に来る1990年代は Mellotron にとってまさに「再生の時代:ルネ サンス」でした。Red Hot Chili Peppers、Lenny Kravitz、Oasis、 Radiohead、Air、Monster Magnet、REM、Manic Street Preachers など、多くのアーティストが Mellotron を使い出し、21 世紀を迎えてからはその傾向がさらに強まり、Dido、Nelly Furado、 Daniel Powter、Robyn、The Black Eyed Peas、The Strokes ら が Mellotron を使ってヒット作を飛ばしました。

※ Mellotron は、Mellotron.com の登録商標です。本ページで掲載のその他の商標、アーティス ト名は各所有者の商標です。

### **Mellotronサウンド・リスト**

#### **Mk Iメロディ用サウンド**

15種類のオリジナル・サウンド、合計18音色 :

MkI クラリネット

MkI フレンチ・ホルン

MkI マリンバ

MkIトロンボーン(MkII とはかなり違った音です)

MkI Hammond オルガン

(MkI フレンチ・アコーディオンは Mk II と同じです)

(MkI フルートは Mk II と同じです)

MkI アコースティック・ナイロン・ギター

MkI ピアノ(Mk II とはかなり違った音です)

MkI テナー・サックス(Mk II とはかなり違った音です)

MkI ハープシコード /トランペット+トロンボーン(スプリット)

MkI リバーブ・オルガン

MkI マンドリン(マンドーラ風)

MkI オルガン

(MkI ビブラフォンは MkII と同じです)

MkIトランペット

MkI ティビア・オルガン

MkI チャーチ・オルガン

#### **MkIIメロディ用サウンド**

18音色: MkIIフルート(Beatles、Stones、Led Zeppelin、Pink Floyd、ABBA、Chili Peppers等) MkII 3バイオリン(Led Zeppelin、Moody Blues、Stones 等々) MkII アコースティック・スティール・ギター MkIIトロンボーン(Beatles) MkII オルガン1 MkII フレンチ・アコーディオン MkII ロック・ギター MkII ブラス(Genesis、King Crimson、Moody Blues、Stones、Beatles) MkII ピアノ MkII ミュート・ブラス(Moody Blues)

MkII ハープシコード MkII アコーディオン(Genesis) MkII オルガン2 MkII テナー・サックス MkII ビブラフォン(Gracious) MkII マンドリン(Beatles) MkII ティビア・オルガン MkII チャーチ・オルガン

**M300メロディ用サウンド**

7音色: M300 ストリングス(David Bowie) M300 2バイオリン(Barclay James Harvest) M300 ソロ・バイオリン M300 スロー・ビブラフォン M300 バス・フルート M300 クラリネット M300 チェレスタ

#### **M400メロディ用サウンド**

25音色: M400 ソロ・チェロ(Oasis、King Crimson、Chili Peppers等) M400 ソロ・ビオラ M400 16バイオリン(Air) M400 ストリング・セクション I M400 ストリング・セクション II M400 8声クワイアー(Radiohead、Genesis、Chili Peppers、Tangerine Dream等) M400 4声女声クワイアー M400 4声男声クワイアー M400 混成クワイアー M400 男声ソロ・ボイス M400 少年合唱 M400 パイプ・オルガン M400 オーボエ(Tangerine Dream) M400 イングリッシュ・ホルン M400 バスーン(Tangerine Dream) M400 アルト・サックス(Tangerine Dream) M400 クラヴィコード M400 2ブラス M400 2サックス M400 リコーダー M400 ワイン・グラス M400 ビブラフォン(ビブラートなし) M400 チューブラー・ベル M400 チェレスタ M400 Hammond C3 http://www.familia.com/example.org/example.org/

# <span id="page-65-0"></span>**13 索引**

#### **英数**

ARボタン [20](#page-19-0)

FM [24](#page-23-0) FMアルゴリズム [22](#page-21-0) FMシンセシス [21](#page-20-0) KBトラック [28](#page-27-0) LCD [17](#page-16-0) LEDダイアル [8](#page-7-0) LFO [18](#page-17-0) アマウント・ノブ [19](#page-18-0) デスティネーション・セレク ター [19](#page-18-0) レイト・ノブ [19](#page-18-0) ウェーブフォーム・セレクター [19](#page-18-0) Loc(ロケーション) 37 Loop/Stopタブ [47](#page-46-0) MIDI ボタン [17](#page-16-0)[、60](#page-59-0) チャンネル [60](#page-59-0) 接続する [9](#page-8-0) コントローラー [61](#page-60-0) コントロールAチャンネル [60](#page-59-0) コントロールBチャンネル [60](#page-59-0) ダンプ・ワン [60](#page-59-0) LED [15](#page-14-0) ローカル・コントロール [60](#page-59-0) レシーブ・バンク [61](#page-60-0) センド・バンク [61](#page-60-0) センドCC [60](#page-59-0) Mod Env アマウント・ノブ [20](#page-19-0) アタック・ノブ [20](#page-19-0) ディケイ/リリース・ノブ [20](#page-19-0) デスティネーション・セレク  $9 - 20$  $9 - 20$ nwiproj [53](#page-52-0) Pitch Estimate [49](#page-48-0) PM [24](#page-23-0) USB接続 [9](#page-8-0)

#### **ア行**

アウトプット [30](#page-29-0) 接続する [9](#page-8-0) アサイン・ボタン [47](#page-46-0) アタック・ノブ(アンプ[\)26](#page-25-0) アタック・ノブ(フィルター[\)30](#page-29-0) アップ/ダウン [15](#page-14-0) アップロード [34](#page-33-0) アド・ファイル [44](#page-43-0) アド・フォルダ [44](#page-43-0) アド・ボタン [46](#page-45-0) アプライ・ループ [49](#page-48-0) アマウント・ノブ [31](#page-30-0) アルファベット順 [18](#page-17-0) アンプ・エンベロープ [25](#page-24-0) イグジット [36](#page-35-0)[、44](#page-43-0) イコライザー [30](#page-29-0) イネーブルド・ボックス [46](#page-45-0) インストゥルメント・メニュー [44](#page-43-0) インターバル [47](#page-46-0)[、51](#page-50-0) インバート・セレクション [36](#page-35-0) ウェーブテーブル [21](#page-20-0)

エクスプレッション・ペダル [9](#page-8-0) エンベロープ・アマウント(フィル  $4 - 30$ エンベロープ(フィルター) 29 オーディオ(セッティング) 44 オーディオの接続 [9](#page-8-0) オーディオ・ファイル [46](#page-45-0) オート・マップ [51](#page-50-0) オープン・プロジェクト [44](#page-43-0) オクターブ・ゲイン [50](#page-49-0) オクターブ・シフト [16](#page-15-0) オシレーター [20](#page-19-0) **ミックス [24](#page-23-0)** シンク [25](#page-24-0) 波形 [20](#page-19-0) オシレーター・モジュレーション  $24$ アマウント・ノブ [24](#page-23-0) タイプ [24](#page-23-0) オペレーター [23](#page-22-0)

#### **カ行**

カテゴリー リスト [18](#page-17-0) 内容 [63](#page-62-0) ソート・モード [18](#page-17-0) キーボード・グリッド [45](#page-44-0) キーボード・ゲイン・グラフ [50](#page-49-0) キーボード・トラッキング [28](#page-27-0) キーボード・ノート [13](#page-12-0)[、16](#page-15-0) 黄色のハイライト [45](#page-44-0) キャンセル [37](#page-36-0) キャンセル・ボタン [45](#page-44-0) 鋸歯状波 [21](#page-20-0) グライド [16](#page-15-0) クリーン・デリーテッド・スペース [36](#page-35-0) クローズ・プロジェクト [44](#page-43-0) グローバル・デチューン [51](#page-50-0) グローバル・ゲイン [50](#page-49-0) グローバル・オクターブ・シフト [16](#page-15-0) クロスフェード [49](#page-48-0) クロスフェード・カーブ [49](#page-48-0) コード ボタン [17](#page-16-0) メモリー [18](#page-17-0) コーラス [31](#page-30-0) コム [27](#page-26-0) コモン・エリア [45](#page-44-0) コントロール・キー  $+D 44$  $+D 44$  $+FAA$ +G [44](#page-43-0)  $+N$  [44](#page-43-0)

 $+0.44$  $+0.44$ +Q [44](#page-43-0) +S [44](#page-43-0)  $+WAA$ +Y [44](#page-43-0) コントロール・チェンジ・モード [60](#page-59-0) コントロール・ペダル [9](#page-8-0)[、13](#page-12-0)[、16](#page-15-0) デスティネーション [59](#page-58-0)

タイプ [59](#page-58-0)

#### **サ行**

サークル [45](#page-44-0) サイズ [37](#page-36-0) サイン波 [23](#page-22-0) サウンド・ダウン [35](#page-34-0) サウンド・アップ [35](#page-34-0) サウンド・アップロード [36](#page-35-0) サスティン・ノブ(アンプ[\)26](#page-25-0) サスティン・ノブ(フィルター[\)30](#page-29-0) サスティン・ペダル [9](#page-8-0) 三角波 [21](#page-20-0) サンプル デチューン [51](#page-50-0) ゲイン [50](#page-49-0) ゲイン・グリッド [50](#page-49-0) インストゥルメント [21](#page-20-0) ゾーン [51](#page-50-0) サンプル・インストゥルメント [21](#page-20-0) サンプル・ウェーブ [21](#page-20-0) シェイプ1 [23](#page-22-0) シェイプ2 [23](#page-22-0) システム・ボタン [17](#page-16-0) シフト・ボタン [8](#page-7-0)[、18](#page-17-0) 周波数比 [23](#page-22-0) ショート・ループ [49](#page-48-0) 仕様 [63](#page-62-0) 新規プロジェクト [44](#page-43-0) シンク [25](#page-24-0) シングル・モード [19](#page-18-0) スタート [49](#page-48-0) スタート・ノート [47](#page-46-0) ステレオ・ボタン [31](#page-30-0) ストア・ボタン [15](#page-14-0) ストップ [49](#page-48-0) スレッショルド [47](#page-46-0) スロープ・ボタン [28](#page-27-0) スロット [11](#page-10-0) スロット・ボタン [17](#page-16-0) 生成する [44](#page-43-0) セッティング [44](#page-43-0) セミトーン [24](#page-23-0) セレクト・オール [36](#page-35-0) セレクター・ボタン [8](#page-7-0) セント [50](#page-49-0) ソート・モード [18](#page-17-0) その他(波形[\)23](#page-22-0) **タ行** タイプ・ボタン(フィルター) 27

ダウンロード [34](#page-33-0) タップ・テンポ・ボタン [31](#page-30-0) タブ・リファレンス [45](#page-44-0) チューブ・アンプ [31](#page-30-0) オン/オフ・ボタン [31](#page-30-0) 中央C [45](#page-44-0) デアサイン [47](#page-46-0) デアサイン・オール [47](#page-46-0) ディケイ・ノブ(アンプ) 26 ディケイ・ノブ(フィルター[\)30](#page-29-0) ディスプレイ・モード [59](#page-58-0) ディレイ [31](#page-30-0) フィードバック・ボタン [31](#page-30-0)

オン/オフ・ボタン [31](#page-30-0) デチューン [50](#page-49-0) デリート [35](#page-34-0)[、36](#page-35-0)[、53](#page-52-0) テンポ ノブ [31](#page-30-0) LED [31](#page-30-0) ドット [45](#page-44-0) ドライ/ウェット・ノブ リバーブ [31](#page-30-0) ドライブ・ノブ [31](#page-30-0) トランスファー [33](#page-32-0) トランスポーズ [59](#page-58-0) トレブル・ノブ [30](#page-29-0)

#### **ナ行**

ナンバー [47](#page-46-0) ネーム [47](#page-46-0)[、53](#page-52-0) ノート・ベロシティ [13](#page-12-0)[、16](#page-15-0) ノーマライズ・オール [50](#page-49-0) ノー・ループ [49](#page-48-0) ノイズ [23](#page-22-0)

#### **ハ行**

パーティション・メモリー [37](#page-36-0) ハイパス [27](#page-26-0) 波形 [46](#page-45-0) バックアップ [35](#page-34-0)[、36](#page-35-0) パニック [16](#page-15-0) パルス波 [21](#page-20-0) バンク・アップ [35](#page-34-0) バンク・アップロード [36](#page-35-0) バンク・ダウン [35](#page-34-0) バンク・ダウンロード [36](#page-35-0) バンク、プログラム [10](#page-9-0) バンドパス [27](#page-26-0) ピッチ・ベンド・レンジ [59](#page-58-0) ビブラート [18](#page-17-0) レイト [59](#page-58-0) ファイル・フォーマット [44](#page-43-0) ファイル・メニュー [44](#page-43-0) ファイン・チューン [24](#page-23-0)[、59](#page-58-0) フィードバック [23](#page-22-0) フィルター [27](#page-26-0) フリケンシー [28](#page-27-0) レゾナンス [28](#page-27-0) フィルター・スロープ [28](#page-27-0) フェイズ・モジュレーション [24](#page-23-0) フェイド・アウト [49](#page-48-0) フォーカス [11](#page-10-0) フォーマット [36](#page-35-0) フッタ・エリア [45](#page-44-0) フリケンシー・ノブ [28](#page-27-0) プレイ・モード [51](#page-50-0) プログラム [10](#page-9-0) プログラム・チェンジ・モード [60](#page-59-0) プログラムを保存する [10](#page-9-0) プログレス [37](#page-36-0) プログレス・バー [45](#page-44-0) プログレス・バー(上) 45 プログレス・バー(下) 45 プロジェクトを保存する [44](#page-43-0) ベース・ノブ [30](#page-29-0) ペダルを接続する [9](#page-8-0) ペダル・ポラリティ [59](#page-58-0)

ヘッドフォン [9](#page-8-0) ベロシティ・ボタン(フィルター) [29](#page-28-0) ボーカル [28](#page-27-0) ポリ・モード [19](#page-18-0)

#### **マ行**

マスター・レベル [8](#page-7-0)[、15](#page-14-0) マップ [51](#page-50-0)[、52](#page-51-0) マニュアル・サンプル・アサイン [47](#page-46-0) マルチ [28](#page-27-0) マルチ・ファイル [44](#page-43-0) 右クリック [52](#page-51-0) メモリー・インジケーター [53](#page-52-0) メモリー・プロテクト [59](#page-58-0) モーフィング [13](#page-12-0) モーフィング [16](#page-15-0) デスティネーション [13](#page-12-0) 設定例 [14](#page-13-0) モード [14](#page-13-0) レンジ [14](#page-13-0) モーフィング・ソース [13](#page-12-0) モーフィング・モード [14](#page-13-0)[、17](#page-16-0) モジュレーション・エンベロープ [19](#page-18-0) モジュレーション・ホイール [13](#page-12-0)、 [16](#page-15-0) モノ・モード [16](#page-15-0)

#### **ラ行**

リセット・オール [50](#page-49-0) リネーム [35](#page-34-0)[、36](#page-35-0) リマップ・ボタン [47](#page-46-0) リムーブ・ボタン [46](#page-45-0) リバーブ [31](#page-30-0) オン/オフ・ボタン [31](#page-30-0) リリース・ノブ(アンプ[\)26](#page-25-0) リリース・ノブ(フィルター[\)30](#page-29-0) ルート・キー [47](#page-46-0) ループ・オプション [48](#page-47-0) ループ・スタート [48](#page-47-0) ループ・レンクス設定基準 [49](#page-48-0) ループ・レンクス・バリエーション [49](#page-48-0) レイヤーにする [11](#page-10-0) レストア [35](#page-34-0)[、36](#page-35-0) レゾナンス・ノブ [28](#page-27-0) レファレンス [44](#page-43-0) レベル・ノブ [30](#page-29-0) レンクス [48](#page-47-0) レンジ・エンド [47](#page-46-0) レンジ・ビギン [47](#page-46-0) ロータリー [8](#page-7-0) ローパス [27](#page-26-0)

### アフターサービス

#### ■保証書

本製品には、保証書が添付されています。 お買い求めの際に、販売店が所定事項を記入いたし ますので、「お買い上げ日」、「販売店」等の記入をご 確認ください。記入がないものは無効となります。 なお、保証書は再発行致しませんので紛失しないよ うに大切に保管してください。

#### ■ 保証期間

お買い上げいただいた日より一年間です。

#### ■保証期間中の修理

保証規定に基づいて修理いたします。詳しくは保証書 をご覧ください。 本製品と共に保証書を必ずご持参の上、修理を依頼し てください。

#### ■ 保証期間経過後の修理

修理することによって性能が維持できる場合は、お客 様のご要望により、有料で修理させていただきます。 ただし、補修用性能部品(電子回路などのように機能 維持のために必要な部品)の入手が困難な場合は、修 理をお受けすることができませんのでご了承くださ い。また、外装部品(パネルなど)の修理、交換は、類 似の代替品 を使用す ることもありますので、あらかじ めお買い上げの販売店、最寄りのコルグ営業所、また はサービス·センターへお問い合わせください。

■修理を依頼される前に

故障かな?とお思いになったらまず取扱説明書をよ くお読みのうえ、もう一度ご確認ください。 それでも異常があるときはお買い上げの販売店、最 寄りのコルグ営業所、またはサービス·センターへお 問い合わせください。

### ■修理時のお願い

修理に出す際は、輸送時の損傷等を防ぐため、ご購入 されたときの箱と梱包材をご使用ください。

#### ■ご質問、ご相談について

アフターサービスについてのご質問、ご相談は、お買 い上げの販売店、最寄りのコルグ営業所、またはサー ビス·センターへお問い合わせください。 商品のお取り扱いに関するご質問、ご相談は、お客様 相談窓口へお問い合わせください。

#### **WARNING!**

この英文は日本国内で購入された外国人のお客様のための注意事項です This Product is only suitable for sale in Japan. Properly qualified service is not available for this product if purchased elsewhere. Any unauthorised modification or removal of original serial number will disqualify this product from warranty protection.

#### 株式会社コルグ

お客様相談窓口 03 (5355) 5056

●サービス・センター:〒168-0073 東京都杉並区下高井戸1-15-12 TEL: 03(5355)3537

> 輸入販売元:KORG Import Division 〒206-0812 東京都稲城市矢野口4015-2 WEB SITE: http://www.korg.co.jp/KID/index.html

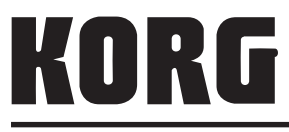

〒206-0812 東京都稲城市矢野口4015-2

URL: http://www.korg.co.jp/